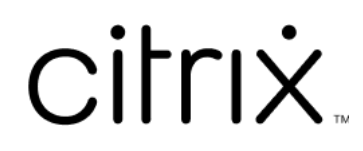

# **Linux Virtual Delivery Agent 7.15**

# **Contents**

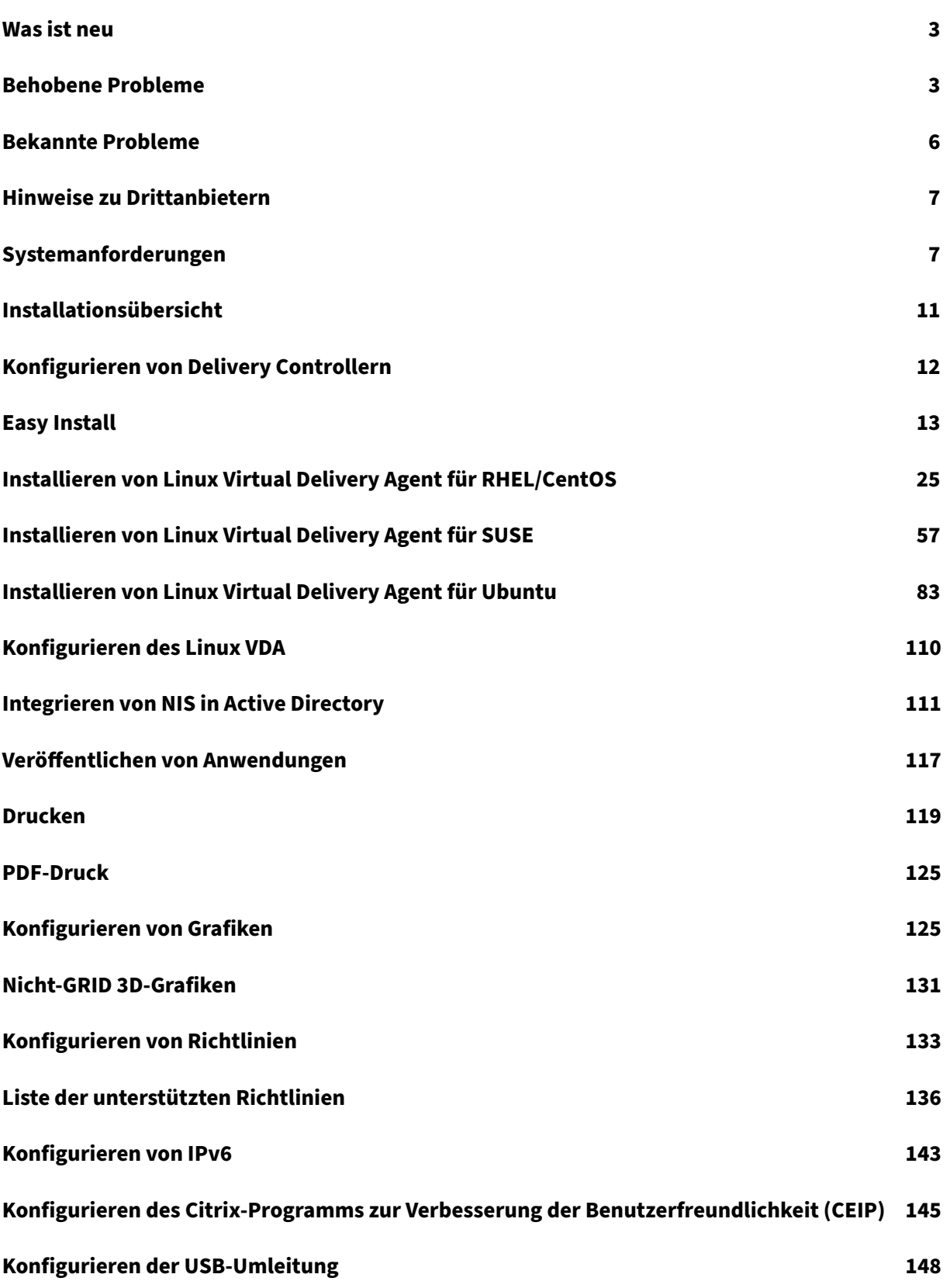

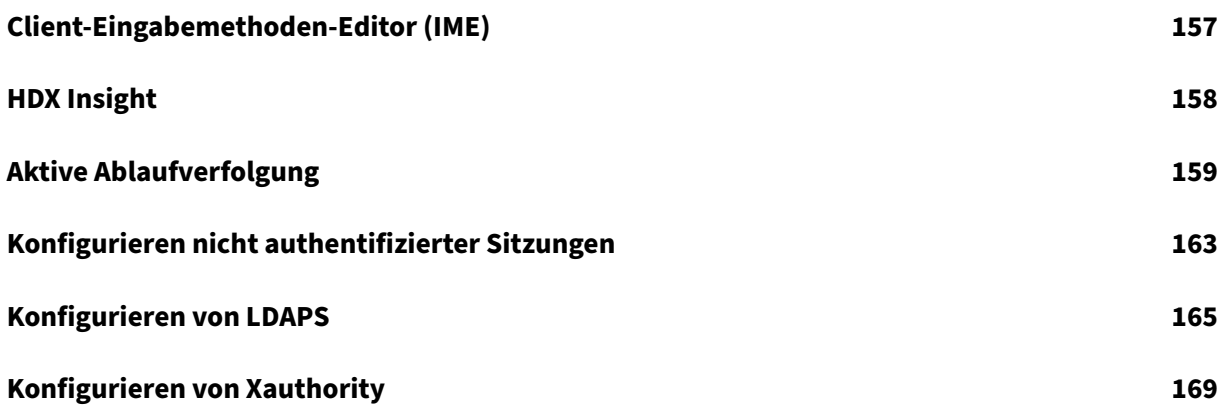

# **Was ist neu**

<span id="page-3-0"></span>October 5, 2022 Releasedatum: 7. Juli 2022

# **Neue Features in 7.15**

Das kumulative Update 9 (CU9) ist das neueste Release von Linux VDA 7.15 LTSR. CU9 umfasst einen zusätzlichen Fix zu Linux VDA 7.15 CU8.

#### **PDF‑Druck**

Zuvor als ein experimentelles Feature verfügbar, ist PDF-Druck jetzt eine vollständig unterstützte Funktion in dieser Version. Hiermit können Benutzer von Citrix Receiver für Chrome und HTML5 aus den Linux VDA‑Sitzungen heraus PDFs drucken.

# **Systemverhaltensänderungen**

Ab diesem Release müssen Sie nicht mehr das Skript Ctxsetup .sh‑ ausführen, nachdem Sie den Linux VDA aktualisiert haben.

# **Behobene Probleme**

<span id="page-3-1"></span>August 8, 2022

# **Behobene Probleme in CU9**

• Beim Deinstallieren von Linux VDAs unter SUSE oder RHEL werden leere Ordner im Verzeichnis /opt/Citrix/ möglicherweise nicht gelöscht. [CVADHELP‑18241]

# **Behobene Probleme in CU8**

• Wenn die Kanalbindung aktiviert ist, können Versuche, einen Linux VDA beim Delivery Controller zu registrieren, möglicherweise fehlschlagen. [CVADHELP‑14481]

# **Behobene Probleme in CU6**

- Eine Linux‑Sitzung hört möglicherweise auf zu reagieren, wenn Maus und Tastatur nicht auf das‑ selbe Fenster fokussiert sind oder die Maus den Fokus nicht ändert. [CVADHELP‑12768]
- Der Versuch, ein USB‑Laufwerk generisch zu einem Linux VDA umzuleiten, kann fehlschlagen. Das Problem tritt bei NTFS‑formatierten USB‑Laufwerken auf. [CVADHELP‑13675]
- Linux VDAs erreichen möglicherweise nicht den Wert, der in der Einstellung **Frameratesollwert** (FramesPerSecond) angegeben ist. Das Problem tritt auf, wenn eine GPU auf einem Linux VDA installiert ist. [CVADHELP‑14267]

# **Behobene Probleme in CU5**

- Das Kopieren und Einfügen von Inhalt zwischen einem Client und einer Sitzung über die Zwis‑ chenablage kann fehlschlagen. [LD2047]
- Wenn Sie eine Sitzung auf einem Linux VDA starten und eine Aktion ausführen, wird die Verbindung möglicherweise getrennt. [LD2257]

# **Behobene Probleme in CU4**

- Wenn Sie versuchen, Inhalt auf einem Endpunkt zu kopieren und in eine Anwendung auf einem Linux VDA einzufügen, wird der Inhalt möglicherweise nicht kopiert. [LC8760]
- Unter SUSE Linux Enterprise Server 11 Service Pack 4 funktioniert die Tastatur möglicherweise nicht. Daher werden die Tastenanschläge nicht auf dem Bildschirm angezeigt und das Tas‑ taturlayout nicht korrekt eingestellt. [LC9906]
- Der **ctxctl**‑Prozess kann in einer Benutzersitzung auf einem Linux VDA möglicherweise nicht ausgeführt werden. [LD0353]

# **Behobene Probleme in CU3**

• Der Linux VDA kann Citrix Richtlinien möglicherweise nicht anwenden. Das Problem tritt auf, wenn Sie eine Richtlinie so konfigurieren, dass für die Zugriffssteuerung der Verbindungstyp "NetScaler Gateway"verwendet wird. [LC9842]

# **Behobene Probleme in CU2**

• Die Registrierung eines Linux VDAs mit dem Delivery Controller kann zeitweilig fehlschlagen. [LC7982]

• Wenn Citrix Director 7.13 auf einem Red Hat Enterprise Linux Server 7.3 ausgeführt wird, können die Sitzungsdetails der Maschine möglicherweise nicht angezeigt werden. Die folgende Fehler‑ meldung wird angezeigt:

# **Daten können nicht abgerufen werden.** [LC8204]

- Ein Linux VDA registriert sich möglicherweise beim Delivery Controller und hebt die Registrierung nach einer Weile auf. [LC8205]
- Bestimmte Anwendungen von Drittanbietern, die zum Überprüfen der Sitzungsanzeige eines Linux VDAs verwendet werden, zeigen möglicherweise nicht alle Pixel an. [LC8419]
- Wenn mehrere LDAP‑Server vorhanden sind, können Versuche fehlschlagen, eine Anwendung auf einem Linux VDA zu starten, nachdem Richtlinien aktualisiert wurden und eine Sitzung das Zeitlimit überschreitet. [LC8444]
- Der ctxhdx‑Prozess wird möglicherweise unerwartet mit einem **segfault**‑Fehler beendet, wenn die Sitzung mit einem Linux VDA verbunden ist. [LC8611]
- Wenn Sie den Linux VDA 7.16 Early Access Release verwenden, kann der Brokeragent den Anwendungsnamen möglicherweise nicht abrufen. Dieser Fehler führt dazu, dass Director die Mel‑ dung **Agent angefordert** anzeigt und die Neuregistrierung gestartet wird. [LC9243]

# **Behobene Probleme in CU1**

- Ein Linux VDA registriert sich möglicherweise beim Delivery Controller und hebt die Registrierung nach einer Weile auf. [LC8205]
- Bestimmte Anwendungen von Drittanbietern, die zum Überprüfen der Sitzungsanzeige eines Linux VDAs verwendet werden, zeigen möglicherweise nicht alle Pixel an. [LC8419]
- Wenn mehrere LDAP‑Server vorhanden sind, können Versuche fehlschlagen, eine Anwendung auf einem Linux VDA zu starten, nachdem Richtlinien aktualisiert wurden und eine Sitzung das Zeitlimit überschreitet. [LC8444]

# **Behobene Probleme in 7.15 LTSR**

Die folgenden Probleme wurden in diesem Linux VDA‑Release gelöst:

- Easy Install kann dazu führen, dass der Linux VDA vom Netzwerk getrennt wird, wenn Sie die DNS‑IP‑Adresse eingeben. [LNXVDA‑2152]
- Bei der Wiedergabe eines Videos schlägt das Sitzungsroaming von Citrix Receiver für Windows zu Citrix Receiver für Android fehl. [LNXVDA-2164]

# <span id="page-6-0"></span>**Bekannte Probleme**

August 8, 2022

Die folgenden Probleme wurden in diesem Release identifiziert:

- Die Version von Citrix Scout, die in XenApp und XenDesktop 7.15 LTSR CU6 integriert ist, kann keine Protokolle vom Linux VDA 7.15 sammeln. Der Linux VDA 7.15 unterstützt den Citrix Teleme‑ triedienst nicht, den Citrix Scout zum Sammeln von Protokollen verwendet.
- Der indicator-datetime-service-Prozess verbraucht nicht die Umgebungsvariable \$TZ. Wenn sich Client und Sitzung in unterschiedlichen Zeitzonen befinden, wird auf dem Unity‑Desktop in Ubuntu 16.04 nicht die Uhrzeit des Clients angezeigt. [LNXVDA‑2128]
- Ubuntu‑Grafiken: In HDX 3D Pro wird nach dem Ändern des Desktop Viewer u. U. ein schwarzer Rahmen angezeigt oder der Hintergrund ist schwarz.
- Drucker, die mit der Linux VDA‑Druckumleitung erstellt wurden, können nach dem Abmelden von einer Sitzung u. U. nicht entfernt werden.
- CDM‑Dateien fehlen, wenn das Verzeichnis viele Dateien und Unterverzeichnisse enthält Wenn clientseitig zu viele Dateien oder Verzeichnisse vorliegen, kann dieses Problem auftreten.
- In diesem Release wird nur UTF‑8‑Codierung für andere Sprachen als Englisch unterstützt.
- Der Status der Feststelltaste in Citrix Receiver für Android kann beim Sitzungsroaming umgekehrt werden. Der Status der Feststelltaste kann aufgehoben werden, wenn über eine vorhandene Verbindung Roaming zu Citrix Receiver für Android erfolgt. Verwenden Sie als Workaround die Umschalttaste auf der erweiterten Tastatur, um zwischen Groß‑ und Kleinbuchstaben zu wechseln.
- Tastenkombinationen mit der Alt‑Taste funktionieren nicht immer, wenn Sie mit Citrix Receiver für Mac eine Verbindung zu einem Linux VDA herstellen. Citrix Receiver für Mac sendet standardmäßig für die linke und die rechte Alt‑Taste den Befehl "Alt Gr". Sie können dieses Verhalten in den Einstellungen für Citrix Receiver ändern, die Ergebnisse sind jedoch je nach Anwendung unterschiedlich.
- Die Registrierung schlägt fehl, wenn der Linux VDA der Domäne wieder hinzugefügt wird. Beim erneuten Verbindungsaufbau wird ein neuer Satz Kerberos‑Schlüssel generiert. Der Broker ver‑ wendet jedoch unter Umständen ein veraltetes zwischengespeichertes VDA‑Dienstticket, das auf dem vorherigen Kerberos‑Schlüsselsatz basiert. Wenn der VDA sich dann mit dem Broker verbinden will, kann der Broker u. U. keinen Sicherheitskontext zum VDA herstellen. Normalerweise schlägt die VDA‑Registrierung dann fehl.

Dieses Problem löst sich irgendwann von selber, wenn das VDA‑Dienstticket abläuft und

erneuert wird. Diensttickets haben jedoch eine lange Lebensdauer, sodass dies einige Zeit dauern kann.

Deaktivieren Sie als Workaround den Ticketcache des Brokers. Starten Sie den Broker neu oder führen Sie als Administrator auf dem Broker folgenden Befehl an einer Eingabeaufforderung aus:

```
1 klist -li 0x3e4 purge
2 <!--NeedCopy-->
```
Mit diesem Befehl werden alle Diensttickets im LSA‑Cache des Netzwerkdienstprinzipals gelöscht, unter dem der Citrix Brokerdienst ausgeführt wird. Es werden jedoch auch Diensttick‑ ets für andere VDAs und möglicherweise andere Dienste entfernt. Dies ist aber kein Problem, die Diensttickets werden bei Bedarf einfach erneut vom KDC geladen.

- Audio Plug‑n‑Play wird nicht unterstützt Sie können Audioaufnahmegeräte mit der Clientmas‑ chine verbinden, bevor Sie mit dem Aufzeichnen von Audio in der ICA‑Sitzung beginnen. Wenn ein Aufzeichnungsgerät angeschlossen wird, nachdem die Audioaufzeichnungsanwendung ges‑ tartet wurde, reagiert die Anwendung u. U. nicht mehr und muss neu gestartet werden. Ein ähnliches Problem kann auftreten, wenn Sie ein Aufzeichnungsgerät während der Aufzeichnung entfernen.
- Bei Citrix Receiver für Windows können während der Aufzeichnung Audiostörungen auftreten.

# **Hinweise zu Drittanbietern**

<span id="page-7-0"></span>December 9, 2022

Linux Virtual Desktop Version 7.15 (PDF‑Download)

Dieses Release des Linux VDA enthält u. U. Software von Drittanbietern, die gemäß den Bedingungen [in dem Dokument lizenziert wurde](https://docs.citrix.com/de-de/linux-virtual-delivery-agent/7-15-ltsr/downloads/lvda-v7-15-third-party-notices.pdf)n.

# **Systemanforderungen**

<span id="page-7-1"></span>March 26, 2021

# **Linux‑Distributionen**

Folgende Linux‑Distributionen werden vom Linux VDA unterstützt:

- SUSE Linux Enterprise:
	- **–** Desktop 12 Service Pack 2
	- **–** Server 12 Service Pack 2
	- **–** Server 11 Service Pack 4
- Red Hat Enterprise Linux
	- **–** Workstation 7.3
	- **–** Workstation 6.9
	- **–** Workstation 6.6
	- **–** Server 7.3
	- **–** Server 6.9
	- **–** Server 6.6
- CentOS Linux
	- **–** CentOS 7.3
	- **–** CentOS 6.6
- Ubuntu Linux
	- **–** Ubuntu Desktop 16.04 (mit Kernelversion 4.4.x)
	- **–** Ubuntu Server 16.04 (mit Kernelversion 4.4.x)

Diefolgende Tabelle bietet eine Übersicht der Linux‑Distributionen und Xorg‑Versionen, die von dieser Version des Linux VDA unterstützt werden. Weitere Informationen finden Sie unter XorgModuleABIVersions.

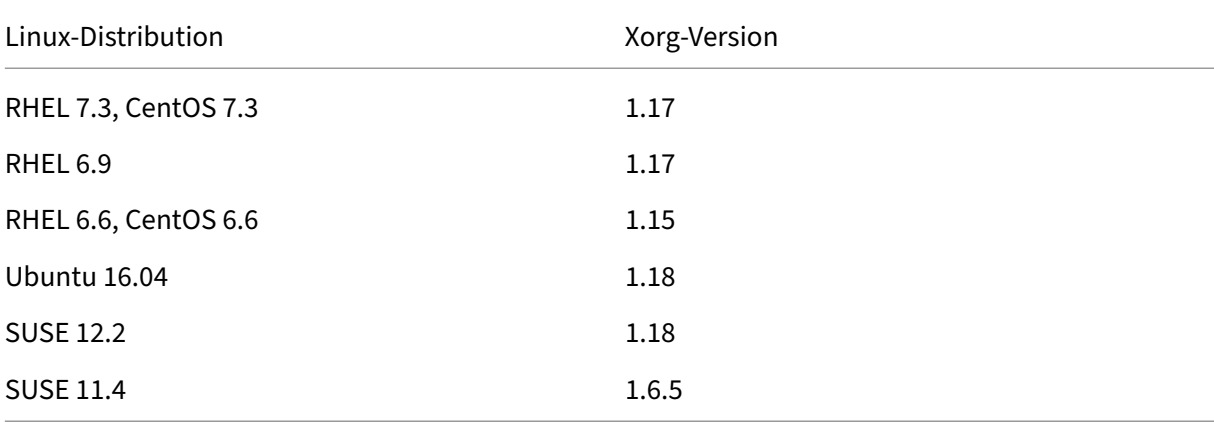

Verwenden Sie den HWE Xorg‑Server 1.19 nicht in Ubuntu 16.04.

In allen Fällen wird die Prozessorarchitektur x86‑64 unterstützt.

#### **Hinweis:**

Citrix unterstützt Plattformen und Versionen von Linux OS nur so lange, wie diese vom Betriebssystemhersteller unterstützt werden.

## **Wichtig:**

Gnome‑ und KDE‑Desktops werden in SUSE, RHEL und CentOS unterstützt Unity‑Desktop wird nur unter Ubuntu unterstützt. Mindestens ein Desktop muss installiert sein.

# **XenDesktop**

Der Linux VDA ist kompatibel mit allen zurzeit unterstützten Versionen von XenDesktop. Weitere In‑ formationen zum XenDesktop‑Produktlebenszyklus und wann Citrix die Unterstützung bestimmter Produktversionen beendet, finden Sie unter Citrix Product Lifecycle Matrix.

Die Konfiguration von Linux VDAs ist etwas anders als bei Windows VDAs. Alle Delivery Controller-Farmen können jedoch Windows‑ und Linux[‑Desktops vermitteln.](https://www.citrix.com/support/product-lifecycle/product-matrix.html)

**Hinweis:**

Der Linux VDA ist nicht mit XenDesktop 7.0 oder früheren Versionen kompatibel.

# **Citrix Receiver**

Die folgenden Versionen von Citrix Receiver werden unterstützt:

- Citrix Receiver für UWP (Universelle Windows‑Plattform) Version 1.0
- Citrix Receiver für Windows Version 4.8 oder höher
- Citrix Receiver für Linux Version 13.5
- Citrix Receiver für Mac OSX Version 12.6 oder höher
- Citrix Receiver für Android Version 3.11
- Citrix Receiver für iOS Version 7.2
- Citrix Receiver für Chrome Version 2.5
- Citrix Receiver für HTML5 Version 2.5 (nur über Access Gateway)

# **Hypervisors**

Die folgenden Hypervisors werden zum Hosten von Linux VDA Gast‑VMs unterstützt:

- XenServer
- VMware ESX und ESXi
- Microsoft Hyper‑V

• Nutanix AHV

# Bare‑Metal‑Hosting wird ebenfalls unterstützt.

**Tipp:**

Eine Liste der unterstützten Plattformen finden Sie in der Herstellerdokumentation.

# **Active Directory‑Integrationspakete**

Die folgenden Active Directory-Integrationspakete und -produkte werden vom Linux VDA unterstützt:

- Samba Winbind
- Quest Authentication Services v4.1 oder höher
- Centrify DirectControl
- SSSD

# **Tipp:**

Eine Liste der unterstützten Plattformen finden Sie in der Dokumentation der Hersteller der Ac‑ tive Directory‑Integrationspakete.

# **HDX 3D Pro**

Die folgenden Hypervisors, Linux‑Distributionen und NVIDIA GRID™ GPU sind für die Unterstützung von HDX 3D Pro erforderlich.

# **Hypervisors**

Die folgenden Hypervisors werden unterstützt:

- XenServer
- VMware ESX und ESXi
- Nutanix AHV

# **Linux‑Distributionen**

Die folgenden Linux‑Distributionen unterstützen HDX 3D Pro:

- Red Hat Enterprise Linux ‑ Workstation 7.3
- Red Hat Enterprise Linux Server 7.3
- Red Hat Enterprise Linux ‑ Workstation 6.9
- Red Hat Enterprise Linux ‑ Server 6.9
- Red Hat Enterprise Linux ‑ Workstation 6.6
- Red Hat Enterprise Linux ‑ Server 6.6
- SUSE Linux Enterprise Desktop 12 Service Pack 2
- SUSE Linux Enterprise Server 12 Service Pack 2
- Ubuntu Linux Desktop 16.04
- Ubuntu Linux Server 16.04

# **Grafikprozessor**

Für die folgenden GPUs wird GPU‑Passthrough unterstützt:

- NVIDIA GTX750Ti
- NVIDIA GRID ‑ Tesla M60
- NVIDIA GRID ‑ K2

Für die folgenden GPUs wird vGPU unterstützt:

- NVIDIA GRID ‑ Tesla M60
- NVIDIA GRID ‑ Tesla M10

# <span id="page-11-0"></span>**Installationsübersicht**

# February 21, 2019

Die allgemeinen Schritte zum Installieren des Linux Virtual Delivery Agent (VDA) sind dieselben bei allen unterstützten Linux‑Distributionen.

- 1. Vorbereiten der Installation
- 2. Vorbereiten des Hypervisors
- 3. Hinzufügen der virtuellen Linux‑Maschine zur Windows‑Domäne
- 4. Installieren des Linux VDA
- 5. Konfigurieren des Linux VDA
- 6. Erstellen des Maschinenkatalogs in XenApp oder XenDesktop
- 7. Erstellen der Bereitstellungsgruppe in XenApp oder XenDesktop

Abweichungen und spezielle Befehle sind für jede Distribution dokumentiert.

# **Konfigurieren von Delivery Controllern**

## <span id="page-12-0"></span>May 11, 2020

XenDesktop 7.6 oder frühere Version erfordern Änderungen, damit der Linux VDA unterstützt wird. Für diese Versionen ist ein Hotfix oder Updateskript erforderlich. Anleitungen zur Installation und Überprüfung finden Sie in diesem Artikel.

# **Aktualisieren der Delivery Controller‑Konfiguration**

Wenden Sie bei XenDesktop 7.6 SP2 das Hotfix Update 2 an, um den Broker für Linux Virtual Desktops zu aktualisieren. Hotfix Update 2 ist hier verfügbar:

- CTX142438: Hotfix Update 2 für Delivery Controller 7.6 (32 Bit) Englisch
- CTX142439: Hotfix Update 2 für Delivery Controller 7.6 (64 Bit) Englisch

Für V[ersionen vor](http://support.citrix.com/article/CTX142438) XenDesktop 7.6 SP2 können Sie das PowerShell‑Skript**Update‑BrokerServiceConfig.ps1** verw[enden, um d](http://support.citrix.com/article/CTX142439)ie Brokerdienstkonfiguration zu aktualisieren. Dieses Skript ist im folgenden Paket verfügbar:

• citrix-linuxvda-scripts.zip

Führen Sie die folgenden Schritte auf jedem Delivery Controller in der Farm aus:

- 1. Kopieren Sie das Skript **Update‑BrokerServiceConfig.ps1** auf den Delivery Controller.
- 2. Öffnen Sie als lokaler Administrator eine Windows PowerShell‑Konsole.
- 3. Navigieren Sie zu dem Ordner, der das Skript **Update‑BrokerServiceConfig.ps1** enthält.
- 4. Führen Sie das Skript **Update‑BrokerServiceConfig.ps1** aus:

```
.\Update-BrokerServiceConfig.ps1
2 <!--NeedCopy-->
```
# **Tipp:**

Standardmäßig verhindert die Konfiguration von PowerShell das Ausführen von PowerShell‑ Skripts. Wenn das Skript nicht ausgeführt wird, müssen Sie die PowerShell‑Ausführungsrichtlinie ändern und das Skript erneut ausführen:

```
1 Set-ExecutionPolicy Unrestricted
2 <!--NeedCopy-->
```
Das Skript **Update‑BrokerServiceConfig.ps1** aktualisiert die Brokerdienstkonfigurationsdatei mit neuen WCF‑Endpunkten, die der Linux VDA erfordert, und startet den Brokerdienst neu. Das Skript

bestimmt den Speicherort der Brokerdienstkonfigurationsdatei automatisch. Im selben Verzeichnis wird ein Backup der ursprünglichen Konfigurationsdatei mit der Dateinamenerweiterung **.prelinux** angelegt.

Diese Änderungen haben keine Auswirkungen auf die Vermittlung von Windows VDAs, die dieselbe Delivery Controller‑Farm verwenden. Mit nur einer Controller‑Farm können Sitzungen für Windows und Linux VDAs nahtlos verwaltet und vermittelt werden.

# **Überprüfen der Delivery Controller‑Konfiguration**

Nachdem die erforderlichen Konfigurationsänderungen auf einen Delivery Controller angewendet wurden, wird die Zeichenfolge EndpointLinux fünfmal in der Datei %PROGRAMFILES%\Citrix\Broker\Service\B angezeigt.

Melden Sie sich an der Windows‑Eingabeaufforderung als lokaler Administrator an, um dies zu prüfen:

```
1 cd "%PROGRAMFILES%"\Citrix\Broker\Service\
2 findstr EndpointLinux BrokerService.exe.config
3 <!--NeedCopy-->
```
# <span id="page-13-0"></span>**Easy Install**

# June 16, 2022

Easy Install wird offiziell ab Linux VDA‑Version 7.13 unterstützt. Mit "Easy Install"(einfache Installation) können Sie die Umgebung zum Ausführen des Linux VDA einrichten, wobei die erforderlichen Pakete automatisch installiert und die Konfigurationsdateien automatisch angepasst werden.

# **Unterstützte Distributionen**

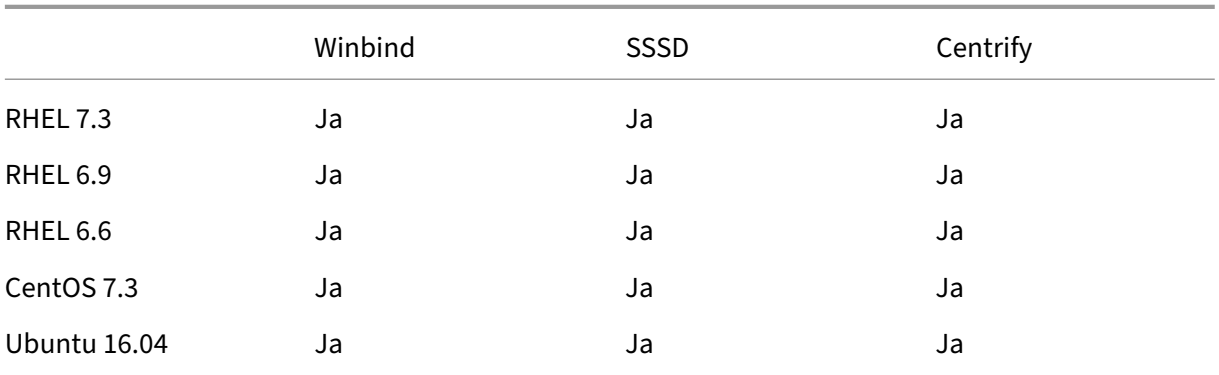

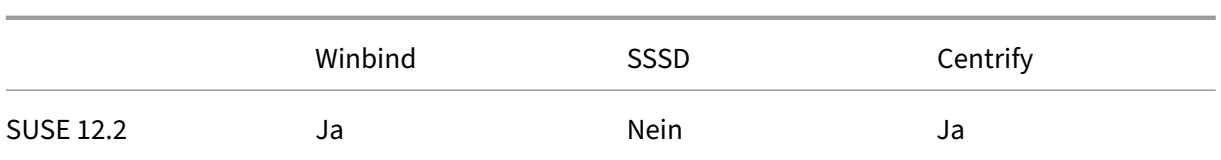

# **Verwenden von Easy Install**

Um dieses Feature zu verwenden, führen Sie folgende Schritte aus:

- 1. Bereiten Sie die Konfigurationsinformationen und die Linux‑Maschine vor.
- 2. Installieren Sie das Linux VDA‑Paket. Rufen Sie die Citrix‑Website auf und laden Sie das entsprechende Linux VDA‑Paket herunter, je nach Linux‑Distribution.
- 3. Richten Sie die Laufzeitumgebung für die Linux VDA‑Installation ein.

# **Schritt 1: Vorbereiten der Konfigurationsinformationen und der Linux‑Maschine**

Halten Sie die folgenden Konfigurationsinformationen für Easy Install bereit:

- Hostname: Hostname der Maschine, auf der der Linux VDA installiert werden soll
- IP‑Adresse des Domänennamenservers
- IP‑Adresse oder Zeichenfolgenname des NTP‑Servers
- Domänenname: Der kurze NetBIOS‑Name der Active Directory‑Domäne
- Bereichsname: Der Kerberos‑Bereichsname
- FQDN der aktiven Domäne: Vollqualifizierter Domänenname

# **Wichtig:**

- Für die Installation des Linux VDA muss sichergestellt sein, dass die Repositorys der Linux‑ Maschine richtig hinzugefügt wurden.
- Zum Starten einer Sitzung muss sichergestellt sein, dass das X Window System und die Desktopumgebungen installiert sind.

# **Schritt 2: Installieren des Linux VDA‑Pakets**

# Führen Sie die folgenden Befehle aus, um die Umgebung für den Linux VDA einzurichten.

RHEL‑ und CentOS‑Distributionen:

```
1 sudo yum -y localinstall <PATH>/<Linux VDA RPM>
2 <!--NeedCopy-->
```
# Ubuntu‑Distributionen:

```
1 sudo dpkg -i <PATH>/<Linux VDA deb>
2 sudo apt-get install -f
3 <!--NeedCopy-->
```
#### SUSE‑Distributionen:

```
1 zypper -i install <PATH>/<Linux VDA RPM>
2 <!--NeedCopy-->
```
#### **Schritt 3: Einrichten der Laufzeitumgebung für die Linux VDA‑Installation**

Nach der Installation des Linux VDA‑Pakets müssen Sie die Laufzeitumgebung konfigurieren, indem Sie das Skript ctxsetup.sh ausführen. Sie können das Skript im interaktiven Modus oder im automatischen Modus ausführen.

#### **Interaktiver Modus:**

Führen Sie für eine manuelle Konfiguration den folgenden Befehl aus und geben Sie die entsprechenden Parameter an jeder Eingabeaufforderung ein.

```
1 sudo /opt/Citrix/VDA/sbin/ctxinstall.sh
2 <!--NeedCopy-->
```
#### **Automatischer Modus:**

Um Easy Install im automatischen Modus zu verwenden, müssen Sie die folgenden Umgebungsvari‑ ablen vor dem Ausführen von "ctxinstall"festgelegt.

- **CTX\_EASYINSTALL\_HOSTNAME**=host-name –Der Hostname des Linux VDA-Servers.
- **CTX\_EASYINSTALL\_DNS**=ip‑address‑of‑dns –IP‑Adresse des DNS.
- **CTX\_EASYINSTALL\_NTPS**=address-of-ntps -IP-Adresse oder Zeichenfolgenname des NTP-Servers.
- **CTX\_EASYINSTALL\_DOMAIN**=domain-name –Der NetBIOS-Name der Domäne.
- **CTX EASYINSTALL REALM**=realm-name –Der Kerberos-Bereichsname.
- **CTX\_EASYINSTALL\_FQDN**=ad‑fqdn‑name
- CTX\_EASYINSTALL\_ADINTEGRATIONWAY=winbind | sssd | centrify -Die Active Directory-Integrationsmethode.
- **CTX\_EASYINSTALL\_USERNAME**=domain‑user‑name –Der Name des Domänenbenutzers; wird zum Domänenbeitritt verwendet.
- **CTX\_EASYINSTALL\_PASSWORD**=password –Das Kennwort des Domänenbenutzers; wird zum Domänenbeitritt verwendet.

Die folgenden Variablen werden von ctxsetup.sh verwendet:

- **CTX\_XDL\_SUPPORT\_DDC\_AS\_CNAME** = Y | N -Der Linux VDA unterstützt die Angabe des Namens eines Delivery Controllers mit einem DNS CNAME‑Datensatz.
- **CTX\_XDL\_DDC\_LIST**=list‑ddc‑fqdns –Der Linux VDA erfordert eine durch Leerzeichen getrennte Liste vollqualifizierter Domänennamen (FQDNs) für die Registrierung bei einem Delivery Con‑ troller. Mindestens ein FQDN oder CNAME muss angegeben werden.
- **CTX\_XDL\_VDA\_PORT**=port‑number –Der Linux VDA kommuniziert mit Delivery Controllern über einen TCP/IP‑Port.
- **CTX\_XDL\_REGISTER\_SERVICE** = Y | N–Die Linux Virtual Desktop-Dienste werden nach dem Systemstart gestartet.
- CTX\_XDL\_ADD\_FIREWALL\_RULES=Y | N -Für die Linux Virtual Desktop-Dienste muss die Systemfirewall eingehende Netzwerkverbindungen zulassen. Sie können die erforderlichen Ports (standardmäßig Port 80 und 1494) in der Systemfirewall automatisch für Linux Virtual Desktop öffnen.
- **CTX\_XDL\_HDX\_3D\_PRO**=Y | N–Der Linux VDA unterstützt HDX 3D Pro –GPU-Beschleunigungstechnologien zum Optimieren der Virtualisierung reichhaltiger Grafikanwendungen. Bei aktiviertem HDX 3D Pro wird der VDA für VDI‑Desktopmodus (Einzelsitzungen) konfiguriert (d. h. CTX\_XDL\_VDI\_MODE=Y).
- **CTX\_XDL\_VDI\_MODE**=Y | N –Ermöglicht die Konfiguration der Maschine als dediziertes Desktopbereitstellungsmodell (VDI) oder als gehostetes, freigegebenes Desktopbereitstellungsmodell. Legen Sie den Wert bei Umgebungen mit HDX 3D Pro auf "Y"fest.
- **CTX\_XDL\_SITE\_NAME**=dns-name -Der Linux VDA ermittelt LDAP-Server über DNS. Geben Sie einen DNS‑Sitenamen an, wenn Sie die Suchergebnisse auf eine lokale Site beschränken möchten. Wenn dies unnötig ist, kann **<none>** festgelegt werden.
- **CTX\_XDL\_LDAP\_LIST**=list-ldap-servers -Der Linux VDA fragt DNS zur Erkennung von LDAP‑Servern ab. Falls DNS keine LDAP‑Diensteinträge bereitstellen kann, können Sie eine durch Leerzeichen getrennte Liste der FQDNs mit LDAP-Port angeben. Beispiel: ad1.mycompany.com:389. Wenn dies unnötig ist, kann **<none>** festgelegt werden.
- CTX\_XDL\_SEARCH\_BASE=search-base-set -Die Suchbasis bei LDAP-Abfragen des Linux VDA ist das Stammverzeichnis der Active Directory‑Domäne (z. B. DC=mycompany,DC=com). Zur Verbesserung der Suchleistung können Sie eine Suchbasis angeben (z. B. OU=VDI,DC=mycompany,DC=com). Wenn dies unnötig ist, kann **<none>** festgelegt werden.
- **CTX\_XDL\_START\_SERVICE**=Y | N –Legt fest, ob die Linux VDA‑Dienste gestartet werden, wenn die Konfiguration abgeschlossen ist.

Wenn ein Parameter nicht festgelegt ist, wird die Installation in den interaktiven Modus versetzt und eine Benutzereingabe ist erforderlich. Das Skript ctxinstall.sh fordert keine Antworten, wenn alle Pa‑ rameter bereits über die Umgebungsvariablen voreingestellt sind.

Im automatischen Modus müssen Sie erst die folgenden Befehle ausführen, um die Umgebungsvariablen einzurichten. Führen Sie dann das Skript ctxinstall.sh aus.

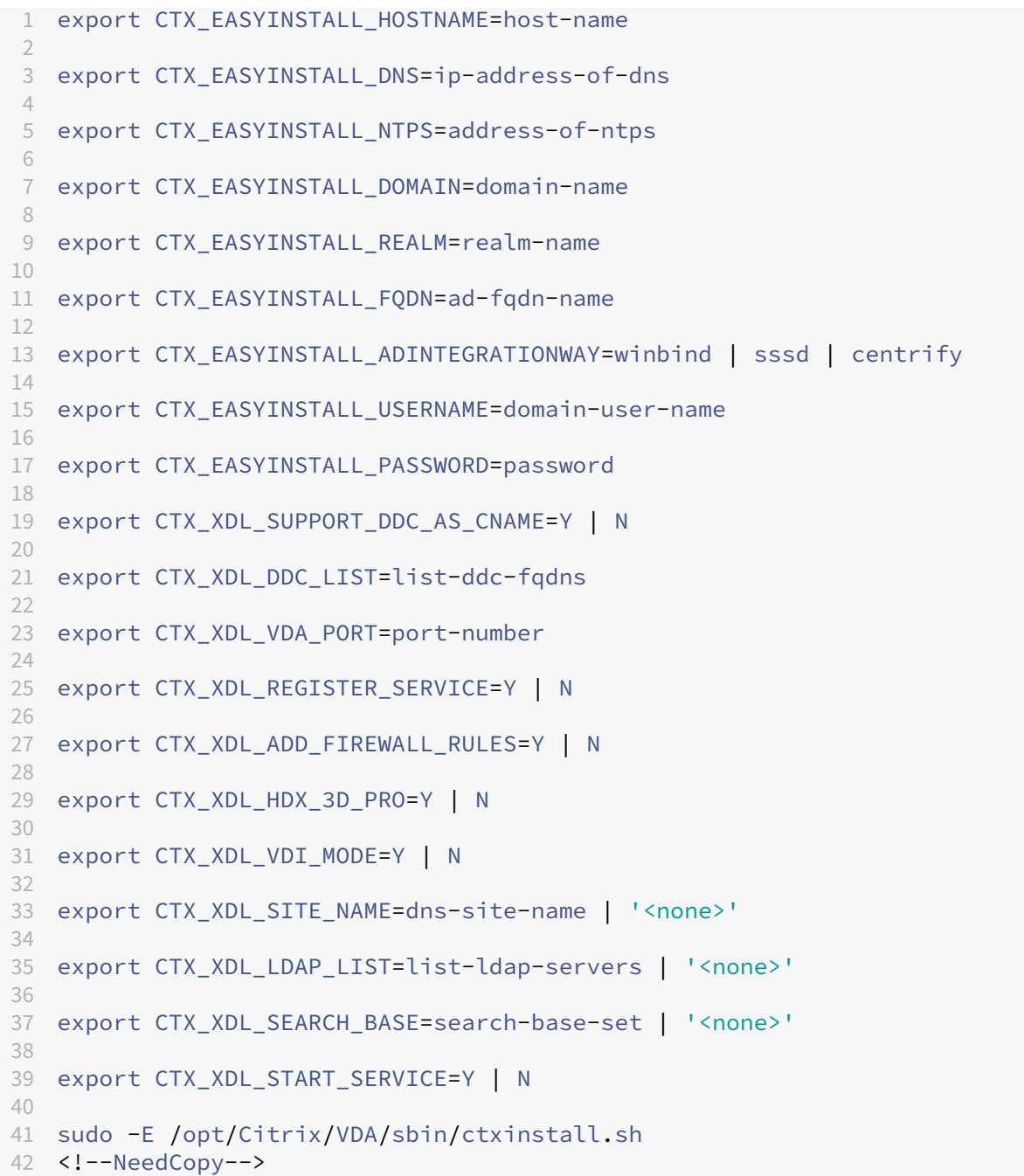

Sie müssen die Option -E mit dem Befehl "sudo"angeben, damit die vorhandenen Umgebungsvariablen an die neu erstellte Shell weitergegeben werden. Citrix empfiehlt, dass Sie mit den oben aufgeführten Befehlen eine Shellskriptdatei erstellen, deren erste Zeile **#!/bin/bash** enthält.

Alternativ können Sie alle Parameter mit einem einzigen Befehl festlegen:

```
1 sudo CTX_EASYINSTALL_HOSTNAME=host-name \
2
3 CTX_EASYINSTALL_DNS=ip-address-of-dns \
4
```

```
5 CTX_EASYINSTALL_NTPS=address-of-ntps \
6
7 CTX_EASYINSTALL_DOMAIN=domain-name \
8
9 CTX_EASYINSTALL_REALM=realm-name \
10
11 ......
12
13 CTX_XDL_SEARCH_BASE=search-base-set \
14
15 CTX_XDL_START_SERVICE=Y \
16
17 /opt/Citrix/VDA/sbin/ctxinstall.sh
18 <!--NeedCopy-->
```
# **Überlegungen**

- Der Arbeitsgruppenname ist standardmäßig der Domänenname. Mit folgenden Schritten passen Sie die Arbeitsgruppe in Ihrer Umgebung an:
	- a. Erstellen Sie die Datei /tmp/ctxinstall.conf auf der Linux VDA‑Maschine.
	- b. Fügen Sie der Datei die Zeile "workgroup=<your workgroup>"hinzu.
- Centrify unterstützt keine reine IPv6‑DNS‑Konfiguration. Es ist mindestens ein DNS‑Server mit IPv4 in /etc/resolv.conf für adclient erforderlich, damit die AD-Dienste ordnungsgemäß gefunden werden.
- Easy Install kann für Centrify unter CentOS beim Centrify‑Tool für die Umgebungsprüfung "adcheck"fehlschlagen und meldet dann den folgenden Fehler:

#### **Protokoll:**

```
1 ADSITE : Check that this machine's subnet is in a site known by
      AD : Failed
2 : This machine's subnet is not known by AD.
3 : We guess you should be in the site Site1.
4 <!--NeedCopy-->
```
Dieses Problem basiert auf der speziellen Konfiguration von Centrify. Führen Sie folgende Schritte aus, um das Problem zu beheben:

- a. Öffnen Sie **Verwaltungstools** auf dem Delivery Controller.
- b. Wählen Sie **Active Directory‑Standorte und ‑Dienste** aus.
- c. Geben Sie in **Subnetze** eine richtige Subnetzadresse ein.
- Wenn Sie Centrify als Methode zum Domänenbeitritt wählen, benötigt das Skript ctxinstall.sh das Centrify‑Paket. Es gibt zwei Möglichkeiten für ctxinstall.sh, das Centrify‑Paket abzurufen:

**–** Mit Easy Install wird das Centrify‑Paket automatisch über das Internet heruntergeladen. Dies sind die URLs für die Distributionen:

RHEL: wget http://edge.centrify.com/products/centrify-suite/2016-update-1/installers/c entrify-suite-2016.1-rhel4-x86\_64.tgz?\_ga=1.178323680.558673738.1478847956

CentOS: wget http://edge.centrify.com/products/centrify‑suite/2016‑update‑1/installers [/centrify‑suite‑2016.1‑rhel4‑x86\\_64.tgz?\\_ga=1.186648044.558673738.1478847956](http://edge.centrify.com/products/centrify-suite/2016-update-1/installers/centrify-suite-2016.1-rhel4-x86_64.tgz?_ga=1.178323680.558673738.1478847956)

SUSE: wget http://edge.centrify.com/products/centrify-suite/2016-update-1/installers/c [entrify‑suite‑2016.1‑suse10‑x86\\_64.tgz?\\_ga=1.10831088.558673738.1478847956](http://edge.centrify.com/products/centrify-suite/2016-update-1/installers/centrify-suite-2016.1-rhel4-x86_64.tgz?_ga=1.186648044.558673738.1478847956)

Ubuntu: wget http://edge.centrify.com/products/centrify-suite/2016-update-1/installe [rs/centrify‑suite‑2016.1‑deb7‑x86\\_64.tgz?\\_ga=1.178323680.558673738.1478847956](http://edge.centrify.com/products/centrify-suite/2016-update-1/installers/centrify-suite-2016.1-suse10-x86_64.tgz?_ga=1.10831088.558673738.1478847956)

**–** Abrufen des Centrify‑Pakets von einem lokalen Verzeichnis. Führen Sie die folgenden [Schritte aus, um das Verzeichnis des Centrify‑Pakets festzulegen:](http://edge.centrify.com/products/centrify-suite/2016-update-1/installers/centrify-suite-2016.1-deb7-x86_64.tgz?_ga=1.178323680.558673738.1478847956)

a. Erstellen Sie die Datei /tmp/ctxinstall.conf auf dem Linux VDA-Server, wenn sie nicht vorhanden ist.

b. Fügen Sie der Datei die Zeile "centrifypkgpath=<path name>"hinzu.

Beispiel:

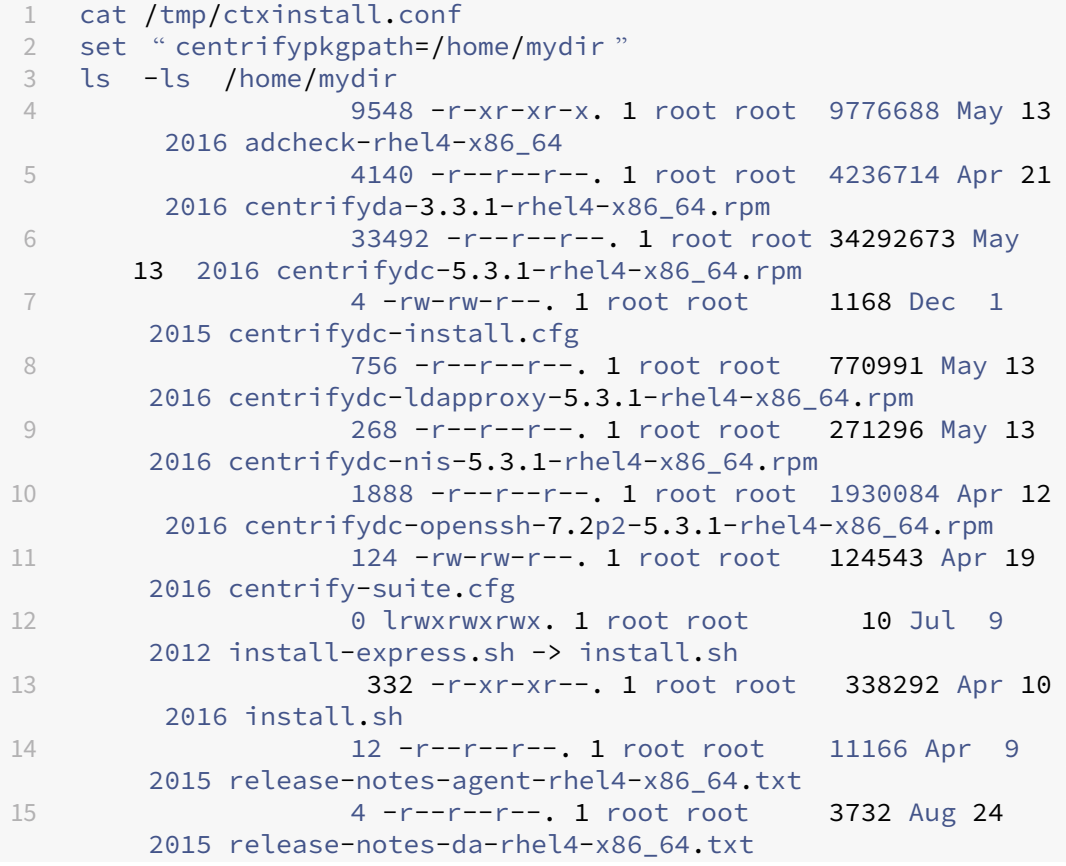

```
16  4 -r--r--r--. 1 root root 2749 Apr  7
        2015 release-notes-nis-rhel4-x86_64.txt
17 12 -r--r--r--. 1 root root 9133 Mar 21
        2016 release-notes-openssh-rhel4-x86_64.txt
18 <!--NeedCopy-->
```
# **Problembehandlung**

Verwenden Sie die Informationen in diesem Abschnitt, um Probleme zu beheben, die sich aus der Verwendung dieser Funktion ergeben können.

# **Fehler beim Beitreten zu einer Domäne mit SSSD**

Beim Versuch, einer Domäne beizutreten, kann ein Fehler auftreten, wobei die Ausgabe ähnlich wie das folgende Ergebnis aussieht (siehe Protokolle):

```
Step 6: join Domain! Enter ctxadmin's password: Failed to join domain:
failed to lookup DC info for domain 'CITRIXLAB.LOCAL'over rpc: The
network name cannot be found
```
/var/log/xdl/vda.log:

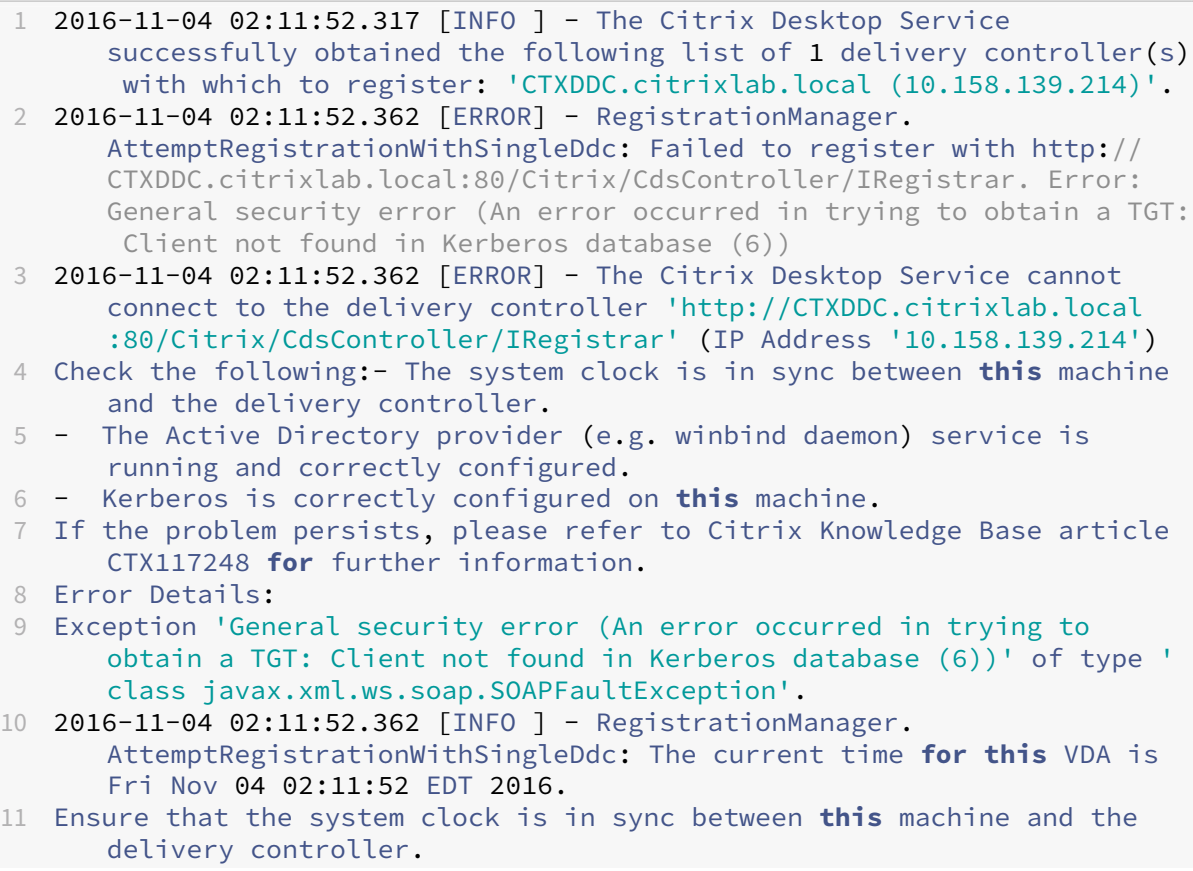

```
12 Verify the NTP daemon is running on this machine and is correctly
      configured.
13 2016-11-04 02:11:52.364 [ERROR] - Could not register with any
      controllers. Waiting to try again in 120000 ms. Multi-forest - false
14 2016-11-04 02:11:52.365 [INFO ] - The Citrix Desktop Service failed to
      register with any controllers in the last 470 minutes.
15 <!--NeedCopy-->
```
#### /var/log/messages:

Nov 4 02:15:27 RH-WS-68 [sssd[ldap\_child[14867]]]: Failed to initialize credentials using keytab [MEMORY:/etc/krb5.keytab]: Client 'RH-WS-68 \$@CITRIXLAB.LOCAL'not found in Kerberos database. Unable to create GSSAPI-encrypted LDAP connection.Nov 4 02:15:27 RH-WS-68 [sssd[ ldap\_child[14867]]]: Client 'RH-WS-68\$@CITRIXLAB.LOCAL'not found in Kerberos database

Lösen des Problems:

- 1. Führen Sie den Befehl rm -f /etc/krb5.keytab aus.
- 2. Führen Sie den Befehl net ads leave \$REALM -U \$domain-administrator aus.
- 3. Entfernen Sie den Maschinenkatalog und die Bereitstellungsgruppe vom Delivery Controller.
- 4. Führen Sie /opt/Citrix/VDA/sbin/ctxinstall.sh aus.
- 5. Erstellen Sie den Maschinenkatalog und die Bereitstellungsgruppe auf dem Delivery Controller.

# **Grauer Bildschirm bei Ubuntu Desktopsitzungen**

Dieses Problem tritt auf, wenn Sie eine Sitzung starten, die dann in einem leeren Desktop blockiert wird. Darüber hinaus zeigt die Konsole der Serverbetriebssystemmaschine bei der Anmeldung mit einem lokalen Benutzerkonto einen grauen Bildschirm an.

Lösen des Problems:

- 1. Führen Sie den Befehl sudo apt-get update aus.
- 2. Führen Sie den Befehl sudo apt-get install unity lightdm aus.
- 3. Fügen Sie /etc/lightdm/lightdm.conf folgende Zeile hinzu: greeter‑show‑manual‑login=true

# **Ubuntu Desktop‑Sitzungen können aufgrund des fehlenden Homeverzeichnisses nicht gestartet werden**

/var/log/xdl/hdx.log:

```
1 2016-11-02 13:21:19.015 <P22492:S1> citrix-ctxlogin: StartUserSession:
      failed to change to directory(/home/CITRIXLAB/ctxadmin) errno(2)
```

```
2
3 2016-11-02 13:21:19.017 <P22227> citrix-ctxhdx: logSessionEvent:
      Session started for user ctxadmin.
4
5 2016-11-02 13:21:19.023 <P22492:S1> citrix-ctxlogin: ChildPipeCallback:
      Login Process died: normal.
6
7 2016-11-02 13:21:59.217 <P22449:S1> citrix-ctxgfx: main: Exiting
     normally.
8 <!--NeedCopy-->
```
#### **Tip:**

Die Ursache für dieses Problem ist, dass das Homeverzeichnis nicht für den Domänenadminis‑ trator erstellt wurde.

#### Lösen des Problems:

- 1. Geben Sie an einer Befehlszeile **pam‑auth‑update** ein.
- 2. Überprüfen Sie im angezeigten Popupfenster, ob **Create home directory login** ausgewählt ist.

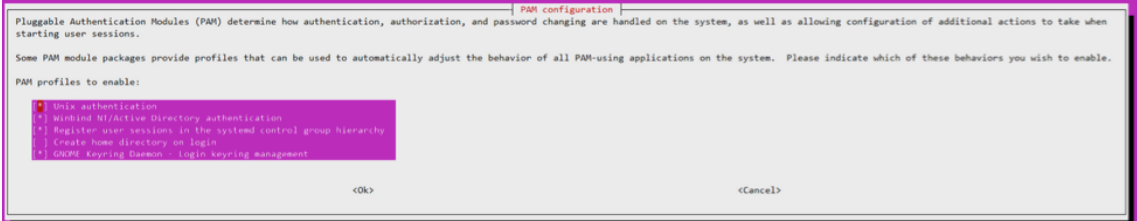

# **Sitzung kann nicht gestartet werden oder wird mit dbus‑Fehler schnell beendet**

/var/log/messages (für RHEL oder CentOS):

```
1 Oct 27 04:17:16 CentOS7 citrix-ctxhdx[8978]: Session started for user
      CITRIXLAB\ctxadmin.
\mathcal{I}3 Oct 27 04:17:18 CentOS7 kernel: traps: gnome-session[19146] trap int3
      ip:7f89b3bde8d3 sp:7fff8c3409d0 error:0
4
5 Oct 27 04:17:18 CentOS7 gnome-session[19146]: ERROR: Failed to connect
      to system bus: Exhausted all available authentication mechanisms (
      tried: EXTERNAL, DBUS_COOKIE_SHA1, ANONYMOUS) (available: EXTERNAL,
      DBUS_COOKIE_SHA1, ANONYMOUS)#012aborting...
6
7 Oct 27 04:17:18 CentOS7 gnome-session: gnome-session[19146]: ERROR:
      Failed to connect to system bus: Exhausted all available
      authentication mechanisms (tried: EXTERNAL, DBUS COOKIE SHA1,
      ANONYMOUS) (available: EXTERNAL, DBUS_COOKIE_SHA1, ANONYMOUS)
8
9 Oct 27 04:17:18 CentOS7 gnome-session: aborting...
```

```
10
11 Oct 27 04:17:18 CentOS7 citrix-ctxgfx[18981]: Exiting normally.
12
13 Oct 27 04:17:18 CentOS7 citrix-ctxhdx[8978]: Session stopped for user
      CITRIXLAB\ctxadmin.
14 <!--NeedCopy-->
```
Für Ubuntu‑Distributionen können Sie auch das Protokoll /var/log/syslog verwenden:

```
1 Nov 3 11:03:52 user01-HVM-domU pulseaudio[25326]: [pulseaudio] pid.c:
      Stale PID file, overwriting.
\overline{\phantom{0}}3 Nov 3 11:03:52 user01-HVM-domU pulseaudio[25326]: [pulseaudio] bluez5-
      util.c: Failed to get D-Bus connection: Did not receive a reply.
      Possible causes include: the remote application did not send a reply
       , the message bus security policy blocked the reply, the reply
      timeout expired, or the network connection was broken.
4
5 Nov 3 11:03:52 user01-HVM-domU pulseaudio[25326]: [pulseaudio] hashmap
       .c: Assertion 'h' failed at pulsecore/hashmap.c:116, function
      pa_hashmap_free(). Aborting.
6
7 Nov 3 11:03:52 user01-HVM-domU pulseaudio[25352]: [pulseaudio] core-
      util.c: Failed to connect to system bus: Did not receive a reply.
      Possible causes include: the remote application did not send a reply
       , the message bus security policy blocked the reply, the reply
      timeout expired, or the network connection was broken.
8
9 Nov 3 11:03:52 user01-HVM-domU pulseaudio[25352]: message repeated 10
      times: [ [pulseaudio] core-util.c: Failed to connect to system bus:
      Did not receive a reply. Possible causes include: the remote
      application did not send a reply, the message bus security policy
      blocked the reply, the reply timeout expired, or the network
      connection was broken.]
10
11 Nov 3 11:03:52 user01-HVM-domU pulseaudio[25352]: [pulseaudio] pid.c:
      Daemon already running.Nov 3 11:03:58 user01-HVM-domU citrix-ctxgfx
      [24693]: Exiting normally
12 <!--NeedCopy-->
```
Einige Gruppen oder Module werden erst nach einem Neustart wirksam. Wenn im Protokoll Fehlermeldungen zu **dbus** angezeigt werden, empfiehlt Citrix, das System neu zu starten und den Vorgang zu wiederholen.

# **SELinux verhindert den Zugriff auf das Homeverzeichnis durch SSHD**

Der Benutzer kann eine Sitzung starten, er kann sich jedoch nicht anmelden.

/var/log/ctxinstall.log:

```
1 Jan 25 23:30:31 yz-rhel72-1 setroubleshoot[3945]: SELinux is preventing
       /usr/sbin/sshd from setattr access on the directory /root. For
      complete SELinux messages. run sealert -l 32f52c1f-8ff9-4566-a698
      -963a79f16b81
2
3 Jan 25 23:30:31 yz-rhel72-1 python[3945]: SELinux is preventing /usr/
      sbin/sshd from setattr access on the directory /root.
4
5 ***** Plugin catchall_boolean (89.3 confidence) suggests  
      ******************
6
7 If you want to allow polyinstantiation to enabled
8
      9    Then you must tell SELinux about this by enabling the '
      polyinstantiation_enabled' boolean.
10
11 You can read 'None' man page for more details.
12
13     Do
14
15        setsebool -P polyinstantiation_enabled 1
16
17 ***** Plugin catchall (11.6 confidence) suggests  
      **************************
18
19 If you believe that sshd should be allowed setattr access on the root
      directory by default.
2021 Then you should report this as a bug.
22
23 You can generate a local policy module to allow this access.
24
25       Do
26
27      allow this access for now by executing:
28
29      # grep sshd /var/log/audit/audit.log | audit2allow -M mypol
30
31 # semodule -i mypol.pp
32 <!--NeedCopy-->
```
#### Lösen des Problems:

1. Deaktivieren Sie SELinux, indem Sie die folgende Änderung an /etc/selinux/config vornehmen:

# SELINUX=disabled

2. Starten Sie den VDA neu.

# **Installieren von Linux Virtual Delivery Agent für RHEL/CentOS**

#### <span id="page-25-0"></span>June 16, 2022

Mit den Schritten in diesem Artikel können Sie die Installation manuell durchführen, oder verwenden Sie Easy Install für die automatische Installation und Konfiguration. Easy Install spart Zeit und Arbeit‑ skraft und ist weniger fehleranfällig als die manuelle Installation.

# **[Hinweis:](https://docs.citrix.com/de-de/linux-virtual-delivery-agent/7-15-ltsr/installation-overview/easy-install.html)**

Verwenden Sie Easy Install bei Neuinstallationen. Zum Aktualisieren von vorhandenen Installa‑ tionen eignet Easy Install sich nicht.

# **Schritt 1: Vorbereiten von RHEL 7/CentOS 7 oder RHEL 6/CentOS 6 für die VDA‑Installation**

# **Schritt 1a: Überprüfen der Netzwerkkonfiguration**

Citrix empfiehlt, dass Netzwerk zu verbinden und richtig zu konfigurieren, bevor Sie fortfahren.

# **Schritt 1b: Festlegen des Hostnamens**

# **Hinweis:**

Der Linux VDA unterstützt derzeit nicht das Abschneiden von NetBIOS‑Namen. Der Name darf daher nicht länger als 15 Zeichen sein.

Damit der Hostname der Maschine richtig gemeldet wird, ändern Sie die Datei**/etc/hostname**, sodass sie nur den Hostnamen der Maschine enthält.

# HOSTNAME=**hostname**

# **Schritt 1c: Zuweisen einer Loopbackadresse für den Hostnamen**

# **Hinweis:**

Der Linux VDA unterstützt derzeit nicht das Abschneiden von NetBIOS‑Namen. Der Name darf daher nicht länger als 15 Zeichen sein.

Damit der DNS‑Domänenname und der vollqualifizierte Domänenname (FQDN) der Maschine richtig gemeldet werden, ändern Sie die folgende Zeile in der Datei **/etc/hosts**, sodass der FQDN und der Hostname die ersten zwei Einträge sind:

127.0.0.1**hostname‑fqdn hostname** localhost localhost.localdomain localhost4 localhost4.localdomain4 Beispiel:

127.0.0.1 vda01.example.com vda01 localhost localhost.localdomain localhost4 localhost4.localdomain4

Entfernen Sie alle anderen Verweise auf **hostname‑fqdn** oder **hostname** aus anderen Einträgen in der Datei.

**Tipp:**

Verwenden Sie nur Buchstaben (a‑z oder A‑Z), Ziffern (0‑9) und Bindestriche (‑). Vermeiden Sie Unterstriche (\_), Leerzeichen und andere Symbole. Hostnamen sollten nicht mit einer Zahl be‑ ginnen und nicht mit einem Bindestrich enden. Diese Regel gilt auch für Delivery Controller-Hostnamen.

# **Schritt 1d: Überprüfen des Hostnamens**

Stellen Sie sicher, dass der Hostname richtig festgelegt ist:

```
1 hostname
2 <!--NeedCopy-->
```
Mit diesem Befehl wird nur der Hostname der Maschine und nicht der vollqualifizierte Domänenname (FQDN) zurückgegeben.

Stellen Sie sicher, dass der FQDN richtig festgelegt ist:

```
1 hostname -f
2 <!--NeedCopy-->
```
Dieser Befehl gibt den FQDN der Maschine zurück.

# **Schritt 1e: Überprüfen von Namensauflösung und Diensterreichbarkeit**

Stellen Sie sicher, dass Sie den FQDN auflösen können und pingen Sie den Domänencontroller und den Delivery Controller:

```
1 nslookup domain-controller-fqdn
2
3 ping domain-controller-fqdn
4
5 nslookup delivery-controller-fqdn
6
7 ping delivery-controller-fqdn
8 <!--NeedCopy-->
```
Wenn Sie den FQDN nicht auflösen und eine der beiden Maschinen nicht pingen können, überprüfen Sie die vorherigen Schritte, bevor Sie fortfahren.

# **Schritt 1f: Konfigurieren der Uhrsynchronisierung**

Es ist wichtig, dass die Uhrsynchronisierung zwischen den VDAs, den Delivery Controllern und den Domänencontrollern genau ist. Beim Hosten eines Linux VDAs als virtuelle Maschine kann es zu Zeitab‑ weichungen kommen. Aus diesem Grund sollte die Zeit remote von einem Zeitdienst synchronisiert werden.

RHEL 6.x und frühere Releases verwenden den NTP‑Daemon (ntpd) zum Synchronisieren der Uhr, während in einer RHEL 7.x-Standardumgebung der neuere Chrony-Daemon (chronyd) verwendet wird. Die Konfiguration und Betriebsprozesse zwischen den beiden Diensten sind ähnlich.

**Konfigurieren des NTP‑Diensts (nur für RHEL 6/CentOS 6)** Bearbeiten Sie als Root‑Benutzer die Datei **/etc/ntp.conf** und fügen Sie pro Remote‑Zeitserver einen Servereintrag hinzu:

```
1 server peer1-fqdn-or-ip-address iburst
\overline{\phantom{a}}3 server peer2-fqdn-or-ip-address iburst
4 <!--NeedCopy-->
```
In einer typischen Bereitstellung synchronisieren Sie die Zeit von den lokalen Domänencon‑ trollern und nicht direkt von öffentlichen NTP-Poolservern. Fügen Sie pro Active Directory-Domänencontroller in der Domäne einen Servereintrag hinzu.

Entfernen Sie alle anderen **Servereinträge**, einschließlich Einträge für Loopback‑IP‑Adresse, Local‑ host und öffentliche Servereinträge wie **\*.pool.ntp.org**.

Speichern Sie die Änderungen und starten Sie den NTP‑Daemon neu:

```
1 sudo /sbin/service ntpd restart
2 <!--NeedCopy-->
```
**Konfigurieren des Chrony‑Diensts (nur für RHEL 7/CentOS 7)** Bearbeiten Sie als Root‑Benutzer die Datei **/etc/chrony.conf** und fügen Sie pro Remote‑Zeitserver einen Servereintrag hinzu:

```
1 server peer1-fqdn-or-ip-address iburst
2
3 server peer2-fqdn-or-ip-address iburst
4 <!--NeedCopy-->
```
In einer typischen Bereitstellung synchronisieren Sie die Zeit von den lokalen Domänencontrollern und nicht direkt von öffentlichen NTP-Poolservern. Fügen Sie pro Active Directory-Domänencontroller in der Domäne einen Servereintrag hinzu.

Entfernen Sie alle anderen Servereinträge, einschließlich Einträgefür Loopback‑IP‑Adresse, Localhost und öffentliche Servereinträge wie **\*.pool.ntp.org**.

Speichern Sie die Änderungen und starten Sie den Chrony‑Daemon neu:

```
1 sudo /sbin/service chronyd restart
2 <!--NeedCopy-->
```
#### **Schritt 1g: Installieren von OpenJDK**

Der Linux VDA ist von OpenJDK abhängig. Üblicherweise wird die Laufzeitumgebung als Teil der Be‑ triebssysteminstallation installiert.

Bestätigen Sie die richtige Version:

• RHEL 7/CentOS 7:

```
1 sudo yum info java-1.8.0-openjdk
2 <!--NeedCopy-->
```
• RHEL 6/CentOS 6:

```
1 sudo yum info java-1.7.0-openjdk
2 <!--NeedCopy-->
```
Das OpenJDK‑Paket ist möglicherweise eine frühere Version. Aktualisieren Sie ggf. auf die aktuelle Version:

• RHEL 7/CentOS 7:

```
1 sudo yum -y update java-1.8.0-openjdk
2 <!--NeedCopy-->
```
• RHEL 6/CentOS 6:

```
1 sudo yum -y update java-1.7.0-openjdk
2 <!--NeedCopy-->
```
Legen Sie die Umgebungsvariable **JAVA\_HOME** fest, indem Sie der Datei **~/.bashrc** folgende Zeile hinzufügen:

export JAVA\\\_HOME=/usr/lib/jvm/java

Öffnen Sie eine neue Shell und prüfen Sie die Java‑Version:

```
1 java -version
2 <!--NeedCopy-->
```
**Tipp:**

Stellen Sie zum Vermeiden von Problemen sicher, dass bei RHEL 6/CentOS 6 nur die OpenJDK‑ Version 1.7.0 oder 1.8.0 installiert ist und bei RHEL 7/CentOS 7 nur die OpenJDK‑Version 1.8.0. Entfernen Sie alle anderen Java‑Versionen vom System.

#### **Schritt 1h: Installieren von PostgreSQL**

Der Linux VDA erfordert auf RHEL 6 PostgreSQL 8.4 oder höher und auf RHEL 7 PostgreSQL 9.2 oder höher.

Installieren Sie die folgenden Pakete:

```
1 sudo yum -y install postgresql-server
2
3 sudo yum -y install postgresql-jdbc
4 <!--NeedCopy-->
```
Anschließend ist der folgende Schritt erforderlich, um die Datenbank zu initialisieren und zu gewährleisten, dass der Dienst beim Systemstart startet. Mit der Aktion werden unter**/var/lib/pgsql/‑ data** Datenbankdateien erstellt. Der Befehl ist für PostgreSQL 8 und PostgreSQL 9 unterschiedlich:

• Nur RHEL 7: PostgreSQL 9

```
1 sudo postgresql-setup initdb
2 <!--NeedCopy-->
```
• Nur RHEL 6: PostgreSQL 8

```
1 sudo /sbin/service postgresql initdb
2 <!--NeedCopy-->
```
#### **Schritt 1i: Starten von PostgreSQL**

Konfigurieren Sie den Dienst so, dass er beim Systemstart der Maschine startet und sofort startet:

• Nur RHEL 7: PostgreSQL 9

```
1 sudo systemctl enable postgresql
\mathcal{L}3 sudo systemctl start postgresql
4 <!--NeedCopy-->
```
• Nur RHEL 6: PostgreSQL 8

```
1 sudo /sbin/chkconfig postgresql on
2
3 sudo /sbin/service postgresql start
4 <!--NeedCopy-->
```
Überprüfen Sie die Version von PostgreSQL mit folgendem Befehl:

```
1 psql --version
2 <!--NeedCopy-->
```
Stellen Sie mit dem **psql**‑Befehlszeilenprogramm sicher, dass das Datenverzeichnis festgelegt ist:

```
1 sudo -u postgres psql -c 'show data_directory'
2 <!--NeedCopy-->
```
# **Wichtig:**

Diesem Release wurde eine neue Abhängigkeit für gperftools-libs hinzugefügt, die im ursprünglichen Repository nicht vorhanden ist. Fügen Sie mit dem Befehl sudo rpm ivh https://dl.fedoraproject.org/pub/epel/epel-release-latest-6. noarch.rpm ein neues Repository hinzu.

Nur RHEL 6/CentOS 6 ist betroffen. Führen Sie vor der Installation des Linux VDA‑Pakets folgenden Befehl aus:

# **Schritt 2: Vorbereiten des Hypervisors**

Wenn Sie den Linux VDA als virtuelle Maschine auf einem unterstützten Hypervisor ausführen, sind einige Änderungen erforderlich. Nehmen Sie entsprechend der verwendeten Hypervisorplattform die folgenden Änderungen vor. Wenn Sie die Linux‑Maschine auf Bare‑Metal‑Hardware ausführen, sind keine Änderungen erforderlich.

# **Festlegen der Zeitsynchronisierung auf Citrix XenServer**

Wenn das Zeitsynchronisierungsfeature auf XenServer aktiviert ist, treten auf den paravirtualisierten Linux‑VMs Probleme auf, da NTP und XenServer gleichzeitig versuchen, die Systemuhr zu verwalten. Damit es nicht zu Zeitabweichungen zwischen der Uhr und den anderen Servern kommt, muss die Systemuhr aller Linux‑Gäste mit dem NTP synchronisiert werden. In diesem Fall muss die Hostzeit‑ synchronisierung deaktiviert werden. Im HVM‑Modus sind keine Änderungen erforderlich.

Auf einigen Linux‑Distributionen, auf denen ein paravirtualisierter Linux‑Kernel mit installierten XenServer Tools ausgeführt wird, können Sie direkt in der Linux‑VM prüfen, ob das XenServer‑ Zeitsynchronisierungsfeature vorhanden und aktiviert ist:

```
1 su -
2 cat /proc/sys/xen/independent_wallclock
3 <!--NeedCopy-->
```
Dieser Befehl gibt 0 oder 1 zurück:

• 0: Das Zeitsynchronisierungsfeature ist aktiviert und muss deaktiviert werden.

• 1: Das Zeitsynchronisierungsfeature ist deaktiviert und keine weitere Aktion ist erforderlich.

Wenn die Datei /proc/sys/xen/indepent\_wallclock nicht vorhanden ist, sind die folgenden Schritte nicht erforderlich.

Wenn das Zeitsynchronisierungsfeature aktiviert ist, deaktivieren Sie es, indem Sie 1 in die Datei eingeben:

```
1 sudo echo 1 > /proc/sys/xen/independent_wallclock
2 <!--NeedCopy-->
```
Damit die Änderung permanent wird und nach dem Neustart erhalten bleibt, fügen Sie in der Datei **/etc/sysctl.conf** die folgende Zeile hinzu:

```
xen.independent_wallclock = 1
```
Starten Sie das System neu, um die Änderungen zu überprüfen:

```
1 su -
\mathcal{D}3 cat /proc/sys/xen/independent_wallclock
4 <!--NeedCopy-->
```
Dieser Befehl gibt den Wert 1 zurück.

# **Festlegen der Zeitsynchronisierung auf Microsoft Hyper‑V**

Linux‑VMs, auf denen Hyper‑V Linux‑Integrationsdienste installiert sind, können mit dem Hyper‑V‑Zeitsynchronisierungsfeature die Systemzeit des Hostbetriebssystems verwenden. Um sicherzustellen, dass die Betriebssystemzeit korrekt ist, müssen Sie das Feature zusätzlich zu den NTP‑Diensten aktivieren.

Auf dem verwaltenden Betriebssystem:

- 1. Öffnen Sie die Hyper‑V‑Manager‑Konsole.
- 2. Wählen Sie für die Einstellungen einer Linux‑VM **Integration Services** aus.
- 3. Stellen Sie sicher, dass **Time synchronization** ausgewählt ist.

#### **Hinweis:**

Diese Methode unterscheidet sich von VMware und XenServer, wo die Hostzeitsynchronisierung deaktiviert ist, um Konflikte mit dem NTP zu vermeiden. Hyper-V-Zeitsynchronisierung kann gleichzeitig mit der NTP‑Zeitsynchronisierung bestehen und sie ergänzen.

# **Festlegen der Zeitsynchronisierung auf ESX und ESXi**

Wenn das VMware‑Zeitsynchronisierungsfeature aktiviert ist, treten auf den paravirtualisierten Linux‑VMs Probleme auf, da NTP und der Hypervisor gleichzeitig versuchen, die Systemuhr zu synchronisieren. Damit es nicht zu Zeitabweichungen zwischen der Uhr und den anderen Servern kommt, muss die Systemuhr aller Linux‑Gäste mit dem NTP synchronisiert werden. In diesem Fall muss die Hostzeitsynchronisierung deaktiviert werden.

Wenn Sie einen paravirtualisierten Linux‑Kernel ausführen und VMware‑Tools installiert sind:

- 1. Öffnen Sie den vSphere‑Client.
- 2. Bearbeiten Sie die Einstellungen für die Linux‑VM.
- 3. Öffnen Sie im Dialogfeld **Virtual Machine Properties** die Registerkarte **Options**.
- 4. Wählen Sie **VMware Tools**.
- 5. Deaktivieren Sie im Feld **Advanced** das Kontrollkästchen **Synchronize guest time with host**.

# **Schritt 3: Hinzufügen der virtuellen Linux‑Maschine zur Windows‑Domäne**

Der Linux VDA unterstützt mehrere Methoden zum Hinzufügen von Linux‑Maschinen zur Active Directory‑Domäne:

- Samba Winbind
- Quest Authentication Service
- Centrify DirectControl
- SSSD

# Folgen Sie den Anweisungen für die von Ihnen gewählte Methode.

**Hinweis:**

Der Sitzungsstart kann fehlschlagen, wenn für das lokale Konto auf dem Linux VDA und das AD‑ Konto derselbe Benutzername verwendet wird.

# **Samba Winbind**

Installieren oder aktualisieren Sie die erforderlichen Pakete:

```
1 sudo yum -y install samba-winbind samba-winbind-clients krb5-
     workstation authconfig oddjob-mkhomedir
2 <!--NeedCopy-->
```
**Starten des Winbind‑Daemon beim Booten** Der Winbind‑Daemon muss beim Systemstart gestartet werden:

```
1 sudo /sbin/chkconfig winbind on
2 <!--NeedCopy-->
```
**Konfigurieren der Winbind‑Authentifizierung** Konfigurieren Sie die Maschine für die Kerberos‑ Authentifizierung mit Winbind:

```
1 sudo authconfig --disablecache --disablesssd --disablesssdauth --
     enablewinbind --enablewinbindauth --disablewinbindoffline --
     smbsecurity=ads --smbworkgroup=domain --smbrealm=REALM --krb5realm=
     REALM --krb5kdc=fqdn-of-domain-controller --winbindtemplateshell=/
     bin/bash --enablemkhomedir --updateall
2 <!--NeedCopy-->
```
**REALM** ist der Kerberos‑Bereichsname in Großbuchstaben und **domain** ist der NetBIOS‑Name der Domäne.

Wenn eine DNS‑basierte Suche nach dem KDC‑Server und ‑Bereichsnamen erforderlich ist, fügen Sie dem vorherigen Befehl die folgenden beiden Optionen hinzu:

--enablekrb5kdcdns --enablekrb5realmdns

Ignorieren Sie alle Fehler hinsichtlich des winbind‑Dienststarts, die vom Befehl authconfig zurückgegeben wurden. Diese Fehler können auftreten, wenn authconfig versucht, den winbind‑Dienst zu starten, bevor die Maschine mit einer Domäne verbunden wurde.

Öffnen Sie die Datei **/etc/samba/smb.conf** und fügen Sie im Abschnitt [Global] nach dem von dem Tool authconfig erstellten Abschnitt die folgenden Einträge hinzu:

kerberos method = secrets and keytab winbind refresh tickets = **true**

Der Linux VDA benötigt die Systemdatei für die Schlüsseltabelle "/etc/krb5.keytab", um sich beim Delivery Controller zu authentifizieren und zu registrieren. Die vorherige Einstellung "kerberos method"zwingt Winbind zum Erstellen der Systemdatei für die Schlüsseltabelle, wenn die Maschine der Domäne beitritt.

Beitreten zu einer Windows-Domäne Es wird vorausgesetzt, dass der Domänencontroller erreichbar ist und dass Sie über ein Active Directory‑Benutzerkonto mit Berechtigungen zum Hinzufügen von Computern zur Domäne verfügen:

```
1 sudo net ads join REALM -U user
2 <!--NeedCopy-->
```
**REALM** ist der Kerberos‑Bereichsname in Großbuchstaben und **user** ist ein Domänenbenutzer mit Berechtigungen zum Hinzufügen von Computern zur Domäne.

**Konfigurieren von PAM für Winbind** Standardmäßig wird bei der Konfiguration des Winbind PAM‑ Moduls (pam\_winbind) nicht das Zwischenspeichern von Kerberos-Tickets und das Erstellen von Basisverzeichnissen aktiviert. Öffnen Sie die Datei /etc/security/pam\_winbind.conf und ändern Sie die folgenden Einträge im Abschnitt [Global] oder fügen Sie sie hinzu:

```
krb5 auth = yes
krb5_ccache_type = FILE
mkhomedir = yes
```
Entfernen Sie ggf. den Einstellungen vorangehende Semikolons. Diese Änderungen erfordern den Neustart des Winbind‑Daemon:

```
1 sudo /sbin/service winbind restart
2 <!--NeedCopy-->
```
#### **Tipp:**

Der Winbind‑Daemon wird nur weiterhin ausgeführt, wenn die Maschine zu einer Domäne gehört.

Öffnen Sie die Datei**/etc/krb5.conf** und ändern Sie im Abschnitt [libdefaults] die folgende Einstellung von KEYRING in FILE:

default ccache name = FILE:/tmp/krb5cc %{ uid }

**Überprüfen der Domäneneigentümerschaft** Für den Delivery Controller ist es erforderlich, dass alle VDA‑Maschinen(Windows und Linux VDAs) ein Computerobjekt in Active Directory haben.

Führen Sie den Samba‑Befehl **net ads** aus, um zu prüfen, ob die Maschine zu einer Domäne gehört:

```
1 sudo net ads testioin
2 <!--NeedCopy-->
```
Führen Sie den folgenden Befehl aus, um zusätzliche Domänen‑ und Computerobjektinformationen zu überprüfen:

```
1 sudo net ads info
2 <!--NeedCopy-->
```
**Überprüfen der Kerberos‑Konfiguration** Um sicherzustellen, dass Kerberos zur Verwendung mit dem Linux VDA ordnungsgemäß konfiguriert ist, überprüfen Sie, ob die Systemdatei für die Schlüs‑ seltabelle erstellt wurde und gültige Schlüssel enthält:

```
1 sudo klist -ke
2 <!--NeedCopy-->
```
Mit diesem Befehl wird die Liste der Schlüssel angezeigt, die für die verschiedenen Kombinationen aus Prinzipalnamen und Verschlüsselungssammlungen verfügbar sind. Führen Sie den Kerberos‑Befehl kinit aus, um die Maschine mit dem Domänencontroller mit diesen Schlüsseln zu authentifizieren:

```
1 sudo kinit -k MACHINE$@REALM
2 <!--NeedCopy-->
```
Maschinen‑ und Bereichsname müssen in Großbuchstaben angegeben werden. Das Dollarzeichen (\$) muss durch einen umgekehrten Schrägstrich (\) geschützt werden, um das Ersetzen in der Shell zu verhindern. In einigen Umgebungen sind DNS-Domänenname und Kerberos-Bereichsname unterschiedlich. Stellen Sie sicher, dass der Bereichsname verwendet wird. Wenn dieser Befehl erfolgreich ist, wird keine Ausgabe angezeigt.

Stellen Sie mit folgendem Befehl sicher, dass das TGT-Ticket für das Maschinenkonto zwischengespeichert wurde:

```
1 sudo klist
2 <!--NeedCopy-->
```
Überprüfen Sie die Maschinenkontodetails mit folgendem Befehl:

```
1 sudo net ads status
2 <!--NeedCopy-->
```
**Überprüfen der Benutzerauthentifizierung** Überprüfen Sie mit dem **wbinfo**‑Tool, dass Domä‑ nenbenutzer sich bei der Domäne authentifizieren können:

```
1 wbinfo --krb5auth=domain\username%password
2 <!--NeedCopy-->
```
Die hier angegebene Domäne ist der AD‑Domänenname und nicht der Kerberos‑Bereichsname. Für die Bash‑Shell muss der umgekehrte Schrägstrich (\) durch einen weiteren umgekehrten Schrägstrich geschützt werden. Bei diesem Befehl wird eine Erfolgs‑ oder Fehlermeldung zurückgegeben.

Um sich zu vergewissern, dass das Winbind‑PAM‑Modul fehlerfrei konfiguriert ist, melden Sie sich mit einem Domänenbenutzerkonto am Linux VDA an. Das Domänenbenutzerkonto wurde zuvor noch nicht verwendet.

```
1 ssh localhost -l domain\username
\mathcal{L}3 id -u4 <!--NeedCopy-->
```
Stellen Sie sicher, dass die Tickets im Kerberos-Anmeldeinformationscache gültig und nicht abgelaufen sind:
```
klist
2 <!--NeedCopy-->
```
Beenden Sie die Sitzung:

1 exit 2 <!--NeedCopy-->

Ein ähnlicher Test kann ausgeführt werden, wenn Sie sich direkt an der Gnome‑ oder KDE‑Konsole an‑ melden. Fahren Sie nach der Überprüfung des Domänenbeitritts mit Schritt 4: Installieren des Linux VDA fort.

# **[Que](https://docs.citrix.com/de-de/linux-virtual-delivery-agent/7-15-ltsr/installation-overview/redhat.html#step-4-install-the-linux-vda)st Authentication Service**

**Konfigurieren von Quest auf dem Domänencontroller** Es wird vorausgesetzt, dass Sie die Quest‑ Software auf den Active Directory‑Domänencontrollern installiert und konfiguriert haben und über Administratorrechte zum Erstellen von Computerobjekten in Active Directory verfügen.

**Domänenbenutzern die Anmeldung an Linux VDA‑Maschinen ermöglichen** Führen Sie folgende Schritte aus, damit Domänenbenutzer HDX‑Sitzungen auf einer Linux VDA‑Maschine herstellen kön‑ nen:

- 1. Öffnen Sie in der Verwaltungskonsole für Active Directory‑Benutzer und ‑Computer die Active Directory‑Eigenschaften für das jeweilige Benutzerkonto.
- 2. Wählen Sie die Registerkarte **Unix Account** aus.
- 3. Aktivieren Sie das Kontrollkästchen **Unix‑enabled**.
- 4. Legen Sie **Primary GID Number** auf die Gruppen‑ID einer vorhandenen Domänenbenutzer‑ gruppe fest.

# **Hinweis:**

Mit diesen Anleitungen können Domänenbenutzer für die Anmeldung mit der Konsole, RDP, SSH oder anderen Remotingprotokollen eingerichtet werden.

# **Konfigurieren von Quest auf Linux VDA**

**Workaround bei SELinux‑Richtlinienerzwingung** In der RHEL‑Standardumgebung wird SELinux vollständig erzwungen. Das beeinträchtigt die von Quest verwendeten IPC-Methoden der Unix-Domänensockets und verhindert, dass Domänenbenutzer sich anmelden.

Der bequeme Weg, dieses Problem zu umgehen, ist die Deaktivierung von SELinux. Bearbeiten Sie als Root‑Benutzer die Datei **/etc/selinux/config** und ändern Sie die **SELinux**‑Einstellung:

# SELINUX=permissive

Diese Änderung erfordert einen Neustart der Maschine:

```
1 reboot
2 <!--NeedCopy-->
```
## **Wichtig:**

Seien Sie vorsichtig beim Verwenden dieser Einstellung. Das erneute Aktivieren der SELinux-Richtlinienerzwingung nach ihrer Deaktivierung kann selbst für den Root‑Benutzer und anderen lokale Benutzer zu einer vollständigen Sperrung führen.

**Konfigurieren eines VAS‑Daemons** Die automatische Erneuerung von Kerberos‑Tickets muss ak‑ tiviert und getrennt sein. Authentifizierung (für Offlineanmeldung) muss deaktiviert sein.

```
1 sudo /opt/quest/bin/vastool configure vas vasd auto-ticket-renew-
      interval 32400
\mathfrak{I}3 sudo /opt/quest/bin/vastool configure vas vas_auth allow-disconnected-
      auth false
4 <!--NeedCopy-->
```
Mit diesem Befehl wird das Verlängerungsintervall auf neun Stunden (32.400 Sekunden) festgelegt. Das ist eine Stunde weniger als die Standardgültigkeitsdauer (10 Stunden) eines Tickets. Bei Systemen mit einer kürzeren Ticketgültigkeitsdauer legen Sie diesen Parameter auf einen niedrigeren Wert fest.

**Konfigurieren von PAM und NSS** Um die Domänenbenutzeranmeldung über HDX und andere Dien‑ ste wie su, ssh und RDP zu aktivieren, führen Sie die folgenden Befehle aus, um PAM und NSS manuell zu konfigurieren:

```
1 sudo /opt/quest/bin/vastool configure pam
\mathfrak{I}3 sudo /opt/quest/bin/vastool configure nss
4 <!--NeedCopy-->
```
**Beitreten zu einer Windows‑Domäne** Machen Sie die Linux‑Maschine mit dem Quest‑Befehl vastool zu einem Mitglied der Active Directory‑Domäne:

```
1 sudo /opt/quest/bin/vastool -u user join domain-name
2 <!--NeedCopy-->
```
user ist ein beliebiger Domänenbenutzer mit der Berechtigung, Computer zu Mitgliedern der Active Directory‑Domäne zu machen. **domain‑name** ist der DNS‑Name der Domäne, z. B. example.com.

**Überprüfen der Domäneneigentümerschaft** Für den Delivery Controller ist es erforderlich, dass alle VDA‑Maschinen(Windows und Linux VDAs) ein Computerobjekt in Active Directory haben. Mit fol‑ gendem Befehl prüfen Sie, ob eine per Quest angemeldete Linux‑Maschine zur Domäne gehört:

```
1 sudo /opt/quest/bin/vastool info domain
2 <!--NeedCopy-->
```
Wenn die Maschine zu einer Domäne gehört, wird mit diesem Befehl der Domänenname zurück‑ gegeben. Wenn die Maschine zu keiner Domäne gehört, wird die folgende Fehlermeldung angezeigt:

```
ERROR: No domain could be found.
ERROR: VAS_ERR_CONFIG: at ctx.c:414 in _ctx_init_default_realm
default realm not configured in vas.conf. Computer may not be joined
to domain
```
**Überprüfen der Benutzerauthentifizierung** Um sicherzustellen, dass Quest Domänenbenutzer mit PAM authentifizieren kann, melden Sie sich mit einem Domänenbenutzerkonto am Linux VDA an. Das Domänenbenutzerkonto wurde zuvor noch nicht verwendet.

```
1 ssh localhost -l domain\username
2
3 id -u4 <!--NeedCopy-->
```
Vergewissern Sie sich, dass eine entsprechende Cachedatei mit Kerberos‑Anmeldeinformationen für die mit dem Befehl **id ‑u** zurückgegebene UID erstellt wurde:

```
1 ls /tmp/krb5cc_uid
2 <!--NeedCopy-->
```
Stellen Sie sicher, dass die Tickets im Kerberos-Anmeldeinformationscache gültig und nicht abgelaufen sind:

```
1 /opt/quest/bin/vastool klist
2 <!--NeedCopy-->
```
Beenden Sie die Sitzung:

```
1 exit
2 <!--NeedCopy-->
```
Ein ähnlicher Test kann ausgeführt werden, wenn Sie sich direkt an der Gnome‑ oder KDE‑Konsole an‑ melden. Fahren Sie nach der Überprüfung des Domänenbeitritts mit Schritt 4: Installieren des Linux VDA fort.

### **Centrify DirectControl**

**Beitreten zu einer Windows‑Domäne** Wenn der Centrify DirectControl Agent installiert ist, machen Sie die Linux‑Maschine mit dem Centrify‑Befehl adjoin zu einem Mitglied der Active Directory‑Domäne:

```
1 su –
2 adjoin -w -V -u user domain-name
3 <!--NeedCopy-->
```
Der Parameter "user"ist ein beliebiger Active Directory‑Domänenbenutzer mit der Berechtigung, Computer zu Mitgliedern der Active Directory‑Domäne zu machen. **domain‑name** ist der Name der Domäne, der die Linux‑Maschine beitritt.

**Überprüfen der Domäneneigentümerschaft** Für den Delivery Controller ist es erforderlich, dass alle VDA‑Maschinen(Windows und Linux VDAs) ein Computerobjekt in Active Directory haben. Mit fol‑ gendem Befehl prüfen Sie, ob eine per Centrify hinzugefügte Linux‑Maschine Mitglied der Domäne ist:

 $1$  su  $\mathcal{D}$ 3 adinfo 4 <!--NeedCopy-->

Stellen Sie sicher, dass der Wert Joined to domain gültig ist und dass CentrifyDC mode den Wert connected zurückgibt. Wenn der Modus im Startzustand stecken bleibt, hat der Centrify‑Client Serververbindungs‑ oder Authentifizierungsprobleme.

Umfassendere System‑ und Diagnoseinformationen sind mit folgenden Befehlen verfügbar:

```
1 adinfo --sysinfo all
\mathcal{I}3 adinfo – diag
4 <!--NeedCopy-->
```
Testen Sie die Verbindung mit den verschiedenen Active Directory‑ und Kerberos‑Diensten. Fahren Sie nach der Überprüfung des Domänenbeitritts mit Schritt 4: Installieren des Linux VDA fort.

```
1 adinfo --test
2 <!--NeedCopy-->
```
### **SSSD**

Beim Einsatz von SSSD folgen Sie den Anweisungen in diesem Abschnitt. Dieser Abschnitt enthält An‑ weisungen zum Beitritt einer Linux VDA‑Maschine zu einer Windows‑Domäne und zum Konfigurieren der Kerberos‑Authentifizierung.

Das Einrichten von SSSD unter RHEL und CentOS umfasst die folgenden Schritte:

- 1. Domänenbeitritt und Erstellen einer Hostschlüsseltabelle mit Samba
- 2. Einrichten von SSSD
- 3. Konfigurieren von NSS/PAM
- 4. Überprüfen der Kerberos‑Konfiguration
- 5. Überprüfen der Benutzerauthentifizierung

**Erforderliche Software** Der Active Directory‑Anbieter wurde mit SSSD Version 1.9.0 eingeführt. Wenn Sie eine ältere Version verwenden, folgen Sie den Anweisungen unter Configuring the LDAP provider with Active Directory.

Die folgenden Umgebungen wurden gemäß den Anweisungen in diesem Artik[el getestet:](https://fedorahosted.org/sssd/wiki/Configuring%20sssd%20to%20authenticate%20with%20a%20Windows%202008%20Domain%20Server)

- [RHEL 7.3 oder höher/Cen](https://fedorahosted.org/sssd/wiki/Configuring%20sssd%20to%20authenticate%20with%20a%20Windows%202008%20Domain%20Server)tOS 7.3 oder höher
- Linux VDA‑Version 1.3 oder höher

**Domänenbeitritt und Erstellen einer Hostschlüsseltabelle mit Samba** SSSD bietet keine Active Directory‑Clientfunktionen für den Domänenbeitritt und die Verwaltung der Systemschlüsseltabelle. Sie können stattdessen adcli, realmd, Winbind oder Samba verwenden.

Die Informationen in diesem Abschnitt basieren auf der Verwendung von Samba. Informationen über realmd finden Sie in der Dokumentation zu RHEL oder CentOS. Diese Schritte müssen vor der Kon‑ figuration von SSSD ausgeführt werden.

Auf dem Linux‑Client mit ordnungsgemäß konfigurierten Dateien:

- /etc/krb5.conf
- /etc/samba/smb.conf:

Konfigurieren Sie die Maschine für die Authentifizierung mit Samba und Kerberos:

```
1 sudo authconfig --smbsecurity=ads --smbworkgroup=domain --smbrealm=
     REALM --krb5realm=REALM --krb5kdc=fqdn-of-domain-controller --update
2 <!--NeedCopy-->
```
**REALM** ist der Kerberos‑Bereichsname in Großbuchstaben und **domain** ist der kurze NetBIOS‑Name der Active Directory‑Domäne.

Wenn eine DNS‑basierte Suche nach dem KDC‑Server und ‑Bereichsnamen erforderlich ist, fügen Sie dem vorherigen Befehl die folgenden beiden Optionen hinzu:

--enablekrb5kdcdns --enablekrb5realmdns

Öffnen Sie die Datei **/etc/samba/smb.conf** und fügen Sie im Abschnitt **[Global]** nach dem von dem Tool **authconfig** erstellten Abschnitt die folgenden Einträge hinzu:

### kerberos method = secrets and keytab

Treten Sie der Windows‑Domäne bei. Stellen Sie sicher, dass der Domänencontroller erreichbar ist und dass Sie über ein Active Directory‑Benutzerkonto mit Berechtigungen zum Hinzufügen von Com‑ putern zur Domäne verfügen:

```
1 sudo net ads join REALM -U user
2 <!--NeedCopy-->
```
**REALM** ist der Kerberos‑Bereichsname in Großbuchstaben und **user** ist ein Domänenbenutzer mit Berechtigungen zum Hinzufügen von Computern zur Domäne.

**Einrichten von SSSD** Die Einrichtung von SSSD umfasst die folgenden Schritte:

- Installieren des Pakets **sssd‑ad** auf dem Linux VDA
- Ändern der Konfiguration verschiedener Dateien (z. B. sssd.conf).
- Starten des Diensts **sssd**.

Muster einer **sssd.conf**‑Konfiguration (zusätzliche Optionen können bei Bedarf hinzugefügt wer‑ den):

```
1 [sssd]
2 config_file_version = 2
3 domains = ad.example.com
4 services = nss, pam
5
6 [domain/ad.example.com]
7 # Uncomment if you need offline logins
8 # cache_credentials = true
Q10 id_provider = ad
11 auth_provider = ad
12 access_provider = ad
13 ldap_id_mapping = true
14 ldap_schema = ad
15
16 # Should be specified as the lower-case version of the long version of
      the Active Directory domain.
17 ad_domain = ad.example.com
18
19 # Kerberos settings
20 krb5_ccachedir = /tmp
21 krb5_ccname_template = FILE:%d/krb5cc_%U
22
23 # Uncomment if service discovery is not working
24 # ad_server = server.ad.example.com
25
26 # Comment out if the users have the shell and home dir set on the AD
      side
27 default shell = /bin/bash
```

```
28 fallback_homedir = /home/%d/%u
29
30 # Uncomment and adjust if the default principal SHORTNAME$@REALM is not
       available
31 # ldap_sasl_authid = host/client.ad.example.com@AD.EXAMPLE.COM
32 <!--NeedCopy-->
```
Ersetzen Sie **ad.example.com** und **server.ad.example.com** durch den jeweils gültigen Wert. Weitere Informationen finden Sie unter sssd‑ad(5) ‑ Linux man page.

Legen Sie Dateieigentümer und Berechtigungen für sssd.conf fest:

```
chown root:root /etc/sssd/sssd.conf
chmod 0600 /etc/sssd/sssd.conf
restorecon /etc/sssd/sssd.conf
```
### **Konfigurieren von NSS/PAM RHEL/CentOS:**

Aktivieren Sie SSSD mit authconfig. Installieren Sie **oddjob‑mkhomedir**, damit die Erstellung des Homeverzeichnisses mit SELinux kompatibel ist:

```
authconfig --enablesssd --enablesssdauth --enablemkhomedir --update
\overline{\phantom{a}}3 sudo service sssd start
\Delta5 sudo chkconfig sssd on
6 <!--NeedCopy-->
```
**Überprüfen der Kerberos‑Konfiguration** Überprüfen Sie, ob die **Schlüsseltabelle**‑Systemdatei erstellt wurde und gültige Schlüssel enthält:

```
1 sudo klist -ke
2 <!--NeedCopy-->
```
Mit diesem Befehl wird die Liste der Schlüssel angezeigt, diefür die verschiedenen Kombinationen aus Prinzipalnamen und Verschlüsselungssammlungen verfügbar sind. Führen Sie den Kerberos‑Befehl **kinit** aus, um die Maschine mit dem Domänencontroller zu authentifizieren, die diese Schlüssel ver‑ wendet:

```
1 sudo kinit – k MACHINE$@REALM
2 <!--NeedCopy-->
```
Maschinen‑ und Bereichsname müssen in Großbuchstaben angegeben werden. Das Dollarzeichen (**\$**) muss durch einen umgekehrten Schrägstrich (\*\*\\*\*) geschützt werden, um das Ersetzen in der Shell zu verhindern. In einigen Umgebungen sind DNS-Domänenname und Kerberos-Bereichsname unterschiedlich. Stellen Sie sicher, dass der Bereichsname verwendet wird. Wenn dieser Befehl erfolgreich ist, wird keine Ausgabe angezeigt.

Stellen Sie mit folgendem Befehl sicher, dass das TGT-Ticket für das Maschinenkonto zwischengespeichert wurde:

```
1 sudo klist
2 <!--NeedCopy-->
```
**Überprüfen der Benutzerauthentifizierung** Prüfen Sie mit dem Befehl **getent**, ob das Anmelde‑ format unterstützt wird und NSS funktioniert:

```
1 sudo getent passwd DOMAIN\username
2 <!--NeedCopy-->
```
Der Parameter**DOMAIN**ist die kurze Version des Domänennamens. Wenn ein anderes Anmeldeformat von erforderlich ist, überprüfen Sie dies zunächst mit dem Befehl **getent**.

Unterstützte Anmeldeformate:

- Down-Level-Anmeldename: DOMAIN\username
- UPN: username@domain.com
- NetBIOS-Suffix-Format: username@DOMAIN

Um sich zu vergewissern, dass das SSSD‑PAM‑Modul fehlerfrei konfiguriert wurde, melden Sie sich mit einem Domänenbenutzerkonto am Linux VDA an. Das Domänenbenutzerkonto wurde zuvor noch nicht verwendet.

```
1 sudo ssh localhost – l DOMAIN\username
2
3 id -u4 <!--NeedCopy-->
```
Stellen Sie sicher, dass eine entsprechende Cachedatei mit Kerberos‑Anmeldeinformationen für die mit dem Befehl **uid** zurückgegebene UID erstellt wurde:

```
1 ls /tmp/krb5cc_{
2 uid}
3
4 <!--NeedCopy-->
```
Stellen Sie sicher, dass die Tickets im Kerberos‑Anmeldeinformationscache des Benutzers gültig und nicht abgelaufen sind: Fahren Sie nach der Überprüfung des Domänenbeitritts mit Schritt 4: Instal‑ lieren des Linux VDA fort.

```
1 klist
2 <!--NeedCopy-->
```
# **Schritt 4: Installieren des Linux VDA**

## **Schritt 4a: Deinstallieren der alten Version**

Wenn bereits eine ältere Version des Linux VDA installiert ist, deinstallieren Sie diese Version, bevor Sie die neue Version installieren.

1. Halten Sie die Linux VDA‑Dienste an:

```
1 sudo /sbin/service ctxvda stop
2
3 sudo /sbin/service ctxhdx stop
4 <!--NeedCopy-->
```
# 2. Deinstallieren Sie das Paket:

```
1 sudo rpm -e XenDesktopVDA
2 <!--NeedCopy-->
```
## **Hinweis:**

Upgrades von den letzten zwei Versionen werden unterstützt.

## **Hinweis:**

Ab Version 1.3 wurde der Installationspfad geändert. In vorherigen Releases waren die Installationskomponenten unter **/usr/local/**. Der neue Speicherort ist **/opt/Citrix/VDA/**.

Zum Ausführen eines Befehls ist der vollständige Pfad erforderlich. Alternativ können Sie dem Systempfad **/opt/Citrix/VDA/sbin** und **/opt/Citrix/VDA/bin** hinzufügen.

# **Schritt 4b: Herunterladen des Linux VDA‑Pakets**

Rufen Sie die Citrix‑Website auf und laden Sie das entsprechende Linux VDA‑Paket herunter, je nach Linux‑Distribution.

# **Schritt 4c: Installieren des Linux VDA**

Installieren Sie die Linux VDA‑Software mit Yum:

# **Für RHEL 7/CentOS 7:**

```
1 sudo yum install -y XenDesktopVDA-7.15.0.404-1.el7_3.x86_64.rpm
2 <!--NeedCopy-->
```
#### **RHEL 6.9:**

```
1 sudo yum install -y XenDesktopVDA-7.15.0.404-1.el6_9.x86_64.rpm
2 <!--NeedCopy-->
```
#### **RHEL 6.6/CentOS 6.6:**

```
1 sudo yum install -y XenDesktopVDA-7.15.0.404-1.el6_6.x86_64.rpm
2 <!--NeedCopy-->
```
Installieren Sie die Linux VDA-Software mit dem RPM-Paketmanager. Vorher müssen folgende Abhängigkeiten aufgelöst werden:

### **Für RHEL 7/CentOS 7:**

```
1 sudo rpm -i XenDesktopVDA-7.15.0.404-1.el7_3.x86_64.rpm
2 <!--NeedCopy-->
```
#### **RHEL 6.9:**

```
1 sudo rpm -i XenDesktopVDA-7.15.0.404-1.el6_9.x86_64.rpm
2 <!--NeedCopy-->
```
#### **RHEL 6.6/CentOS 6.6:**

```
1 sudo rpm -i XenDesktopVDA-7.15.0.404-1.el6_6.x86_64.rpm
2 <!--NeedCopy-->
```
#### **RPM‑Abhängigkeitsliste für RHEL 7:**

```
1 postgresql-server >= 9.2
2
3 postgresql-jdbc >= 9.2
\Delta5 java-1.8.0-openjdk >= 1.8.0
6
7 ImageMagick >= 6.7.8.9
8
9 firewalld >= 0.3.9
10
11 policycoreutils-python >= 2.0.83
12
13 dbus >= 1.6.12
14
15 dbus-x11 >= 1.6.12
16
17 xorg-x11-server-utils >= 7.7
18
19 xorg-x11-xinit >= 1.3.2
20
21 libXpm >= 3.5.10
22
23 libXrandr >= 1.4.1
24
```

```
25 libXtst >= 1.2.2
26
27 motif >= 2.3.4
28
29 pam >= 1.1.8
30
31 util-linux >= 2.23.2
32
33 bash >= 4.2
34
35 findutils > = 4.536
37 gawk >= 4.0
38
39 sed >= 4.2
40
41 cups > = 1.6.042
43 foomatic-filters >= 4.0.9
44
45 openldap >= 2.4
46
47 cyrus-sasl >= 2.1
48
49 cyrus-sasl-gssapi >= 2.1
50
51 libxml2 >= 2.9
52
53 python-requests >= 2.6.0
54
55 gperftools-libs >= 2.4
56
57 xorg-x11-server-Xorg >= 1.17
58
59 xorg-x11-server-Xorg < 1.18
60
61 rpmlib(FileDigests) <= 4.6.0-1
62
63 rpmlib(PayloadFilesHavePrefix) <= 4.0-1
64
65 rpmlib(CompressedFileNames) <= 3.0.4-1
66
67 rpmlib(PayloadIsXz) <= 5.2-1
68 <!--NeedCopy-->
```
### **RPM‑Abhängigkeitsliste für RHEL 6.9:**

```
1 postgresql-jdbc >= 8.4
\mathcal{L}3 postgresql-server >= 8.4
4
5 java-1.7.0-openjdk >= 1.7.0
6
```

```
7 ImageMagick >= 6.5.4.7
8
9 GConf2 >= 2.28.0
10
11 system-config-firewall-base >= 1.2.27
12
13 policycoreutils-python >= 2.0.83
14
15 xorg-x11-server-utils >= 7.7
16
17 xorg-x11-xinit >= 1.0.9
18
19 ConsoleKit >= 0.4.1
20
21 dbus >= 1.2.24
22
23 dbus-x11 >= 1.2.24
24
25 libXpm >= 3.5.10
26
27 libXrandr >= 1.4.1
28
29 libXtst >= 1.2.2
30
31 openmotif >= 2.3.3
32
33 pam >= 1.1.1
34
35 util-linux-ng >= 2.17.2
36
37 bash >= 4.1
38
39 findutils >= 4.4
40
41 gawk >= 3.1
42
43 sed >= 4.2
44
45 cups >= 1.4.0
46
47 foomatic >= 4.0.0
48
49 openldap >= 2.4
50
51 cyrus-sasl > = 2.152
53 cyrus-sasl-gssapi >= 2.1
54
55 libxml2 >= 2.7
56
57 python-requests >= 2.6.0
58
59 gperftools-libs >= 2.0
```

```
60
61 xorg-x11-server-Xorg >= 1.17
62
63 xorg-x11-server-Xorg < 1.18
64
65 rpmlib(FileDigests) <= 4.6.0-1
66
67 rpmlib(PayloadFilesHavePrefix) <= 4.0-1
68
69 rpmlib(CompressedFileNames) <= 3.0.4-1
70
71 rpmlib(PayloadIsXz) <= 5.2-1
72 <!--NeedCopy-->
```
**RPM‑Abhängigkeitsliste für RHEL 6.6/CentOS 6.6:**

```
1 postgresql-jdbc >= 8.4
2
3 postgresql-server >= 8.4
4
5 java-1.7.0-openjdk >= 1.7.0
6
7 ImageMagick >= 6.5.4.7
8
9 GConf2 >= 2.28.0
10
11 system-config-firewall-base >= 1.2.27
12
13 policycoreutils-python >= 2.0.83
14
15 xorg-x11-server-utils >= 7.7
16
17 xorg-x11-xinit >= 1.0.9
18
19 ConsoleKit >= 0.4.1
20
21 dbus >= 1.2.24
22
23 dbus-x11 >= 1.2.24
24
25 libXpm >= 3.5.10
26
27 libXrandr >= 1.4.1
28
29 libXtst >= 1.2.2
30
31 openmotif >= 2.3.3
32
33 pam >= 1.1.1
34
35 util-linux-ng >= 2.17.2
36
37 bash >= 4.1
```

```
38
39 findutils >= 4.440
41 gawk >= 3.1
42
43 sed >= 4.2
44
45 cups >= 1.4.0
46
47 foomatic >= 4.0.0
48
49 openldap >= 2.4
50
51 cyrus-sasl > = 2.152
53 cyrus-sasl-gssapi >= 2.1
54
55 libxml2 >= 2.7
56
57 python-requests >= 2.6.0
58
59 gperftools-libs >= 2.0
60
61 xorg-x11-server-Xorg >= 1.15
62
63 xorg-x11-server-Xorg < 1.16
64
65 rpmlib(FileDigests) <= 4.6.0-1
66
67 rpmlib(PayloadFilesHavePrefix) <= 4.0-1
68
69 rpmlib(CompressedFileNames) <= 3.0.4-1
70
71 rpmlib(PayloadIsXz) <= 5.2-1
72 <!--NeedCopy-->
```
# **Schritt 4d: Upgrade des Linux VDA (optional)**

Sie können die Versionen 7.14 und 7.13 der Linux VDA‑Software mit Yum aktualisieren:

#### **Für RHEL 7/CentOS 7:**

```
1 sudo yum install -y XenDesktopVDA-7.15.0.404-1.el7_3.x86_64.rpm
2 <!--NeedCopy-->
```
### **RHEL 6.9:**

```
1 sudo yum install -y XenDesktopVDA-7.15.0.404-1.el6_9.x86_64.rpm
2 <!--NeedCopy-->
```
#### **RHEL 6.6/CentOS 6.6:**

```
1 sudo yum install -y XenDesktopVDA-7.15.0.404-1.el6_6.x86_64.rpm
2 <!--NeedCopy-->
```
Führen Sie ein Upgrade der Linux VDA‑Software mit dem RPM‑Paketmanager durch:

#### **Für RHEL 7/CentOS 7:**

```
1 sudo rpm -U XenDesktopVDA-7.15.0.404-1.el7_3.x86_64.rpm
2 <!--NeedCopy-->
```
#### **RHEL 6.9:**

```
1 sudo rpm -U XenDesktopVDA-7.15.0.404-1.el6_9.x86_64.rpm
2 <!--NeedCopy-->
```
#### **RHEL 6.6/CentOS 6.6:**

```
1 sudo rpm -U XenDesktopVDA-7.15.0.404-1.el6_6.x86_64.rpm
2 <!--NeedCopy-->
```
#### **Wichtig:**

Starten Sie die Linux VDA‑Maschine nach der Softwareaktualisierung neu.

### **Schritt 5: Installieren von NVIDIA GRID‑Treibern**

Zum Aktivieren von HDX 3D Pro sind zusätzliche Installationsschritte erforderlich, um die erforder‑ lichen Grafiktreiber auf dem Hypervisor und auf den VDA‑Maschinen zu installieren.

Konfigurieren Sie Folgendes:

- 1. Citrix XenServer
- 2. VMware ESX

Folgen Sie den Anweisungen für den von Ihnen gewählten Hypervisor.

#### **Citrix XenServer:**

In diesem Abschnitt wird die Installation und Konfiguration von NVIDIA GRID-Treibern unter Citrix XenServer detailliert beschrieben.

#### **VMware ESX:**

[Installieren](https://docs.citrix.com/de-de/citrix-hypervisor/graphics/vm-graphics-config.html#install-the-nvidia-drivers) und konfigurieren Sie die NVIDIA GRID-Treiber für VMware ESX entsprechend den Informationen in diesem Dokument.

# **VDA‑Maschinen:**

Führen Sie die folgenden Schritte aus, um die Treiber für di[e Linux‑VM‑G](https://www.vmware.com/files/pdf/products/horizon/grid-vgpu-deployment-guide.pdf)äste zu installieren und zu konfigurieren:

- 1. Stellen Sie zu Beginn sicher, dass die Linux‑VM heruntergefahren ist.
- 2. Fügen Sie in XenCenter der VM eine GPU im GPU‑Passthroughmodus hinzu.
- 3. Starten Sie die RHEL‑VM.

Zum Vorbereiten der Maschine für die NVIDIA GRID‑Treiber müssen Sie folgende Befehle ausführen:

```
1 yum install gcc
\mathcal{D}3 yum install "kernel-devel-$(uname -r)"
4
5 systemctl set-default multi-user.target
6 <!--NeedCopy-->
```
Führen Sie die in den Anleitungen im Red Hat Enterprise Linux-Dokument aufgeführte Schrittfolge zum Installieren des NVIDIA GRID‑Treibers aus.

**Hinweis:**

Wählen Sie während der GPU‑Treib[erinstallation für jede Frage den Stand](https://access.redhat.com/solutions/1155663)ardwert ("no").

#### **Wichtig:**

Nach dem Aktivieren des GPU‑Passthrough kann auf die Linux‑VM nicht mehr über XenCenter zugegriffen werden. Verwenden Sie SSH, um eine Verbindung herzustellen.

### nvidia-smi

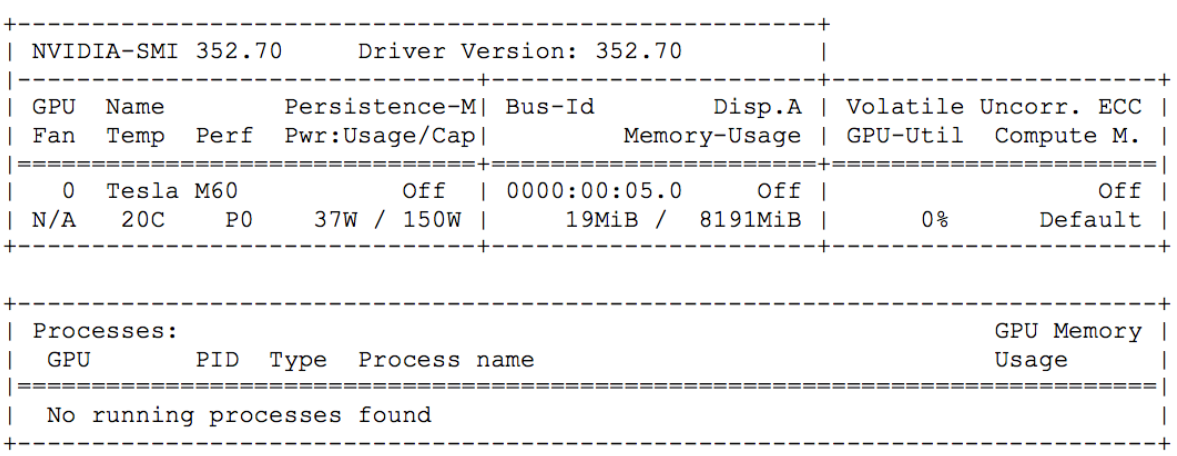

Legen Sie die richtige Konfiguration für die Karte fest:

#### etc/X11/ctx-nvidia.sh

Um die hohen Auflösungen und Multimonitorfunktionen nutzen zu können, benötigen Sie eine gültige NVIDIA‑Lizenz. Anleitungen zum Anfordern der Lizenz finden Sie in der Produktdokumentation in "GRID Licensing Guide.pdf ‑ DU‑07757‑001 September 2015".

# **Schritt 6: Konfigurieren des Linux VDA**

Nach der Installation des Pakets müssen Sie den Linux VDA konfigurieren, indem Sie das Skript ctxsetup.sh ausführen. Das Skript überprüft die Umgebung und stellt sicher, dass alle Abhängigkeiten installiert sind. Führen Sie Änderungen erst danach durch. Sie können das Skript nach Bedarf jederzeit erneut ausführen, um Einstellungen zu ändern.

Sie können das Skript manuell unter Reaktion auf Aufforderungen oder automatisch mit vorkonfigurierten Antworten ausführen. Lesen Sie die Hilfe zum Skript durch, bevor Sie fortfahren:

```
1 sudo /opt/Citrix/VDA/sbin/ctxsetup.sh --help
2 <!--NeedCopy-->
```
# **Konfiguration mit Aufforderungen**

Führen Sie eine manuelle Konfiguration mit Aufforderungen aus:

```
1 sudo /opt/Citrix/VDA/sbin/ctxsetup.sh
2 <!--NeedCopy-->
```
### **Automatische Konfiguration**

Bei einer automatischen Installation geben Sie die für das Setupskript erforderlichen Optionen mit Umgebungsvariablen an. Wenn alle erforderlichen Variablen vorhanden sind, werden von dem Skript keine Eingabeaufforderungen für Informationen angezeigt.

Unterstützte Umgebungsvariablen umfassen u. a.:

- **CTX\_XDL\_SUPPORT\_DDC\_AS\_CNAME** = **Y | N** –Der Linux VDA unterstützt die Angabe des Na‑ mens eines Delivery Controllers mit einem DNS CNAME‑Datensatz. Die Standardeinstellung ist N.
- **CTX\_XDL\_DDC\_LIST** = **list-ddc-fqdns** –Der Linux VDA erfordert eine durch Leerzeichen getrennte Liste vollqualifizierter Domänennamen (FQDNs) für die Registrierung bei einem Delivery Controller. Mindestens ein FQDN oder CNAME‑Alias muss angegeben werden.
- **CTX\_XDL\_VDA\_PORT** = **port‑number** –Der Linux VDA kommuniziert mit Delivery Controllern über einen TCP/IP‑Port. Dies ist standardmäßig Port 80.
- **CTX\_XDL\_REGISTER\_SERVICE** = **Y | N** –Die Linux Virtual Desktop‑Dienste werden nach dem Systemstart gestartet. Die Standardeinstellung ist Y.
- **CTX\_XDL\_ADD\_FIREWALL\_RULES** = **Y | N** Für die Linux Virtual Desktop-Dienste muss die Systemfirewall eingehende Netzwerkverbindungen zulassen. Sie können die erforderlichen Ports (standardmäßig Port 80 und 1494) in der Systemfirewall automatisch für Linux Virtual Desktop öffnen. Die Standardeinstellung ist Y.
- **CTX\_XDL\_AD\_INTEGRATION**= **1| 2| 3| 4** –Der Linux VDA erfordert Kerberos‑Konfigurationseinstellungen für die Authentifizierung bei den Delivery Controllern. Die Kerberos‑Konfiguration wird durch das auf dem System installierte und konfigurierte Active Directory‑Integrationstool bestimmt. Geben Sie die zu verwendende Active Directory‑Integrationsmethode an:
	- **–** 1 –Samba Winbind
	- **–** 2 –Quest‑Authentifizierungsdienst
	- **–** 3 –Centrify DirectControl
	- **–** 4 –SSSD
- **CTX\_XDL\_HDX\_3D\_PRO**= **Y|N**–Der Linux VDA unterstützt HDX 3D Pro –GPU‑Beschleunigungstechnologien zum Optimieren der Virtualisierung reichhaltiger Grafikanwendungen. Wenn HDX 3D Pro aktiviert ist, muss der Virtual Delivery Agent für VDI‑Desktopmodus (Einzelsitzungen) konfiguriert werden (d. h. CTX\_XDL\_VDI\_MODE=Y).
- **CTX\_XDL\_VDI\_MODE** = **Y | N** –Ermöglicht die Konfiguration der Maschine als dediziertes Desk‑ topbereitstellungsmodell (VDI) oder als gehostetes, freigegebenes Desktopbereitstellungsmodell. Legen Sie dies bei Umgebungen mit HDX 3D Pro auf "Y"fest. Standardmäßig ist diese Variable auf N festgelegt.
- **CTX\_XDL\_SITE\_NAME** = **dns‑name** –Der Linux VDA ermittelt LDAP‑Server über DNS. Geben Sie einen DNS‑Sitenamen an, wenn Sie die Suchergebnisse auf eine lokale Site beschränken möchten. Die Standardeinstellung für diese Variable ist **<none>**.
- **CTX XDL LDAP LIST** = **list-Idap-servers** –Der Linux VDA fragt DNS zur Erkennung von LDAP‑Servern ab. Falls DNS keine LDAP‑Diensteinträge bereitstellen kann, können Sie eine durch Leerzeichen getrennte Liste der FQDNs mit LDAP‑Port angeben. Beispiel: ad1.mycompany.com:389. Die Standardeinstellung für diese Variable ist **<none>**.
- **CTX\_XDL\_SEARCH\_BASE**= **search‑base‑set** –Die Suchbasis bei LDAP‑Abfragen des Linux VDA ist das Stammverzeichnis der Active Directory‑Domäne (z. B. DC=mycompany,DC=com). Zur Verbesserung der Suchleistung können Sie eine Suchbasis angeben (z. B. OU=VDI,DC=mycompany,DC=com). Die Standardeinstellung für diese Variable ist **<none>**.
- **CTX\_XDL\_START\_SERVICE** = **Y | N** –Legt fest, ob die Linux VDA‑Dienste gestartet werden, wenn die Linux VDA‑Konfiguration abgeschlossen ist. Die Standardeinstellung ist Y.

Legen Sie die Umgebungsvariable fest und führen Sie das Konfigurationsskript aus:

```
1 export CTX_XDL_SUPPORT_DDC_AS_CNAME=Y|N
2
3 export CTX_XDL_DDC_LIST=list-ddc-fqdns
4
5 export CTX_XDL_VDA_PORT=port-number
6
7 export CTX_XDL_REGISTER_SERVICE=Y|N
8
9 export CTX_XDL_ADD_FIREWALL_RULES=Y|N
10
11 export CTX_XDL_AD_INTEGRATION=1|2|3|4
```

```
12
13 export CTX_XDL_HDX_3D_PRO=Y|N
14
15 export CTX_XDL_VDI_MODE=Y|N
16
17 export CTX_XDL_SITE_NAME=dns-name
18
19 export CTX_XDL_LDAP_LIST=list-ldap-servers
\frac{20}{21}export CTX_XDL_SEARCH_BASE=search-base-set
22
23 export CTX_XDL_START_SERVICE=Y|N
24
25 sudo -E /opt/Citrix/VDA/sbin/ctxsetup.sh
26 <!--NeedCopy-->
```
Sie müssen die Option -E mit dem Befehl "sudo"angeben, damit die vorhandenen Umgebungsvariablen an die neu erstellte Shell weitergegeben werden. Citrix empfiehlt, dass Sie mit den oben aufgeführten Befehlen eine Shellskriptdatei erstellen, deren erste Zeile **#!/bin/bash** enthält.

Alternativ können Sie alle Parameter mit einem einzigen Befehl festlegen:

```
1 sudo CTX_XDL_SUPPORT_DDC_AS_CNAME=Y|N \
2
3 CTX_XDL_DDC_LIST=list-ddc-fqdns \
4
5 CTX_XDL_VDA_PORT=port-number \
6
7 CTX_XDL_REGISTER_SERVICE=Y|N \
8
9 CTX_XDL_ADD_FIREWALL_RULES=Y|N \
10
11 CTX_XDL_AD_INTEGRATION=1|2|3|4 \
12
13 CTX_XDL_HDX_3D_PRO=Y|N \
14
15 CTX_XDL_VDI_MODE=Y|N \
16
17 CTX XDL SITE NAME=dns-name \
18
19 CTX_XDL_LDAP_LIST=list-ldap-servers \
20
21 CTX_XDL_SEARCH_BASE=search-base-set \
22
23 CTX_XDL_START_SERVICE=Y|N \
24
25 /opt/Citrix/VDA/sbin/ctxsetup.sh
26 <!--NeedCopy-->
```
## **Entfernen von Konfigurationsänderungen**

In einigen Fällen müssen die vom Skript **ctxsetup.sh** vorgenommenen Konfigurationsänderungen entfernt werden, ohne das Linux VDA‑Paket zu deinstallieren.

Lesen Sie die Hilfe zu diesem Skript durch, bevor Sie fortfahren:

1 sudo /opt/Citrix/VDA/sbin/ctxcleanup.sh --help 2 <!--NeedCopy-->

#### Entfernen von Konfigurationsänderungen:

```
1 sudo /opt/Citrix/VDA/sbin/ctxcleanup.sh
2 <!--NeedCopy-->
```
#### **Wichtig:**

Dieses Skript löscht alle Konfigurationsdaten aus der Datenbank, sodass der Linux VDA nicht funktionsfähig ist.

## **Konfigurationsprotokolle**

Die Skripts **ctxsetup.sh** und **ctxcleanup.sh** zeigen Fehler auf der Konsole an und schreiben weitere Informationen in die Konfigurationsprotokolldatei **/tmp/xdl.configure.log**.

Starten Sie die Linux VDA‑Dienste neu, damit die Änderungen wirksam werden.

# **Schritt 7: Ausführen des Linux VDA**

Nachdem Sie den Linux VDA mit dem Skript **ctxsetup.sh** konfiguriert haben, können Sie den Linux VDA mit den folgenden Befehlen steuern.

#### **Starten Sie den Linux VDA:**

Starten der Linux VDA‑Dienste:

```
1 sudo /sbin/service ctxhdx start
2
3 sudo /sbin/service ctxvda start
4 <!--NeedCopy-->
```
### **Halten Sie den Linux VDA an:**

Anhalten der Linux VDA‑Dienste:

```
1 sudo /sbin/service ctxvda stop
2
3 sudo /sbin/service ctxhdx stop
4 <!--NeedCopy-->
```
#### **Starten Sie den Linux VDA neu:**

Neustarten der Linux VDA‑Dienste:

```
1 sudo /sbin/service ctxvda stop
\mathcal{I}3 sudo /sbin/service ctxhdx restart
4
5 sudo /sbin/service ctxvda start
6 <!--NeedCopy-->
```
### **Überprüfen Sie den Linux VDA‑Status:**

Überprüfen des Ausführungsstatus der Linux VDA‑Dienste:

```
1 sudo /sbin/service ctxvda status
2
3 sudo /sbin/service ctxhdx status
4 <!--NeedCopy-->
```
# **Schritt 8: Erstellen des Maschinenkatalogs in XenApp oder XenDesktop**

Der Prozess zum Erstellen von Maschinenkatalogen und Hinzufügen von Linux VDA‑Maschinen ähnelt der traditionellen Windows VDA‑Methode. Umfassendere Informationen zu diesen Prozessen finden Sie unter Erstellen von Maschinenkatalogen und Verwalten von Maschinenkatalogen.

Beim Erstellen von Maschinenkatalogen mit Linux VDA‑Maschinen gibt es einige Einschränkungen, durch di[e sich der Prozess von der Maschin](https://docs.citrix.com/de-de/xenapp-and-xendesktop/7-15-ltsr/install-configure/machine-catalogs-create.html)enkatalogerstellung für Windows VDA-Maschinen unterscheidet:

- Auswahl des Betriebssystems:
	- **–** Das Serverbetriebssystem für ein gehostetes, freigegebenes Desktopbereitstellungsmod‑ ell.
	- **–** Das Desktopbetriebssystem für ein VDI‑dediziertes Desktopbereitstellungsmodell.
- Stellen Sie sicher, dass für die Maschinen keine Energieverwaltung festgelegt ist.
- Da MCS für Linux VDAs nicht unterstützt wird, wählen Sie die Bereitstellungsmethode PVS oder **Anderer Dienst oder andere Technologie** (vorhandene Images).
- In einem Maschinenkatalog darf sich keine Mischung aus Linux und Windows VDA‑Maschinen befinden.

### **Hinweis:**

In früheren Citrix Studio‑Versionen wurde Linux als Betriebssystem nicht unterstützt. Durch die Auswahl von Windows‑Serverbetriebssystem oder Serverbetriebssystem wird jedoch ein äquivalentes gehostetes, freigegebenes Desktopbereitstellungsmodell bereitgestellt. Durch die Auswahl von Windows‑Desktopbetriebssystem oder Desktopbetriebssystem wird ein Bereitstellungsmodell für Einzelbenutzermaschinen bereitgestellt.

## **Tipp:**

Wenn Sie eine Maschine aus einer Active Directory‑Domäne entfernen und sie ihr dann wieder hinzufügen, muss die Maschine auch aus dem Maschinenkatalog entfernt und ihm dann erneut hinzugefügt werden.

# **Schritt 9: Erstellen der Bereitstellungsgruppe in XenApp oder XenDesktop**

Die Prozesse zum Erstellen einer Bereitstellungsgruppe und zum Hinzufügen von Maschinenkatalogen mit Linux VDA‑ bzw. Windows VDA‑Maschinen sind fast identisch. Umfassendere Informationen zu diesen Prozessen finden Sie unter Erstellen von Bereitstellungsgruppen.

Beim Erstellen von Bereitstellungsgruppen mit Linux VDA‑Maschinenkatalogen gelten die folgenden Einschränkungen:

- Wählen Sie als Bereitstellungstyp "Desktops"oder "Anwendungen"aus.
- Stellen Sie sicher, dass die ausgewählten Active Directory‑Benutzer und ‑Gruppen für die An‑ meldung an Linux VDA‑Maschinen richtig konfiguriert wurden.
- Lassen Sie nicht die Anmeldung nicht authentifizierter (anonymer) Benutzer zu.
- Die Bereitstellungsgruppe darf keine Maschinenkataloge mit Windows Maschinen enthalten.

# **Wichtig:**

Die Veröffentlichung von Anwendungen wird unter Linux VDA‑Version 1.4 und höher unterstützt. Der Linux VDA unterstützt jedoch keine Bereitstellung von Desktops und Anwendungen für dieselbe Maschine.

# **Installieren von Linux Virtual Delivery Agent für SUSE**

### February 9, 2024

Mit den Schritten in diesem Artikel können Sie die Installation manuell durchführen, oder verwenden Sie Easy Install für die automatische Installation und Konfiguration. Easy Install spart Zeit und Arbeitskraft und ist weniger fehleranfällig als die manuelle Installation.

**[Hinweis:](https://docs.citrix.com/de-de/linux-virtual-delivery-agent/7-15-ltsr/installation-overview/easy-install.html)**

Verwenden Sie Easy Install bei Neuinstallationen. Zum Aktualisieren von vorhandenen Installationen eignet Easy Install sich nicht.

# **Schritt 1: Vorbereiten der Installation**

## **Schritt 1a: Starten des YaST‑Tools**

Mit dem SUSE Linux Enterprise YaST-Tool können alle Aspekte des Betriebssystems konfiguriert werden.

Starten des textbasierten YaST‑Tools:

```
1 su -
2
3 yast
4 <!--NeedCopy-->
```
Sie können auch das YaST‑Tool mit Benutzeroberfläche starten:

```
1 su -
\mathcal{I}3 yast2 &
4 <!--NeedCopy-->
```
#### **Schritt 1b: Konfigurieren des Netzwerks**

In den folgenden Abschnitten finden Sie Informationen zum Konfigurieren der verschiedenen Netzw‑ erkeinstellungen und Dienste, die der Linux VDA verwendet. Die Konfiguration des Netzwerks wird mit dem YaST-Tool ausgeführt und nicht mit anderen Methoden wie Network Manager. Die Anleitungen beziehen sich auf das YaST‑Tool mit Benutzeroberfläche. Sie können das textbasierte YaST‑Tool verwenden, aber es erfordert eine andere Navigationsweise, die hier nicht dokumentiert ist.

# **Konfigurieren von Hostnamen und DNS**

- 1. Öffnen Sie "YaST Network Settings".
- 2. Nur in SLED 12: Ändern Sie auf der Registerkarte **Global Options** die Einstellung unter**Network Setup Method** in **Wicked Service**.
- 3. Öffnen Sie die Registerkarte **Hostname/DNS**.
- 4. Deaktivieren Sie das Kontrollkästchen **Change hostname via DHCP**.
- 5. Aktivieren Sie das Kontrollkästchen **Assign Hostname to Loopback IP**.
- 6. Geben Sie die folgenden Informationen entsprechend Ihrer Netzwerkeinstellungen an:
	- Host name: Geben Sie den DNS‑Hostnamen der Maschine an.
	- Domain Name: Geben Sie den DNS‑Domänennamen der Maschine an.
- Name server: Geben Sie die IP-Adresse des DNS-Servers an. Dies ist in der Regel die IP-Adresse des Active Directory‑Domänencontrollers.
- Domain Search list: Geben Sie den DNS‑Domänennamen an.

# **Hinweis:**

Der Linux VDA unterstützt derzeit nicht das Abschneiden von NetBIOS‑Namen. Der Hostname darf daher nicht länger als 15 Zeichen sein.

# **Tipp:**

Verwenden Sie nur Buchstaben (a‑z oder A‑Z), Ziffern (0‑9) und Bindestriche (‑). Vermeiden Sie Unterstriche (), Leerzeichen und andere Symbole. Hostnamen sollten nicht mit einer Zahl beginnen und nicht mit einem Bindestrich enden. Diese Regel gilt auch für Delivery Controller-Hostnamen.

**Deaktivieren von Multicast‑DNS** In SLED ist standardmäßig Multicast‑DNS (mDNS) aktiviert, was zu inkonsistenten Ergebnissen bei der Namensauflösung führen kann. In SLES ist mDNS nicht standardmäßig aktiviert, daher ist keine Aktion erforderlich.

Um mDNS zu deaktivieren, bearbeiten Sie **/etc/nsswitch.conf** und ändern Sie folgende Zeile:

```
hosts: files mdns_minimal [NOTFOUND=return] dns
```
In:

```
hosts: files dns
```
**Überprüfen des Hostnamens** Stellen Sie sicher, dass der Hostname richtig festgelegt ist:

```
1 hostname
2 <!--NeedCopy-->
```
Mit diesem Befehl wird nur der Hostname der Maschine und nicht der vollqualifizierte Domänenname (FQDN) zurückgegeben.

Stellen Sie sicher, dass der FQDN richtig festgelegt ist:

```
1 hostname -f
2 <!--NeedCopy-->
```
Mit diesem Befehl wird der FQDN der Maschine zurückgegeben.

**Überprüfen von Namensauflösung und Diensterreichbarkeit** Stellen Sie sicher, dass Sie den FQDN auflösen können und pingen Sie den Domänencontroller und den Delivery Controller:

```
1 nslookup domain-controller-fqdn
\mathcal{I}
```

```
3 ping domain-controller-fqdn
4
5 nslookup delivery-controller-fqdn
6
7 ping delivery-controller-fqdn
8 <!--NeedCopy-->
```
Wenn Sie den FQDN nicht auflösen und eine der beiden Maschinen nicht pingen können, überprüfen Sie die vorherigen Schritte, bevor Sie fortfahren.

# **Schritt 1c: Konfigurieren des NTP‑Diensts**

Es ist wichtig, dass die Uhrsynchronisierung zwischen den VDAs, den Delivery Controllern und den Domänencontrollern genau ist. Beim Hosten eines Linux VDAs als virtuelle Maschine kann es zu Zeitab‑ weichungen kommen. Aus diesem Grund sollte die Zeit remote von einem NTP-Dienst verwaltet werden. Möglicherweise müssen einige Änderungen an den NTP‑Standardeinstellungen vorgenommen werden:

- 1. Öffnen Sie "YaST NTP Configuration"und wählen Sie die Registerkarte **General Settings**.
- 2. Aktivieren Sie im Abschnitt "Start NTP Daemon"das Kontrollkästchen **Now and on Boot**.
- 3. Wählen Sie das Element **Undisciplined Local Clock (LOCAL)** aus, wenn es vorhanden ist, und klicken Sie auf **Delete**.
- 4. Fügen Sie einen Eintrag für einen NTP‑Server hinzu, indem Sie auf **Add** klicken.
- 5. Wählen Sie unter **Server Type** den Servertyp aus und klicken Sie auf **Next**.
- 6. Geben Sie den DNS‑Namen des NTP‑Servers in das Adressfeld ein. Dieser Dienst wird normaler‑ weise auf dem Active Directory‑Domänencontroller gehostet.
- 7. Lassen Sie das Feld "Options"unverändert.
- 8. Klicken Sie auf **Test**, um zu prüfen, ob der NTP‑Dienst erreichbar ist.
- 9. Klicken Sie in den folgenden Fenstern auf **OK**, um die Änderungen zu speichern.

# **Hinweis:**

Falls der NTP‑Daemon in SLES 12‑Implementierungen nicht startet, ist dies möglicherweise auf ein bekanntes SUSE‑Problem mit AppArmor‑Richtlinien zurückzuführen. Weitere Informationen und eine Lösung des Problems finden Sie hier.

# **Schritt 1d: Installieren von Linux VDA‑abh[äng](https://www.suse.com/support/kb/doc.php?id=7015867)igen Paketen**

Die Linux VDA‑Software für SUSE Linux Enterprise ist von den folgenden Paketen abhängig:

- PostgreSQL
	- **–** SLED/SLES 11: Version 9.1 oder höher
- **–** SLED/SLES 12: Version 9.3 oder höher
- OpenJDK 1.7.0
- OpenMotif Runtime Environment 2.3.1 oder höher
- Cups
	- **–** SLED/SLES 11: Version 1.3.7 oder höher
	- **–** SLED/SLES 12: Version 1.6.0 oder höher
- Foomatic-Filter
	- **–** SLED/SLES 11: Version 3.0.0 oder höher
	- **–** SLED/SLES 12: Version 1.0.0 oder höher
- ImageMagick
	- **–** SLED/SLES 11: Version 6.4.3.6 oder höher
	- **–** SLED/SLES 12: Version 6.8 oder höher

**Hinzufügen von Repositorys** Einige der erforderlichen Pakete sind nicht in allen SUSE Linux Enterprise‑Repositorys verfügbar:

- SLED 11: PostgreSQL ist für SLES 11, aber nicht für SLED 11 verfügbar.
- SLES 11: OpenJDK und OpenMotif sind für SLED 11, aber nicht SLES 11 verfügbar.
- SLED 12: PostgreSQL ist für SLES 12, aber nicht für SLED 12 verfügbar. ImageMagick ist mit dem SLE 12 SDK ISO oder dem Online‑Repository verfügbar.
- SLES 12: Es gibt keine Probleme. Alle Pakete sind verfügbar. ImageMagick ist mit dem SLE 12 SDK ISO oder dem Online‑Repository verfügbar.

Laden Sie fehlende Pakete für die Edition, die Sie installieren, vom Medium für die alternative SLE‑ Edition herunter. Das bedeutet, für SLED können Sie fehlende Pakete vom SLES‑Medium installieren und für SLES können Sie fehlende Pakete vom SLED‑Medium installieren. Mit der folgenden Methode werden die ISO‑Dateien und Repositorys sowohl für SLED als auch SLES bereitgestellt.

• Führen Sie für SLED 11 die Befehle aus:

```
1 sudo mkdir -p /mnt/sles
\mathcal{L}3 sudo mount -t iso9660 path-to-iso/SLES-11-SP4-DVD-x86_64-GM-DVD1.iso /
      mnt/sles
4
5 sudo zypper ar -f /mnt/sles sles
6 <!--NeedCopy-->
```
• Führen Sie für SLES 11 die Befehle aus:

```
1 sudo mkdir -p /mnt/sled
\overline{\phantom{a}}3 sudo mount -t iso9660 path-to-iso/SLED-11-SP4-DVD-x86_64-GM-DVD1.iso /
      mnt/sled
4
5 sudo zypper ar -f /mnt/sled sled
6 <!--NeedCopy-->
```
• Führen Sie für SLED 12 die Befehle aus:

```
1 sudo mkdir -p /mnt/sles
2
3 sudo mount -t iso9660 path-to-iso/SLES-12-SP2-DVD-x86_64-GM-DVD1.iso /
     mnt/sles
\Delta5 sudo zypper ar -f /mnt/sles sles
6 <!--NeedCopy-->
```
• Führen Sie für SLED/SLES 12 die Befehle aus:

```
1 sudo mkdir -p /mnt/sdk
\overline{\phantom{a}}3 sudo mount -t iso9660 path-to-iso/SLE-12-SP3-SDK-DVD-x86_64-GM-DVD1.iso
       /mnt/sdk
4
5 sudo zypper ar -f /mnt/sdk sdk
6 <!--NeedCopy-->
```
**Installieren des Kerberos‑Clients** Installieren Sie den Kerberos‑Client für die gegenseitige Authen‑ tifizierung des Linux VDA und der Delivery Controller:

```
1 sudo zypper install krb5-client
2 <!--NeedCopy-->
```
Die Kerberos‑Clientkonfiguration ist abhängig von der verwendeten Active Directory‑Integrationsmethode. Dies wird im Folgenden beschrieben.

**Installieren von OpenJDK** Der Linux VDA ist von OpenJDK 1.7.0 abhängig.

**Tipp:**

Stellen Sie zum Vermeiden von Problemen sicher, dass nur die OpenJDK‑Version 1.7.0 installiert ist. Entfernen Sie alle anderen Java‑Versionen vom System.

• **SLED:**

1. Unter SLED wird Java Runtime Environment normalerweise mit dem Betriebssystem installiert. Überprüfen Sie, ob es installiert ist:

```
1 sudo zypper info java-1_7_0-openjdk
2 <!--NeedCopy-->
```
2. Aktualisieren Sie auf die aktuelle Version, wenn der Status als veraltet gemeldet wird:

```
1 sudo zypper update java-1_7_0-openjdk
2 <!--NeedCopy-->
```
3. Überprüfen Sie die Java‑Version:

```
1 java -version
2 <!--NeedCopy-->
```
• **SLES:**

1. Unter SLES muss Java Runtime Environment installiert werden:

```
1 sudo zypper install java-1_7_0-openjdk
2 <!--NeedCopy-->
```
2. Überprüfen Sie die Java‑Version:

```
1 java -version
2 <!--NeedCopy-->
```
#### **Installieren von PostgreSQL**

• Installieren Sie für SLED/SLES 11 die Pakete:

```
1 sudo zypper install libecpg6
\frac{2}{3}sudo zypper install postgresql-init
\frac{4}{5}sudo zypper install postgresql
6
    sudo zypper install postgresql-server
8
9 sudo zypper install postgresql-jdbc
10 <!--NeedCopy-->
```
Nach der Installation sind folgende Schritte erforderlich, um den Datenbankdienst zu initialisieren und zu gewährleisten, dass PostgreSQL beim Systemstart startet:

```
1 sudo /sbin/insserv postgresql
2
3 sudo /etc/init.d/postgresql restart<br>4 <!--NeedConv-->
    4 <!--NeedCopy-->
```
• Installieren Sie für SLED/SLES 12 die Pakete:

```
1 sudo zypper install postgresql-init
2
3 sudo zypper install postgresql-server
4
5 sudo zypper install postgresql-jdbc
6 <!--NeedCopy-->
```
Nach der Installation sind folgende Schritte erforderlich, um den Datenbankdienst zu initialisieren und zu gewährleisten, dass PostgreSQL beim Systemstart startet:

```
1 sudo systemctl enable postgresql
\frac{2}{3}3 sudo systemctl restart postgresql
   4 <!--NeedCopy-->
```
Datenbankdateien finden Sie unter /var/lib/pgsql/data.

**Entfernen von Repositorys** Nach der Installation der abhängigen Pakete können nun die zuvor ein‑ gerichteten Repositorys der alternativen Edition entfernt und die Bereitstellung der Medien aufgehoben werden:

• Führen Sie für SLED 11 die Befehle aus, um die Pakete zu entfernen:

```
1 sudo zypper rr sles
2
3 sudo umount /mnt/sles
4
5 sudo rmdir /mnt/sles
6 <!--NeedCopy-->
```
• Führen Sie für SLES 11 die Befehle aus, um die Pakete zu entfernen:

```
1 sudo zypper rr sled
2
3 sudo umount /mnt/sled
4
5 sudo rmdir /mnt/sled
6 <!--NeedCopy-->
```
• Führen Sie für SLED 12 die Befehle aus, um die Pakete zu entfernen:

```
1 sudo zypper rr sles
2
3 sudo umount /mnt/sles
4
5 sudo rmdir /mnt/sles
6 <!--NeedCopy-->
```
• Führen Sie für SLED/SLES 12 die Befehle aus, um die Pakete zu entfernen:

```
1 sudo zypper rr sdk
2
3 sudo umount /mnt/sdk
4
5 sudo rmdir /mnt/sd
6 <!--NeedCopy-->
```
# **Schritt 2: Vorbereiten der Linux‑VM für den Hypervisor**

Wenn Sie den Linux VDA als virtuelle Maschine auf einem unterstützten Hypervisor ausführen, sind einige Änderungen erforderlich. Nehmen Sie entsprechend der verwendeten Hypervisorplattform die folgenden Änderungen vor. Wenn Sie die Linux‑Maschine auf Bare‑Metal‑Hardware ausführen, sind keine Änderungen erforderlich.

# **Festlegen der Zeitsynchronisierung auf Citrix XenServer**

Wenn das Zeitsynchronisierungsfeature auf XenServer aktiviert ist, treten auf den paravirtualisierten Linux‑VMs Probleme auf, da NTP und XenServer gleichzeitig versuchen, die Systemuhr zu verwalten. Damit es nicht zu Zeitabweichungen zwischen der Uhr und den anderen Servern kommt, muss die Systemuhr aller Linux-Gäste mit dem NTP synchronisiert werden. In diesem Fall muss die Hostzeitsynchronisierung deaktiviert werden. Im HVM‑Modus sind keine Änderungen erforderlich.

Auf einigen Linux‑Distributionen, auf denen ein paravirtualisierter Linux‑Kernel mit installierten XenServer Tools ausgeführt wird, können Sie direkt in der Linux-VM prüfen, ob das XenServer-Zeitsynchronisierungsfeature vorhanden und aktiviert ist:

```
1 su -
\mathfrak{I}3
4
5 cat /proc/sys/xen/independent_wallclock
6 <!--NeedCopy-->
```
Dieser Befehl gibt 0 oder 1 zurück:

- 0: Das Zeitsynchronisierungsfeature ist aktiviert und muss deaktiviert werden.
- 1: Das Zeitsynchronisierungsfeature ist deaktiviert und keine weitere Aktion ist erforderlich.

Wenn die Datei **/proc/sys/xen/indepent\_wallclock** nicht vorhanden ist, sind die folgenden Schritte nicht erforderlich.

Deaktivieren Sie gegebenenfalls das Zeitsynchronisierungsfeature, indem Sie **1** in die Datei schreiben:

```
1 sudo echo 1 > /proc/sys/xen/independent_wallclock
2 <!--NeedCopy-->
```
Damit die Änderung permanent wird und nach dem Neustart erhalten bleibt, fügen Sie in der Datei **/etc/sysctl.conf** die folgende Zeile hinzu:

```
xen.independent_wallclock = 1
```
Starten Sie das System neu, um die Änderungen zu überprüfen:

```
1 reboot
2 <!--NeedCopy-->
```
Überprüfen Sie nach dem Neustart, ob die Einstellung korrekt ist:

```
1 su -
2 cat /proc/sys/xen/independent_wallclock
3 <!--NeedCopy-->
```
Dieser Befehl gibt den Wert 1 zurück.

## **Festlegen der Zeitsynchronisierung auf Microsoft Hyper‑V**

Linux‑VMs, auf denen Hyper‑V Linux‑Integrationsdienste installiert sind, können mit dem Hyper‑V‑ Zeitsynchronisierungsfeature die Systemzeit des Hostbetriebssystems verwenden. Aktivieren Sie das Feature zusätzlich zu den NTP‑Diensten, um sicherzustellen, dass die Betriebssystemzeit korrekt ist.

Auf dem verwaltenden Betriebssystem:

- 1. Öffnen Sie die Hyper‑V‑Manager‑Konsole.
- 2. Wählen Sie für die Einstellungen einer Linux‑VM **Integration Services** aus.
- 3. Stellen Sie sicher, dass **Time synchronization** ausgewählt ist.

#### **Hinweis:**

Diese Methode unterscheidet sich von VMware und XenServer, wo die Hostzeitsynchronisierung deaktiviert ist, um Konflikte mit dem NTP zu vermeiden. Hyper-V-Zeitsynchronisierung kann gleichzeitig mit der NTP‑Zeitsynchronisierung bestehen und sie ergänzen.

# **Festlegen der Zeitsynchronisierung auf ESX und ESXi**

Wenn das VMware-Zeitsynchronisierungsfeature aktiviert ist, treten auf den paravirtualisierten Linux-VMs Probleme auf, da NTP und der Hypervisor gleichzeitig versuchen, die Systemuhr zu verwalten. Damit es nicht zu Zeitabweichungen zwischen der Uhr und den anderen Servern kommt, muss die Systemuhr aller Linux-Gäste mit dem NTP synchronisiert werden. In diesem Fall muss die Hostzeitsynchronisierung deaktiviert werden.

Wenn Sie einen paravirtualisierten Linux‑Kernel ausführen und VMware‑Tools installiert sind:

- 1. Öffnen Sie den vSphere‑Client.
- 2. Bearbeiten Sie die Einstellungen für die Linux‑VM.
- 3. Öffnen Sie im Dialogfeld **Virtual Machine Properties** die Registerkarte **Options**.
- 4. Wählen Sie **VMware Tools**.
- 5. Deaktivieren Sie im Feld **Advanced** das Kontrollkästchen **Synchronize guest time with host**.

# **Schritt 3: Hinzufügen der virtuellen Linux‑Maschine zur Windows‑Domäne**

Der Linux VDA unterstützt mehrere Methoden zum Hinzufügen von Linux‑Maschinen zur Active Directory‑Domäne:

- Samba Winbind
- Quest Authentication Service
- Centrify DirectControl

Folgen Sie den Anweisungen für die von Ihnen gewählte Methode.

# **Samba Winbind**

**Windows‑Domäne beitreten** Es wird vorausgesetzt, dass der Domänencontroller erreichbar ist und dass Sie über ein Active Directory‑Benutzerkonto mit Berechtigungen zum Hinzufügen von Maschinen zur Domäne verfügen:

- 1. Öffnen Sie "YaST Windows Domain Membership".
- 2. Nehmen Sie die folgenden Änderungen vor:
	- Legen Sie die **Domäne oder Arbeitsgruppe** auf den Namen der Active Directory‑Domäne oder auf die IP-Adresse des Domänencontrollers fest. Stellen Sie sicher, dass der Domänenname in Großbuchstaben angegeben wurde.
	- Aktivieren Sie **Also Use SMB information for Linux Authentication**.
	- Aktivieren Sie **Create Home Directory on Login**.
	- Aktivieren Sie **Single Sign‑on for SSH**.
	- Stellen Sie sicher, dass die Option **Offline Authentication** nicht aktiviert ist. Diese Option ist mit dem Linux VDA nicht kompatibel.
- 3. Klicken Sie auf **OK**. Wenn Sie zum Installieren einiger Pakete aufgefordert werden, klicken Sie auf **Install**.
- 4. Wenn ein Domänencontroller gefunden wird, werden Sie gefragt, ob Sie der Domäne beitreten möchten. Klicken Sie auf **Ja**.
- 5. Wenn Sie dazu aufgefordert werden, geben Sie die Anmeldeinformationen eines Domänenbe‑ nutzers ein, der über Berechtigungen zum Hinzufügen von Computern zur Domäne verfügt, und klicken Sie auf **OK**.
- 6. Eine Erfolgsmeldung wird angezeigt.
- 7. Wenn Sie zum Installieren von samba‑ und krb5‑Paketen aufgefordert werden, klicken Sie auf **Install**.

YaST hat Sie möglicherweise davon unterrichtet, dass für diese Änderungen einige Dienste oder die Maschine neu gestartet werden müssen. Wir empfehlen Ihnen, den Computer neu zu starten:

```
1 su -
2
3 reboot
4 <!--NeedCopy-->
```
**Nur SLED/SLES 12: Patch für Cachenamen für Kerberos‑Anmeldeinformationen** SLED/SLES 12 hat die standardmäßige Kerberos‑Cachenamenspezifikation für Kerberos‑Anmeldeinformationen von **FILE:/tmp/krb5cc\_%{uid}** in **DIR:/run/user/%{uid}/krb5cc** geändert. Diese neue DIR‑ Zwischenspeichermethode ist nicht mit dem Linux VDA kompatibel und muss manuell geändert werden. Bearbeiten Sie als Root‑Benutzer die Datei **/etc/krb5.conf** und fügen Sie die folgende Einstellung im Abschnitt **[libdefaults]** hinzu, falls sie nicht festgelegt ist:

default ccache name = FILE:/tmp/krb5cc %{ uid }

**Domäneneigentümerschaft überprüfen** Für den Delivery Controller ist es erforderlich, dass alle VDA‑Maschinen (Windows und Linux VDAs) ein Computerobjekt in Active Directory haben.

Führen Sie den Samba‑Befehl **net ads** aus, um zu prüfen, ob die Maschine zu einer Domäne gehört:

```
1 sudo net ads testjoin
2 <!--NeedCopy-->
```
Führen Sie den folgenden Befehl aus, um zusätzliche Domänen‑ und Computerobjektinformationen zu überprüfen:

```
1 sudo net ads info
2 <!--NeedCopy-->
```
**Kerberos‑Konfiguration überprüfen** Um sicherzustellen, dass Kerberos zur Verwendung mit dem Linux VDA ordnungsgemäß konfiguriert ist, überprüfen Sie, ob die Systemdatei für die Schlüsseltabelle erstellt wurde und gültige Schlüssel enthält:

```
1 sudo klist – ke
2 <!--NeedCopy-->
```
Mit diesem Befehl wird die Liste der Schlüssel angezeigt, die für die verschiedenen Kombinationen aus Prinzipalnamen und Verschlüsselungssammlungen verfügbar sind. Führen Sie den Kerberos‑Befehl kinit aus, um die Maschine mit dem Domänencontroller mit diesen Schlüsseln zu authentifizieren:

```
1 sudo kinit -k MACHINE$@REALM
2 <!--NeedCopy-->
```
Maschinen‑ und Bereichsname müssen in Großbuchstaben angegeben werden. Das Dollarzeichen (\$) muss durch einen umgekehrten Schrägstrich (\) geschützt werden, um das Ersetzen in der Shell zu verhindern. In einigen Umgebungen sind DNS-Domänenname und Kerberos-Bereichsname unterschiedlich. Stellen Sie sicher, dass der Bereichsname verwendet wird. Wenn dieser Befehl erfolgreich ist, wird keine Ausgabe angezeigt.

Stellen Sie mit folgendem Befehl sicher, dass das TGT-Ticket für das Maschinenkonto zwischengespeichert wurde:

```
1 sudo klist
2 <!--NeedCopy-->
```
Überprüfen Sie die Maschinenkontodetails mit folgendem Befehl:

```
1 sudo net ads status
2 <!--NeedCopy-->
```
Benutzerauthentifizierung überprüfen Überprüfen Sie mit dem wbinfo-Tool, dass Domänenbenutzer sich bei der Domäne authentifizieren können:

```
1 wbinfo --krb5auth=domain\username%password
2 <!--NeedCopy-->
```
Die hier angegebene Domäne ist der AD‑Domänenname und nicht der Kerberos‑Bereichsname. Für die Bash‑Shell muss der umgekehrte Schrägstrich (\) durch einen weiteren umgekehrten Schrägstrich geschützt werden. Bei diesem Befehl wird eine Erfolgs‑ oder Fehlermeldung zurückgegeben.

Um sich zu vergewissern, dass das Winbind‑PAM‑Modul fehlerfrei konfiguriert ist, melden Sie sich mit einem Domänenbenutzerkonto am Linux VDA an. Das Domänenbenutzerkonto wurde zuvor noch nicht verwendet.

```
1 ssh localhost -l domain\username
2
3 id -u4 <!--NeedCopy-->
```
Vergewissern Sie sich, dass eine entsprechende Cachedatei mit Kerberos‑Anmeldeinformationen für die mit dem Befehl **id ‑u** zurückgegebene UID erstellt wurde:

```
1 ls /tmp/krb5cc_uid
2 <!--NeedCopy-->
```
Stellen Sie sicher, dass die Tickets im Kerberos‑Anmeldeinformationscache des Benutzers gültig und nicht abgelaufen sind:

```
1 klist
2 <!--NeedCopy-->
```
Sitzung beenden

```
1 exit
2 <!--NeedCopy-->
```
Ein ähnlicher Test kann ausgeführt werden, wenn Sie sich direkt an der Gnome‑ oder KDE‑Konsole an‑ melden. Fahren Sie nach der Überprüfung des Domänenbeitritts mit Schritt 4: Installieren des Linux VDA fort.

# **[Que](https://docs.citrix.com/de-de/linux-virtual-delivery-agent/7-15-ltsr/installation-overview/suse.html#step-4-install-the-linux-vda)st Authentication Service**

**Quest auf dem Domänencontroller konfigurieren** Es wird vorausgesetzt, dass Sie die Quest‑ Software auf den Active Directory‑Domänencontrollern installiert und konfiguriert haben und über Administratorrechte zum Erstellen von Computerobjekten in Active Directory verfügen.

**Domänenbenutzern die Anmeldung an Linux VDA‑Maschinen ermöglichen** Führen Sie folgende Schritte aus, damit Domänenbenutzer HDX-Sitzungen auf einer Linux VDA-Maschine herstellen können:

- 1. Öffnen Sie in der Verwaltungskonsole für Active Directory‑Benutzer und ‑Computer die Active Directory‑Eigenschaften für das jeweilige Benutzerkonto.
- 2. Wählen Sie die Registerkarte **Unix Account** aus.
- 3. Aktivieren Sie das Kontrollkästchen **Unix‑enabled**.
- 4. Legen Sie **Primary GID Number** auf die Gruppen‑ID einer vorhandenen Domänenbenutzer‑ gruppe fest.

**Hinweis:**

Mit diesen Anleitungen können Domänenbenutzer für die Anmeldung mit der Konsole, RDP, SSH oder anderen Remotingprotokollen eingerichtet werden.

# **Quest auf Linux VDA konfigurieren**

**VAS‑Daemon konfigurieren** Die automatische Erneuerung von Kerberos‑Tickets muss aktiviert und getrennt sein. Authentifizierung (für Offlineanmeldung) muss deaktiviert sein.

```
1 sudo /opt/quest/bin/vastool configure vas vasd auto-ticket-renew-
     interval 32400
2
3 sudo /opt/quest/bin/vastool configure vas vas_auth allow-disconnected-
     auth false
4 <!--NeedCopy-->
```
Mit diesem Befehl wird das Verlängerungsintervall auf neun Stunden (32.400 Sekunden) festgelegt. Das ist eine Stunde weniger als die Standardgültigkeitsdauer (10 Stunden) eines Tickets. Bei Systemen mit einer kürzeren Ticketgültigkeitsdauer legen Sie diesen Parameter auf einen niedrigeren Wert fest.

**PAM und NSS konfigurieren** Um die Domänenbenutzeranmeldung über HDX und andere Dienste wie su, ssh und RDP zu aktivieren, führen Sie die folgenden Befehle aus, um PAM und NSS manuell zu konfigurieren:

```
1 sudo /opt/quest/bin/vastool configure pam
\mathcal{I}3 sudo /opt/quest/bin/vastool configure nss
4 <!--NeedCopy-->
```
**Windows‑Domäne beitreten** Machen Sie die Linux‑Maschine mit dem Quest‑Befehl vastool zu einem Mitglied der Active Directory‑Domäne:

```
1 sudo /opt/quest/bin/vastool -u user join domain-name
2 <!--NeedCopy-->
```
**user** ist ein beliebiger Domänenbenutzer mit der Berechtigung, Computer zu Mitgliedern der Active Directory‑Domäne zu machen. **domain‑name** ist der DNS‑Name der Domäne, z. B. example.com.

**Domäneneigentümerschaft überprüfen** Für den Delivery Controller ist es erforderlich, dass alle VDA‑Maschinen (Windows und Linux VDAs) ein Computerobjekt in Active Directory haben. Mit folgen‑ dem Befehl prüfen Sie, ob eine per Quest angemeldete Linux‑Maschine zur Domäne gehört:

```
1 sudo /opt/quest/bin/vastool info domain
2 <!--NeedCopy-->
```
Wenn die Maschine zu einer Domäne gehört, wird mit diesem Befehl der Domänenname zurück‑ gegeben. Wenn die Maschine zu keiner Domäne gehört, wird die folgende Fehlermeldung angezeigt:
ERROR: No domain could be found. ERROR: VAS\_ERR\_CONFIG: at ctx.c:414 in \_ctx\_init\_default\_realm default\_realm not configured in vas.conf. Computer may not be joined to domain

**Benutzerauthentifizierung überprüfen** Um sicherzustellen, dass Quest Domänenbenutzer mit PAM authentifizieren kann, melden Sie sich mit einem Domänenbenutzerkonto am Linux VDA an. Das Domänenbenutzerkonto wurde zuvor noch nicht verwendet.

```
1 ssh localhost -l domain\username
\mathcal{D}3 id -u4 <!--NeedCopy-->
```
Vergewissern Sie sich, dass eine entsprechende Cachedatei mit Kerberos‑Anmeldeinformationen für die mit dem Befehl **id ‑u** zurückgegebene UID erstellt wurde:

```
1 ls /tmp/krb5cc_uid
2 <!--NeedCopy-->
```
Stellen Sie sicher, dass die Tickets im Kerberos-Anmeldeinformationscache gültig und nicht abgelaufen sind:

```
1 /opt/quest/bin/vastool klist
2 <!--NeedCopy-->
```
Beenden Sie die Sitzung.

```
1 exit
2 <!--NeedCopy-->
```
Ein ähnlicher Test kann ausgeführt werden, wenn Sie sich direkt an der Gnome‑ oder KDE‑Konsole an‑ melden. Fahren Sie nach der Überprüfung des Domänenbeitritts mit Schritt 4: Installieren des Linux VDA fort.

#### **[Cen](https://docs.citrix.com/de-de/linux-virtual-delivery-agent/7-15-ltsr/installation-overview/suse.html#step-4-install-the-linux-vda)trify DirectControl**

**Windows‑Domäne beitreten** Wenn der Centrify DirectControl Agent installiert ist, machen Sie die Linux‑Maschine mit dem Centrify‑Befehl **adjoin** zu einem Mitglied der Active Directory‑Domäne:

```
1 su -\mathcal{L}3 adjoin -w -V -u user domain-name
4 <!--NeedCopy-->
```
**user** ist ein beliebiger Active Directory‑Domänenbenutzer mit der Berechtigung, Computer zu Mit‑ gliedern der Active Directory‑Domäne zu machen. **domain‑name** ist der Name der Domäne, der die Linux‑Maschine beitritt.

**Domäneneigentümerschaft überprüfen** Für den Delivery Controller ist es erforderlich, dass alle VDA‑Maschinen (Windows und Linux VDAs) ein Computerobjekt in Active Directory haben. Mit folgen‑ dem Befehl prüfen Sie, ob eine per Centrify hinzugefügte Linux‑Maschine Mitglied der Domäne ist:

```
1 su –
\mathcal{L}3 adinfo
4 <!--NeedCopy-->
```
Stellen Sie sicher, dass der Wert **Joined to domain** gültig ist und dass **CentrifyDC mode** den Wert **connected** zurückgibt. Wenn der Modus im Startzustand stecken bleibt, hat der Centrify‑Client Serververbindungs‑ oder Authentifizierungsprobleme.

Umfassendere System‑ und Diagnoseinformationen sind mit folgenden Befehlen verfügbar:

```
1 adinfo --sysinfo all
\mathfrak{D}3 adinfo – diag
4 <!--NeedCopy-->
```
Testen Sie die Verbindung mit den verschiedenen Active Directory- und Kerberos-Diensten.

```
1 adinfo --test
2 <!--NeedCopy-->
```
Fahren Sie nach der Überprüfung des Domänenbeitritts mit Schritt 4: Installieren des Linux VDA fort.

## **Schritt 4: Installieren des Linux VDA**

### **Schritt 4a: Deinstallieren der alten Version**

Wenn eine Version installiert ist, die älter ist als die beiden vorigen Versionen und keine LTSR‑Version ist, deinstallieren Sie diese Version, bevor Sie die neue Version installieren.

1. Halten Sie die Linux VDA‑Dienste an:

```
1 sudo /sbin/service ctxvda stop
2
3 sudo /sbin/service ctxhdx stop
4 <!--NeedCopy-->
```
2. Deinstallieren Sie das Paket:

```
1 sudo rpm -e XenDesktopVDA
2 <!--NeedCopy-->
```
### **Wichtig:**

Upgrades von den letzten zwei Versionen werden unterstützt.

#### **Hinweis:**

Die Installationskomponenten befinden sich in **/opt/Citrix/VDA/**.

Zum Ausführen eines Befehls ist der vollständige Pfad erforderlich. Alternativ können Sie dem Systempfad **/opt/Citrix/VDA/sbin** und **/opt/Citrix/VDA/bin** hinzufügen.

### **Schritt 4b: Herunterladen des Linux VDA‑Pakets**

Rufen Sie die Citrix‑Website auf und laden Sie das entsprechende Linux VDA‑Paket herunter, je nach Linux‑Distribution.

#### **Schritt 4c: Installieren des Linux VDA**

Installieren der Linux VDA‑Software mit Zypper:

### **SUSE 12:**

```
1 sudo zypper install XenDesktopVDA-7.15.0.404-1.sle12_2.x86_64.rpm
2 <!--NeedCopy-->
```
### **SUSE 11:**

```
1 sudo zypper install XenDesktopVDA-7.15.0.404-1.sle11_4.x86_64.rpm
2 <!--NeedCopy-->
```
Installieren Sie die Linux VDA‑Software mit dem RPM‑Paketmanager. Vorher müssen folgende Ab‑ hängigkeiten aufgelöst werden:

### **SUSE 12:**

```
1 sudo rpm -i XenDesktopVDA-7.15.0.404-1.sle12_2.x86_64.rpm
2 <!--NeedCopy-->
```
#### **SUSE 11:**

```
1 sudo rpm -i XenDesktopVDA-7.15.0.404-1.sle11_4.x86_64.rpm
2 <!--NeedCopy-->
```
# **Schritt 4d: Upgrade des Linux VDA (optional)**

Sie können die Versionen 7.14 und 7.13 der Linux VDA-Software mit RPM Package Manager aktualisieren:

### **SUSE 12:**

```
1 sudo rpm -U XenDesktopVDA-7.15.0.404-1.sle12_2.x86_64.rpm
2 <!--NeedCopy-->
```
## **SUSE 11:**

```
1 sudo rpm -U XenDesktopVDA-7.15.0.404-1.sle11_4.x86_64.rpm
2 <!--NeedCopy-->
```
### **RPM‑Abhängigkeitsliste für SUSE 12:**

```
1 postgresql-server >= 9.3
2
3 postgresql-jdbc >= 9.2
4
5 java-1.7.0-openjdk >= 1.7.0
6
7 ImageMagick >= 6.8
8
9 dbus-1 >= 1.8.810
11 dbus-1-\times11 >= 1.8.8
12
13 libXpm4 >= 3.5.11
14
15 libXrandr2 >= 1.4.2
16
17 libXtst6 >= 1.2.2
18
19 motif >= 2.3
\frac{20}{21}pan > = 1.1.822
23 bash >= 4.2
24
25 findutils >= 4.526
27 gawk >= 4.1
28
29 sed >= 4.2
30
31 cups >= 1.6.0
32
33 cups-filters-foomatic-rip >= 1.0.0
34
35 openldap2 >= 2.4
36
```

```
37 cyrus-sasl >= 2.1
38
39 cyrus-sasl-gssapi >= 2.1
40
41 libxml2 >= 2.9
42
43 python-requests >= 2.8.1
44
45 rpmlib(PayloadFilesHavePrefix) <= 4.0-1
46
47 rpmlib(CompressedFileNames) <= 3.0.4-1
48
49 rpmlib(PayloadIsLzma) \leq 4.4.6-1<br>50 \leq -NeedCopy-->
   50 <!--NeedCopy-->
```
**RPM‑Abhängigkeitsliste für SUSE 11:**

```
1 postgresql-server >= 9.1.
\mathcal{L}3 postgresql-jdbc >= 9.1
4
5 java-1_7_0-openjdk >= 1.7.0.6
6
7 ImageMagick >= 6.4.3.6
8
9 ConsoleKit >= 0.2.10
10
11 dbus-1 >= 1.2.10
12
13 dbus-1-x11 >= 1.2.10
14
15 xorg-x11-libXpm \ge 7.416
17 xorg-x11-libs >= 7.4
18
19 openmotif-libs >= 2.3.1
20
21 pam >= 1.1.522
23 libdrm >= 2.4.41
24
25 libpixman-1-0 >= 0.24.4
26
27 Mesa >= 9.0
28
29 openssl >= 0.9.8j
30
31 xorg-x11 >= 7.4
32
33 xorg-x11-fonts-core >= 7.4
34
35 xorg-x11-libXau >= 7.436
```

```
37 xorg-x11-libXdmcp >= 7.438
39 bash >= 3.2
40
41 findutils > = 4.442
43 gawk >= 3.1
44
45 sed >= 4.1
46
47 cups >= 1.3.7
48
   49 foomatic-filters >= 3.0.0
50
51 openldap2 >= 2.452
53 cyrus-sasl > = 2.154
55 cyrus-sasl-gssapi >= 2.1
56
57 libxml2 >= 2.7
58
59 python-requests >= 2.0.1
60
61 rpmlib(PayloadFilesHavePrefix) <= 4.0-1
62
63 rpmlib(CompressedFileNames) <= 3.0.4-1
64
65 rpmlib(PayloadIsLzma) <= 4.4.6-1
66 <!--NeedCopy-->
```
## **Wichtig:**

Starten Sie die Linux VDA‑Maschine nach dem Upgrade neu.

# **Schritt 5: Konfigurieren des Linux VDA**

Nach der Installation des Pakets müssen Sie den Linux VDA konfigurieren, indem Sie das Skript ctxsetup.sh ausführen. Das Skript überprüft die Umgebung und stellt sicher, dass alle Abhängigkeiten installiert sind. Führen Sie Änderungen erst danach durch. Sie können das Skript nach Bedarf jederzeit erneut ausführen, um Einstellungen zu ändern.

Sie können das Skript manuell unter Reaktion auf Aufforderungen oder automatisch mit vorkonfigurierten Antworten ausführen. Lesen Sie die Hilfe zum Skript durch, bevor Sie fortfahren:

```
1 sudo /opt/Citrix/VDA/sbin/ctxsetup.sh – help
2 <!--NeedCopy-->
```
# **Konfiguration mit Aufforderungen**

Führen Sie eine manuelle Konfiguration mit Aufforderungen aus:

```
sudo /opt/Citrix/VDA/sbin/ctxsetup.sh
2 <!--NeedCopy-->
```
### **Automatische Konfiguration**

Bei einer automatischen Installation geben Sie die für das Setupskript erforderlichen Optionen mit Umgebungsvariablen an. Wenn alle erforderlichen Variablen vorhanden sind, werden von dem Skript keine Eingabeaufforderungen für Informationen angezeigt.

Unterstützte Umgebungsvariablen umfassen u. a.:

- **CTX\_XDL\_SUPPORT\_DDC\_AS\_CNAME = Y | N** –Der Linux VDA unterstützt die Angabe des Namens eines Delivery Controllers mit einem DNS CNAME‑Datensatz. Die Standardeinstellung ist N.
- **CTX\_XDL\_DDC\_LIST = list‑ddc‑fqdns** –Der Linux VDA erfordert eine durch Leerzeichen getren‑ nte Liste vollqualifizierter Domänennamen (FQDNs) für die Registrierung bei einem Delivery Controller. Mindestens ein FQDN oder CNAME‑Alias muss angegeben werden.
- **CTX\_XDL\_VDA\_PORT = port‑number** –Der Linux VDA kommuniziert mit Delivery Controllern über einen TCP/IP‑Port. Dies ist standardmäßig Port 80.
- **CTX\_XDL\_REGISTER\_SERVICE = Y | N** –Die Linux Virtual Desktop-Dienste werden nach dem Systemstart gestartet. Die Standardeinstellung ist Y.
- **CTX\_XDL\_ADD\_FIREWALL\_RULES = Y | N** –Für die Linux Virtual Desktop-Dienste muss die Systemfirewall eingehende Netzwerkverbindungen zulassen. Sie können die erforderlichen Ports (standardmäßig Port 80 und 1494) in der Systemfirewall automatisch für Linux Virtual Desktop öffnen. Die Standardeinstellung ist Y.
- **CTX\_XDL\_AD\_INTEGRATION = 1| 2| 3| 4** –Der Linux VDA erfordert Kerberos‑Konfigurationseinstellungen für die Authentifizierung bei den Delivery Controllern. Die Kerberos‑Konfiguration wird durch das auf dem System installierte und konfigurierte Active Directory-Integrationstool bestimmt. Geben Sie die zu verwendende Active Directory‑Integrationsmethode an:
	- **–** 1 –Samba Winbind
	- **–** 2 –Quest‑Authentifizierungsdienst
	- **–** 3 –Centrify DirectControl
	- **–** 4 –SSSD
- **CTX\_XDL\_HDX\_3D\_PRO = Y| N**–Der Linux VDA unterstützt HDX 3D Pro –GPU‑Beschleunigungstechnologien zum Optimieren der Virtualisierung reichhaltiger Grafikanwendungen. Wenn HDX 3D Pro ak‑ tiviert ist, muss der Virtual Delivery Agent für VDI‑Desktopmodus (Einzelsitzungen) konfiguriert werden (d. h. CTX\_XDL\_VDI\_MODE=Y).
- **CTX\_XDL\_VDI\_MODE = Y | N** –Ermöglicht die Konfiguration der Maschine als dediziertes Desktopbereitstellungsmodell (VDI) oder als gehostetes, freigegebenes Desktopbereitstellungsmodell. Legen Sie dies bei Umgebungen mit HDX 3D Pro auf "Y"fest. Standardmäßig ist diese Variable auf N festgelegt.
- **CTX\_XDL\_SITE\_NAME = dns‑name** –Der Linux VDA ermittelt LDAP‑Server über DNS. Geben Sie einen DNS‑Sitenamen an, wenn Sie die Suchergebnisse auf eine lokale Site beschränken möchten. Die Standardeinstellung für diese Variable ist **<none>**.
- **CTX XDL LDAP LIST = list-ldap-servers** –Der Linux VDA fragt DNS zur Erkennung von LDAP‑Servern ab. Falls DNS keine LDAP‑Diensteinträge bereitstellen kann, können Sie eine durch Leerzeichen getrennte Liste der FQDNs mit LDAP-Port angeben. Beispiel: ad1.mycompany.com:389. Die Standardeinstellung für diese Variable ist **<none>**.
- **CTX\_XDL\_SEARCH\_BASE = search‑base‑set** –Die Suchbasis bei LDAP‑Abfragen des Linux VDA ist das Stammverzeichnis der Active Directory‑Domäne (z. B. DC=mycompany,DC=com). Zur Verbesserung der Suchleistung können Sie eine Suchbasis angeben (z. B. OU=VDI,DC=mycompany,DC=com). Die Standardeinstellung für diese Variable ist **<none>**.
- CTX XDL\_START\_SERVICE = Y | N –Legt fest, ob die Linux VDA-Dienste gestartet werden, wenn die Linux VDA‑Konfiguration abgeschlossen ist. Die Standardeinstellung ist Y.

Legen Sie die Umgebungsvariable fest und führen Sie das Konfigurationsskript aus:

```
1 export CTX_XDL_SUPPORT_DDC_AS_CNAME=Y|N
2
3 export CTX_XDL_DDC_LIST=list-ddc-fqdns
4
5 export CTX_XDL_VDA_PORT=port-number
6
7 export CTX_XDL_REGISTER_SERVICE=Y|N
8
9 export CTX_XDL_ADD_FIREWALL_RULES=Y|N
10
11 export CTX_XDL_AD_INTEGRATION=1|2|3|4
12
13 export CTX_XDL_HDX_3D_PRO=Y|N
\frac{14}{15}export CTX_XDL_VDI_MODE=Y|N
16
17 export CTX_XDL_SITE_NAME=dns-name
18
19 export CTX_XDL_LDAP_LIST=list-ldap-servers
20
21 export CTX_XDL_SEARCH_BASE=search-base-set
22
23 export CTX_XDL_START_SERVICE=Y|N
24
25 sudo -E /opt/Citrix/VDA/sbin/ctxsetup.sh
26 <!--NeedCopy-->
```
Sie müssen die Option **‑E** mit dem Befehl "sudo"angeben, damit die vorhandenen Umgebungsvari‑

ablen an die neu erstellte Shell weitergegeben werden. Citrix empfiehlt, dass Sie mit den oben aufgeführten Befehlen eine Shellskriptdatei erstellen, deren erste Zeile **#!/bin/bash** enthält.

Alternativ können Sie alle Parameter mit einem einzigen Befehl festlegen:

```
1 sudo CTX XDL SUPPORT DDC AS CNAME=Y|N \
\mathcal{I}3 CTX_XDL_DDC_LIST=list-ddc-fqdns \
4
5 CTX_XDL_VDA_PORT=port-number \
6
7 CTX_XDL_REGISTER_SERVICE=Y|N \
8
9 CTX XDL ADD FIREWALL RULES=Y|N \
10
11 CTX_XDL_AD_INTEGRATION=1|2|3|4 \
12
13 CTX_XDL_HDX_3D_PRO=Y|N \
14
15 CTX_XDL_VDI_MODE=Y|N \
16
17 CTX_XDL_SITE_NAME=dns-name \
18
19 CTX_XDL_LDAP_LIST=list-ldap-servers \
20
21 CTX XDL SEARCH BASE=search-base-set \
2223 CTX_XDL_START_SERVICE=Y|N \
24
25 /opt/Citrix/VDA/sbin/ctxsetup.sh
26 <!--NeedCopy-->
```
## **Entfernen von Konfigurationsänderungen**

In einigen Fällen müssen die vom Skript **ctxsetup.sh** vorgenommenen Konfigurationsänderungen entfernt werden, ohne das Linux VDA‑Paket zu deinstallieren.

Lesen Sie die Hilfe zu diesem Skript durch, bevor Sie fortfahren:

```
1 sudo /usr/local/sbin/ctxcleanup.sh --help
2 <!--NeedCopy-->
```
## Entfernen von Konfigurationsänderungen:

```
1 sudo /usr/local/sbin/ctxcleanup.sh
2 <!--NeedCopy-->
```
### **Wichtig:**

Dieses Skript löscht alle Konfigurationsdaten aus der Datenbank, sodass der Linux VDA nicht

funktionsfähig ist.

### **Konfigurationsprotokolle**

Die Skripts **ctxsetup.sh** und **ctxcleanup.sh** zeigen Fehler auf der Konsole an und schreiben weitere Informationen in eine Konfigurationsprotokolldatei:

/tmp/xdl.configure.log

Starten Sie die Linux VDA‑Dienste neu, damit die Änderungen wirksam werden.

## **Schritt 6: Ausführen des Linux VDA**

Nachdem Sie den Linux VDA mit dem Skript **ctxsetup.sh** konfiguriert haben, können Sie den Linux VDA mit den folgenden Befehlen steuern.

#### **Starten Sie den Linux VDA:**

Starten der Linux VDA‑Dienste:

```
1 sudo /sbin/service ctxhdx start
\mathcal{I}3 sudo /sbin/service ctxvda start
4 <!--NeedCopy-->
```
### **Halten Sie den Linux VDA an:**

Anhalten der Linux VDA‑Dienste:

```
1 sudo /sbin/service ctxvda stop
\mathfrak{I}3 sudo /sbin/service ctxhdx stop
4 <!--NeedCopy-->
```
### **Starten Sie den Linux VDA neu:**

Neustarten der Linux VDA‑Dienste:

```
1 sudo /sbin/service ctxvda stop
\mathcal{D}3 sudo /sbin/service ctxhdx restart
4
5 sudo /sbin/service ctxvda start
6 <!--NeedCopy-->
```
### **Überprüfen Sie den Linux VDA‑Status:**

Überprüfen des Ausführungsstatus der Linux VDA‑Dienste:

```
sudo /sbin/service ctxvda status
\mathcal{L}3 sudo /sbin/service ctxhdx status
4 <!--NeedCopy-->
```
# **Schritt 7: Erstellen des Maschinenkatalogs in XenApp oder XenDesktop**

Der Prozess zum Erstellen von Maschinenkatalogen und Hinzufügen von Linux VDA‑Maschinen ähnelt der traditionellen Windows VDA‑Methode. Umfassendere Informationen zu diesen Prozessen finden Sie unter Erstellen von Maschinenkatalogen und Verwalten von Maschinenkatalogen.

Beim Erstellen von Maschinenkatalogen mit Linux VDA‑Maschinen gibt es einige Einschränkungen, durch di[e sich der Prozess von der Maschin](https://docs.citrix.com/de-de/xenapp-and-xendesktop/7-15-ltsr/install-configure/machine-catalogs-create.html)enkatalogerstellung für Windows VDA-Maschinen unterscheidet:

- Auswahl des Betriebssystems:
	- **–** Das Serverbetriebssystem für ein gehostetes, freigegebenes Desktopbereitstellungsmod‑ ell.
	- **–** Das Desktopbetriebssystem für ein VDI‑dediziertes Desktopbereitstellungsmodell.
- Stellen Sie sicher, dass für die Maschinen keine Energieverwaltung festgelegt ist.
- Da MCS für Linux VDAs nicht unterstützt wird, wählen Sie die Bereitstellungsmethode PVS oder **Anderer Dienst oder andere Technologie** (vorhandene Images).
- In einem Maschinenkatalog darf sich keine Mischung aus Linux und Windows VDA‑Maschinen befinden.

## **Hinweis:**

In früheren Citrix Studio‑Versionen wurde Linux als Betriebssystem nicht unterstützt. Durch die Auswahl von Windows‑Serverbetriebssystem oder Serverbetriebssystem wird jedoch ein äquivalentes gehostetes, freigegebenes Desktopbereitstellungsmodell bereitgestellt. Durch die Auswahl von Windows‑Desktopbetriebssystem oder Desktopbetriebssystem wird ein Bereitstellungsmodell für Einzelbenutzermaschinen bereitgestellt.

## **Tipp:**

Wenn Sie eine Maschine aus einer Active Directory‑Domäne entfernen und sie ihr dann wieder hinzufügen, muss die Maschine auch aus dem Maschinenkatalog entfernt und ihm dann erneut hinzugefügt werden.

# **Schritt 8: Erstellen der Bereitstellungsgruppe in XenApp oder XenDesktop**

Die Prozesse zum Erstellen einer Bereitstellungsgruppe und zum Hinzufügen von Maschinenkatalogen mit Linux VDA‑ bzw. Windows VDA‑Maschinen sind fast identisch. Umfassendere Informationen zu diesen Prozessen finden Sie unter Erstellen von Bereitstellungsgruppen.

Beim Erstellen von Bereitstellungsgruppen mit Linux VDA‑Maschinenkatalogen gelten die folgenden Einschränkungen:

- Wählen Sie als Bereitstellungstyp "Desktops"oder "Anwendungen"aus.
- Stellen Sie sicher, dass die ausgewählten Active Directory‑Benutzer und ‑Gruppen für die An‑ meldung an Linux VDA‑Maschinen richtig konfiguriert wurden.
- Lassen Sie nicht die Anmeldung nicht authentifizierter (anonymer) Benutzer zu.
- Die Bereitstellungsgruppe darf keine Maschinenkataloge mit Windows Maschinen enthalten.

### **Wichtig:**

Die Veröffentlichung von Anwendungen wird unter Linux VDA‑Version 1.4 und höher unterstützt. Der Linux VDA unterstützt jedoch keine Bereitstellung von Desktops und Anwendungen für dieselbe Maschine.

# **Installieren von Linux Virtual Delivery Agent für Ubuntu**

### June 16, 2022

Mit den Schritten in diesem Artikel können Sie die Installation manuell durchführen, oder verwenden Sie Easy Install für die automatische Installation und Konfiguration. Easy Install spart Zeit und Arbeit‑ skraft und ist weniger fehleranfällig als die manuelle Installation.

**[Hinweis:](https://docs.citrix.com/de-de/linux-virtual-delivery-agent/7-15-ltsr/installation-overview/easy-install.html)**

Verwenden Sie Easy Install bei Neuinstallationen. Zum Aktualisieren von vorhandenen Installa‑ tionen eignet Easy Install sich nicht.

# **Schritt 1: Vorbereiten von Ubuntu für die VDA‑Installation**

## **Schritt 1a: Überprüfen der Netzwerkkonfiguration**

Stellen Sie sicher, dass das Netzwerk verbunden und richtig konfiguriert ist, bevor Sie fortfahren.

### **Schritt 1b: Festlegen des Hostnamens**

Damit der Hostname der Maschine richtig gemeldet wird, ändern Sie die Datei**/etc/hostname**, sodass sie nur den Hostnamen der Maschine enthält.

### hostname

### **Schritt 1c: Zuweisen einer Loopbackadresse für den Hostnamen**

Damit der DNS‑Domänenname und der vollqualifizierte Domänenname (FQDN) der Maschine richtig gemeldet werden, ändern Sie die folgende Zeile in der Datei **/etc/hosts**, sodass der FQDN und der Hostname die ersten zwei Einträge sind:

127.0.0.1 hostname-fqdn hostname localhost

Beispiel:

127.0.0.1 vda01.example.com vda01 localhost

Entfernen Sie alle anderen Verweise auf **hostname‑fqdn** oder **hostname** aus anderen Einträgen in der Datei.

### **Hinweis:**

Der Linux VDA unterstützt derzeit nicht das Abschneiden von NetBIOS‑Namen. Der Name darf daher nicht länger als 15 Zeichen sein.

### **Tipp:**

Verwenden Sie nur Buchstaben (a‑z oder A‑Z), Ziffern (0‑9) und Bindestriche (‑). Vermeiden Sie Unterstriche (\_), Leerzeichen und andere Symbole. Hostnamen sollten nicht mit einer Zahl be‑ ginnen und nicht mit einem Bindestrich enden. Diese Regel gilt auch für Delivery Controller-Hostnamen.

## **Schritt 1d: Überprüfen des Hostnamens**

Stellen Sie sicher, dass der Hostname richtig festgelegt ist:

```
1 hostname
2 <!--NeedCopy-->
```
Dieser Befehl gibt nur den Hostnamen der Maschine zurück und nicht den vollqualifizierten Domänennamen (FQDN).

Stellen Sie sicher, dass der FQDN richtig festgelegt ist:

```
1 hostname -f
2 <!--NeedCopy-->
```
Dieser Befehl gibt den FQDN der Maschine zurück.

### **Schritt 1e: Deaktivieren von Multicast‑DNS**

In den Standardeinstellungen ist Multicast‑DNS (**mDNS**) aktiviert, was zu inkonsistenten Ergebnissen bei der Namensauflösung führen kann.

Um **mDNS** zu deaktivieren, bearbeiten Sie **/etc/nsswitch.conf** und ändern die Zeile:

hosts: files mdns\_minimal [NOTFOUND=**return**] dns In:

```
hosts: files dns
```
## **Schritt 1f: Überprüfen von Namensauflösung und Diensterreichbarkeit**

Stellen Sie sicher, dass Sie den FQDN auflösen können und pingen Sie den Domänencontroller und den Delivery Controller:

```
1 nslookup domain-controller-fqdn
\mathcal{I}3 ping domain-controller-fqdn
4
5 nslookup delivery-controller-fqdn
6
7 ping delivery-controller-fqdn
8 <!--NeedCopy-->
```
Wenn Sie den FQDN nicht auflösen und eine der beiden Maschinen nicht pingen können, überprüfen Sie die vorherigen Schritte, bevor Sie fortfahren.

### **Schritt 1g: Konfigurieren der Uhrsynchronisierung (Chrony)**

Es ist wichtig, dass die Uhrsynchronisierung zwischen den VDAs, den Delivery Controllern und den Domänencontrollern genau ist. Beim Hosten eines Linux VDAs als virtuelle Maschine kann es zu Zeitab‑ weichungen kommen. Aus diesem Grund sollte die Zeit remote von einem Zeitdienst synchronisiert werden.

Installieren Sie chrony:

```
1 apt-get install chrony
2 <!--NeedCopy-->
```
Bearbeiten Sie als Root-Benutzer die Datei /etc/chrony/chrony.conf und fügen Sie pro Remote-Zeitserver einen Servereintrag hinzu:

```
server peer1-fqdn-or-ip-address iburst
server peer2-fqdn-or-ip-address iburst
```
In einer typischen Bereitstellung synchronisieren Sie die Zeit von den lokalen Domänencontrollern und nicht direkt von öffentlichen NTP-Poolservern. Fügen Sie pro Active Directory-Domänencontroller in der Domäne einen Servereintrag hinzu.

Entfernen Sie alle **server**‑ oder **pool**‑Einträge, , einschließlich Einträge für Loopback‑IP‑Adressen, Lo‑ calhost und öffentliche Servereinträge wie **\*.pool.ntp.org**.

Speichern Sie die Änderungen und starten Sie den Chrony‑Daemon neu:

```
1 sudo systemctl restart chrony
2 <!--NeedCopy-->
```
#### **Schritt 1h: Installieren von OpenJDK**

Der Linux VDA ist von OpenJDK abhängig. Üblicherweise wird die Laufzeitumgebung als Teil der Be‑ triebssysteminstallation installiert. Überprüfen Sie, ob es installiert ist:

```
1 sudo apt-get install -y default-jdk
2 <!--NeedCopy-->
```
#### **Schritt 1i: Installieren von PostgreSQL**

Der Linux VDA erfordert PostgreSQL 9.x unter Ubuntu 16.04:

```
1 sudo apt-get install -y postgresql
2
3 sudo apt-get install -y libpostgresql-jdbc-java
4 <!--NeedCopy-->
```
**Schritt 1j: Installieren von Motif**

```
1 sudo apt-get install -y libxm4
2 <!--NeedCopy-->
```
## **Schritt 1k: Installieren weiterer Pakete**

```
1 sudo apt-get install -y libsasl2-2
\mathcal{L}3 sudo apt-get install -y libsasl2-modules-gssapi-mit
4
5 sudo apt-get install -y libldap-2.4-2
```

```
6
7 sudo apt-get install -y krb5-user
8
9 sudo apt-get install -y cups
10 <!--NeedCopy-->
```
# **Schritt 2: Vorbereiten des Hypervisors**

Wenn Sie den Linux VDA als virtuelle Maschine auf einem unterstützten Hypervisor ausführen, sind einige Änderungen erforderlich. Nehmen Sie entsprechend der verwendeten Hypervisorplattform die folgenden Änderungen vor. Wenn Sie die Linux-Maschine auf Bare-Metal-Hardware ausführen, sind keine Änderungen erforderlich.

## **Festlegen der Zeitsynchronisierung auf Citrix XenServer**

Wenn das Zeitsynchronisierungsfeature auf XenServer aktiviert ist, treten auf den paravirtualisierten Linux‑VMs Probleme auf, da NTP und XenServer gleichzeitig versuchen, die Systemuhr zu verwalten. Damit es nicht zu Zeitabweichungen zwischen der Uhr und den anderen Servern kommt, muss die Systemuhr aller Linux‑Gäste mit dem NTP synchronisiert werden. In diesem Fall muss die Hostzeit‑ synchronisierung deaktiviert werden. Im HVM‑Modus sind keine Änderungen erforderlich.

Auf einigen Linux‑Distributionen, auf denen ein paravirtualisierter Linux‑Kernel mit installierten XenServer Tools ausgeführt wird, können Sie direkt in der Linux‑VM prüfen, ob das XenServer‑ Zeitsynchronisierungsfeature vorhanden und aktiviert ist:

```
1 su -
\overline{\phantom{a}}3 cat /proc/sys/xen/independent_wallclock
4 <!--NeedCopy-->
```
Dieser Befehl gibt 0 oder 1 zurück:

- 0: Das Zeitsynchronisierungsfeature ist aktiviert und muss deaktiviert werden.
- 1: Das Zeitsynchronisierungsfeature ist deaktiviert und keine weitere Aktion ist erforderlich.

Wenn die Datei /proc/sys/xen/indepent\_wallclock nicht vorhanden ist, sind die folgenden Schritte nicht erforderlich.

Wenn das Zeitsynchronisierungsfeature aktiviert ist, deaktivieren Sie es, indem Sie 1 in die Datei eingeben:

```
1 sudo echo 1 > /proc/sys/xen/independent_wallclock
2 <!--NeedCopy-->
```
Damit die Änderung permanent wird und nach dem Neustart erhalten bleibt, fügen Sie in der Datei **/etc/sysctl.conf** die folgende Zeile hinzu:

xen.independent\_wallclock = 1

Starten Sie das System neu, um die Änderungen zu überprüfen:

```
1 su -
\mathcal{I}3 cat /proc/sys/xen/independent_wallclock
4 <!--NeedCopy-->
```
Dieser Befehl gibt den Wert 1 zurück.

## **Festlegen der Zeitsynchronisierung auf Microsoft Hyper‑V**

Linux‑VMs, auf denen Hyper‑V Linux‑Integrationsdienste installiert sind, können mit dem Hyper‑V‑Zeitsynchronisierungsfeature die Systemzeit des Hostbetriebssystems verwenden. Um sicherzustellen, dass die Betriebssystemzeit korrekt ist, muss das Feature zusätzlich zu den NTP‑ Diensten aktiviert sein.

Auf dem verwaltenden Betriebssystem:

- 1. Öffnen Sie die Hyper‑V‑Manager‑Konsole.
- 2. Wählen Sie für die Einstellungen einer Linux‑VM **Integration Services** aus.
- 3. Stellen Sie sicher, dass **Time synchronization** ausgewählt ist.

### **Hinweis:**

Diese Methode unterscheidet sich von VMware und XenServer, wo die Hostzeitsynchronisierung deaktiviert ist, um Konflikte mit dem NTP zu vermeiden. Hyper‑V‑Zeitsynchronisierung kann gle‑ ichzeitig mit der NTP‑Zeitsynchronisierung bestehen und sie ergänzen.

### **Festlegen der Zeitsynchronisierung auf ESX und ESXi**

Wenn das VMware‑Zeitsynchronisierungsfeature aktiviert ist, treten auf den paravirtualisierten Linux‑VMs Probleme auf, da NTP und der Hypervisor gleichzeitig versuchen, die Systemuhr zu synchronisieren. Damit es nicht zu Zeitabweichungen zwischen der Uhr und den anderen Servern kommt, muss die Systemuhr aller Linux‑Gäste mit dem NTP synchronisiert werden. In diesem Fall muss die Hostzeitsynchronisierung deaktiviert werden.

Wenn Sie einen paravirtualisierten Linux‑Kernel ausführen und VMware‑Tools installiert sind:

- 1. Öffnen Sie den vSphere‑Client.
- 2. Bearbeiten Sie die Einstellungen für die Linux‑VM.
- 3. Öffnen Sie im Dialogfeld **Virtual Machine Properties** die Registerkarte **Options**.
- 4. Wählen Sie **VMware Tools**.
- 5. Deaktivieren Sie im Feld **Advanced** das Kontrollkästchen **Synchronize guest time with host**.

# **Schritt 3: Hinzufügen der virtuellen Linux‑Maschine zur Windows‑Domäne**

Der Linux VDA unterstützt mehrere Methoden zum Hinzufügen von Linux‑Maschinen zur Active Directory‑Domäne:

- Samba Winbind
- Quest Authentication Service
- Centrify DirectControl
- SSSD

Folgen Sie den Anweisungen für die von Ihnen gewählte Methode.

#### **Samba Winbind**

```
Installieren oder aktualisieren Sie die erforderlichen Pakete
1 sudo apt-get install winbind samba libnss-winbind libpam-winbind krb5-
      config krb5-locales krb5-user
2 <!--NeedCopy-->
```
**Starten des Winbind‑Daemon beim Booten** Der Winbind‑Daemon muss beim Systemstart gestartet werden:

```
1 sudo systemctl enable winbind
2 <!--NeedCopy-->
```
**Konfigurieren von Kerberos** Öffnen Sie als Root‑Benutzer /etc/krb5.conf und nehmen Sie folgende Einstellungen vor:

```
1 [libdefaults]
2
3 default_realm = REALM
4
5 dns_lookup_kdc = false
6
7
8
9 [realms]
10
11 REALM = \{12
13
```

```
14 admin_server = domain-controller-fqdn
15
16 kdc = domain-controller-fqdn
17
18 }
19
20
21
22
23 [domain_realm]
24
25 domain-dns-name = REALM
26
27 .domain-dns-name = REALM
28 <!--NeedCopy-->
```
Die Eigenschaft **domain‑dns‑name** ist in diesem Kontext der DNS‑Domänenname, z. B. **exam‑ ple.com**. **REALM** ist der Kerberos‑Bereichsname in Großbuchstaben, z. B. **EXAMPLE.COM**.

**Konfigurieren der Winbind‑Authentifizierung** Führen Sie eine manuelle Konfiguration durch, denn Ubuntu verfügt nicht über Tools wie authconfig in RHEL und yast2 in SUSE.

Öffnen Sie /etc/samba/smb.conf und nehmen Sie folgende Einstellungen vor:

```
1 [global]
2
3 workgroup = WORKGROUP
4
5 security = ADS
6
7 realm = REALM
8
9 encrypt passwords = yes
10
11 idmap config *:range = 16777216-33554431
12
13 winbind trusted domains only = no
14
15 kerberos method = secrets and keytab
16
17 winbind refresh tickets = yes
18
19 template shell = /bin/bash
20 <!--NeedCopy-->
```
**WORKGROUP** ist das erste Feld in **REALM** und REALM ist der Kerberos‑Bereichsname in Großbuch‑ staben.

**Konfigurieren von nsswitch** Öffnen Sie /etc/nsswitch.conf und fügen Sie winbind in den folgenden Zeilen hinzu:

```
passwd: compat winbind
group: compat winbind
```
**Beitreten zu einer Windows‑Domäne** Es wird vorausgesetzt, dass der Domänencontroller erreich‑ bar ist und dass Sie über ein Active Directory‑Benutzerkonto mit Berechtigungen zum Hinzufügen von Computern zur Domäne verfügen:

```
1 sudo net ads join REALM -U user
2 <!--NeedCopy-->
```
**REALM** ist der Kerberos‑Bereichsname in Großbuchstaben und **user** ist ein Domänenbenutzer mit Berechtigungen zum Hinzufügen von Computern zur Domäne.

```
Neustarten von winbind
1 sudo systemctl restart winbind
2 <!--NeedCopy-->
```
**Konfigurieren von PAM für Winbind** Führen Sie den folgenden Befehl aus. Stellen Sie sicher, dass die Optionen **Winbind NT/Active Directory authentication** und **Create home directory on login** aktiviert sind:

```
1 sudo pam-auth-update
2 <!--NeedCopy-->
```
**Tipp:**

Der Winbind‑Daemon wird nur weiterhin ausgeführt, wenn die Maschine zu einer Domäne gehört.

**Überprüfen der Domäneneigentümerschaft** Für den Delivery Controller ist es erforderlich, dass alle VDA‑Maschinen, Windows und Linux, ein Computerobjekt in Active Directory haben.

Führen Sie den Samba‑Befehl net ads aus, um zu prüfen, ob die Maschine zu einer Domäne gehört:

```
1 sudo net ads testjoin
2 <!--NeedCopy-->
```
Führen Sie den folgenden Befehl aus, um zusätzliche Domänen‑ und Computerobjektinformationen zu überprüfen:

```
1 sudo net ads info
2 <!--NeedCopy-->
```
**Überprüfen der Kerberos‑Konfiguration** Überprüfen Sie, ob Kerberos zur Verwendung mit dem Linux VDA ordnungsgemäß konfiguriert ist, indem Sie sicherstellen, dass die Systemdatei für die **Schlüsseltabelle** erstellt wurde und gültige Schlüssel enthält:

```
1 sudo klist -ke
2 <!--NeedCopy-->
```
Mit diesem Befehl wird die Liste der Schlüssel angezeigt, die für die verschiedenen Kombinationen aus Prinzipalnamen und Verschlüsselungssammlungen verfügbar sind. Führen Sie den Kerberos‑Befehl kinit aus, um die Maschine mit dem Domänencontroller mit diesen Schlüsseln zu authentifizieren:

```
1 sudo kinit -k MACHINE$@REALM
2 <!--NeedCopy-->
```
Maschinen‑ und Bereichsname müssen in Großbuchstaben angegeben werden. Das Dollarzeichen (\$) muss durch einen umgekehrten Schrägstrich (\) geschützt werden, um das Ersetzen in der Shell zu verhindern. In einigen Umgebungen sind DNS-Domänenname und Kerberos-Bereichsname unterschiedlich. Stellen Sie sicher, dass der Bereichsname verwendet wird. Wenn dieser Befehl erfolgreich ist, wird keine Ausgabe angezeigt.

Stellen Sie mit folgendem Befehl sicher, dass das TGT-Ticket für das Maschinenkonto zwischengespeichert wurde:

```
1 sudo klist
2 <!--NeedCopy-->
```
Überprüfen Sie die Maschinenkontodetails mit folgendem Befehl:

```
1 sudo net ads status
2 <!--NeedCopy-->
```
**Überprüfen der Benutzerauthentifizierung** Überprüfen Sie mit dem **wbinfo**‑Tool, dass Domä‑ nenbenutzer sich bei der Domäne authentifizieren können:

```
1 wbinfo --krb5auth=domain\username%password
2 <!--NeedCopy-->
```
Die hier angegebene Domäne ist der AD‑Domänenname und nicht der Kerberos‑Bereichsname. Für die Bash‑Shell muss der umgekehrte Schrägstrich (\) durch einen weiteren umgekehrten Schrägstrich geschützt werden. Bei diesem Befehl wird eine Erfolgs‑ oder Fehlermeldung zurückgegeben.

Um sich zu vergewissern, dass das Winbind‑PAM‑Modul fehlerfrei konfiguriert ist, melden Sie sich mit einem Domänenbenutzerkonto am Linux VDA an. Das Domänenbenutzerkonto wurde zuvor noch nicht verwendet.

```
1 ssh localhost -l domain\username
```

```
2
3 id -u4 <!--NeedCopy-->
```
Vergewissern Sie sich, dass eine entsprechende Cachedatei mit Kerberos‑Anmeldeinformationen für die mit dem Befehl **id ‑u** zurückgegebene UID erstellt wurde:

```
1 ls /tmp/krb5cc_uid
2 <!--NeedCopy-->
```
Stellen Sie sicher, dass die Tickets im Kerberos‑Anmeldeinformationscache des Benutzers gültig und nicht abgelaufen sind:

```
1 klist
2 <!--NeedCopy-->
```
Beenden Sie die Sitzung.

```
1 exit
2 <!--NeedCopy-->
```
Ein ähnlicher Test kann ausgeführt werden, wenn Sie sich direkt an der Gnome‑ oder KDE‑Konsole an‑ melden. Fahren Sie nach der Überprüfung des Domänenbeitritts mit Schritt 4: Installieren des Linux VDA fort.

**Tipp:**

[W](https://docs.citrix.com/de-de/linux-virtual-delivery-agent/7-15-ltsr/installation-overview/ubuntu.html#step-4-install-the-linux-vda)enn die Benutzerauthentifizierung erfolgreich ist, aber der Desk[top nach der Anmeldung mit](https://docs.citrix.com/de-de/linux-virtual-delivery-agent/7-15-ltsr/installation-overview/ubuntu.html#step-4-install-the-linux-vda) einem Domänenkonto nicht angezeigt wird, starten Sie die Maschine neu und wiederholen Sie die Anmeldung.

# **Quest Authentication Service**

**Konfigurieren von Quest auf dem Domänencontroller** Es wird vorausgesetzt, dass Sie die Quest‑ Software auf den Active Directory‑Domänencontrollern installiert und konfiguriert haben und über Administratorrechte zum Erstellen von Computerobjekten in Active Directory verfügen.

**Domänenbenutzern die Anmeldung an Linux VDA‑Maschinen ermöglichen** Führen Sie folgende Schritte aus, damit Domänenbenutzer HDX‑Sitzungen auf einer Linux VDA‑Maschine herstellen kön‑ nen:

- 1. Öffnen Sie in der Verwaltungskonsole für Active Directory‑Benutzer und ‑Computer die Active Directory‑Eigenschaften für das jeweilige Benutzerkonto.
- 2. Wählen Sie die Registerkarte **Unix Account** aus.
- 3. Aktivieren Sie das Kontrollkästchen **Unix‑enabled**.

# 4. Legen Sie **Primary GID Number** auf die Gruppen‑ID einer vorhandenen Domänenbenutzer‑ gruppe fest.

### **Hinweis:**

Mit diesen Anleitungen können Domänenbenutzer für die Anmeldung mit der Konsole, RDP, SSH oder anderen Remotingprotokollen eingerichtet werden.

## **Konfigurieren von Quest auf Linux VDA**

**Workaround bei SELinux‑Richtlinienerzwingung** In der RHEL‑Standardumgebung wird SELinux vollständig erzwungen. Das beeinträchtigt die von Quest verwendeten IPC‑Methoden der Unix‑ Domänensockets und verhindert, dass Domänenbenutzer sich anmelden.

Der bequeme Weg, dieses Problem zu umgehen, ist die Deaktivierung von SELinux. Bearbeiten Sie als Root‑Benutzer die Datei **/etc/selinux/config** und ändern Sie die **SELinux**‑Einstellung:

### SELINUX=disabled

Diese Änderung erfordert einen Neustart der Maschine:

```
1 reboot
2 <!--NeedCopy-->
```
### **Wichtig:**

Seien Sie vorsichtig beim Verwenden dieser Einstellung. Das erneute Aktivieren der SELinux-Richtlinienerzwingung nach ihrer Deaktivierung kann selbst für den Root‑Benutzer und anderen lokale Benutzer zu einer vollständigen Sperrung führen.

**Konfigurieren eines VAS‑Daemons** Die automatische Erneuerung von Kerberos‑Tickets muss ak‑ tiviert und getrennt sein. Authentifizierung (für Offlineanmeldung) muss deaktiviert sein.

```
1 sudo /opt/quest/bin/vastool configure vas vasd auto-ticket-renew-
     interval 32400
2
3 sudo /opt/quest/bin/vastool configure vas vas_auth allow-disconnected-
     auth false
4 <!--NeedCopy-->
```
Mit diesem Befehl wird das Verlängerungsintervall auf neun Stunden (32.400 Sekunden) festgelegt. Das ist eine Stunde weniger als die Standardgültigkeitsdauer (10 Stunden) eines Tickets. Bei Systemen mit einer kürzeren Ticketgültigkeitsdauer legen Sie diesen Parameter auf einen niedrigeren Wert fest.

Konfigurieren von PAM und NSS Um die Domänenbenutzeranmeldung über HDX und andere Dienste wie su, ssh und RDP zu aktivieren, führen Sie die folgenden Befehle aus, um PAM und NSS manuell zu konfigurieren:

```
1 sudo /opt/quest/bin/vastool configure pam
\mathfrak{I}3 sudo /opt/quest/bin/vastool configure nss
4 <!--NeedCopy-->
```
**Beitreten zu einer Windows‑Domäne** Machen Sie die Linux‑Maschine mit dem Quest‑Befehl vastool zu einem Mitglied der Active Directory‑Domäne:

```
1 sudo /opt/quest/bin/vastool -u user join domain-name
2 <!--NeedCopy-->
```
Der Benutzer ist ein beliebiger Domänenbenutzer mit der Berechtigung, Computer zu Mitgliedern der Active Directory‑Domäne zu machen. domain‑name ist der DNS‑Name der Domäne, z. B. exam‑ ple.com.

**Überprüfen der Domäneneigentümerschaft** Für den Delivery Controller ist es erforderlich, dass alle VDA-Maschinen, Windows und Linux, ein Computerobjekt in Active Directory haben. Mit folgendem Befehl prüfen Sie, ob eine per Quest angemeldete Linux‑Maschine zur Domäne gehört:

```
1 sudo /opt/quest/bin/vastool info domain
2 <!--NeedCopy-->
```
Wenn die Maschine zu einer Domäne gehört, wird mit diesem Befehl der Domänenname zurückgegeben. Wenn die Maschine zu keiner Domäne gehört, wird die folgende Fehlermeldung angezeigt:

```
ERROR: No domain could be found.
ERROR: VAS ERR CONFIG: at ctx.c:414 in ctx init default realm
default_realm not configured in vas.conf. Computer may not be joined
to domain
```
**Überprüfen der Benutzerauthentifizierung** Um sicherzustellen, dass Quest Domänenbenutzer mit PAM authentifizieren kann, melden Sie sich mit einem Domänenbenutzerkonto am Linux VDA an. Das Domänenbenutzerkonto wurde zuvor noch nicht verwendet.

```
1 ssh localhost -l domain\username
2
3 id -u4 <!--NeedCopy-->
```
Vergewissern Sie sich, dass eine entsprechende Cachedatei mit Kerberos‑Anmeldeinformationen für die mit dem Befehl **id ‑u** zurückgegebene UID erstellt wurde:

```
1 ls /tmp/krb5cc_uid
2 <!--NeedCopy-->
```
Stellen Sie sicher, dass die Tickets im Kerberos-Anmeldeinformationscache gültig und nicht abgelaufen sind:

```
1 /opt/quest/bin/vastool klist
2 <!--NeedCopy-->
```
Beenden Sie die Sitzung.

```
1 exit
2 <!--NeedCopy-->
```
Fahren Sie nach der Überprüfung des Domänenbeitritts mit Schritt 4: Installieren des Linux VDA fort.

### **Centrify DirectControl**

**Beitreten zu einer Windows‑Domäne** Wenn der Centrify DirectControl Agent installiert ist, machen Sie die Linux‑Maschine mit dem Centrify‑Befehl adjoin zu einem Mitglied der Active Directory‑Domäne:

```
1 su -\mathcal{L}3 adjoin -w -V -u user domain-name
4 <!--NeedCopy-->
```
Der Parameter **user** ist ein Active Directory‑Domänenbenutzer mit der Berechtigung, Computer zu Mitgliedern von Active Directory‑Domänen zu machen. Der Parameter **domain‑name** ist der Name der Domäne, der die Linux‑Maschine beitritt.

**Überprüfen der Domäneneigentümerschaft** Für den Delivery Controller ist es erforderlich, dass alle VDA-Maschinen, Windows und Linux, ein Computerobjekt in Active Directory haben. Mit folgendem Befehl prüfen Sie, ob eine per Centrify hinzugefügte Linux‑Maschine Mitglied der Domäne ist:

```
1 su -2
3 adinfo
4 <!--NeedCopy-->
```
Stellen Sie sicher, dass der Wert **Joined to domain** gültig ist und dass **CentrifyDC mode** den Wert **connected** zurückgibt. Wenn der Modus im Startzustand stecken bleibt, hat der Centrify‑Client Serververbindungs‑ oder Authentifizierungsprobleme.

Umfassendere System‑ und Diagnoseinformationen sind mit folgenden Befehlen verfügbar:

```
1 adinfo --sysinfo all
2
3 adinfo --diag
4 <!--NeedCopy-->
```
Testen Sie die Verbindung mit den verschiedenen Active Directory- und Kerberos-Diensten.

```
1 adinfo --test
2 <!--NeedCopy-->
```
Fahren Sie nach der Überprüfung des Domänenbeitritts mit Schritt 4: Installieren des Linux VDA fort.

#### **SSSD**

**Konfigurieren von Kerberos** Führen Sie zum Installieren von Kerberos den folgenden Befehl aus:

```
1 sudo apt-get install krb5-user
2 <!--NeedCopy-->
```
Zum Konfigurieren von Kerberos öffnen Sie als Root-Benutzer /etc/krb5.conf und nehmen folgende Einstellungen vor:

```
1 [libdefaults]
2
3  default_realm = REALM
4
5  dns_lookup_kdc = false
6
7 [realms]
8
9 REALM = {
10
11
12 admin_server = domain-controller-fqdn
13
14 kdc = domain-controller-fqdn
15
16 }
17
18
19 [domain_realm]
20
21  domain-dns-name = REALM
22
23 .domain-dns-name = REALM
24 <!--NeedCopy-->
```
Die Eigenschaft domain-dns-name ist in diesem Kontext der DNS-Domänenname, z. B. example .com. REALM ist der Kerberos‑Bereichsname in Großbuchstaben, z. B. EXAMPLE.COM.

**Beitreten zu einer Domäne** SSSD muss für die Verwendung von Active Directory als Identitätsanbi‑ eter und Kerberos zur Authentifizierung konfiguriert werden. SSSD bietet keine AD‑Clientfunktionen für den Domänenbeitritt und die Verwaltung der Systemschlüsseltabelle. Sie können stattdessen adcli, realmd, oder Samba verwenden.

**Hinweis:**

Dieser Abschnitt enthält nur Informationen zu adcli und Samba.

### **Verwenden Sie adcli für den Beitritt zur Domäne:**

### **Installieren Sie adcli:**

Installieren Sie das erforderliche Paket:

```
1 sudo apt-get install adcli
2 <!--NeedCopy-->
```
## **Domänenbeitritt mit adcli:**

Entfernen Sie die alte Systemdatei für die Schlüsseltabelle und treten Sie der Domäne mit folgenden Befehl bei:

```
1 su -
\mathcal{L}3 rm -rf /etc/krb5.keytab
4
5 adcli join domain-dns-name -U user -H hostname-fqdn
6 <!--NeedCopy-->
```
**user** ist ein Domänenbenutzer mit der Berechtigung zum Hinzufügen von Maschinen zur Domäne. **hostname‑fqdn** ist der Hostname für die Maschine im FQDN‑Format.

Die Option **‑H** ist erforderlich, damit adcli SPN im folgenden, vom Linux VDA benötigten Format er‑ stellen kann: host/hostname‑fqdn@REALM.

## **Überprüfen der Systemschlüsseltabelle:**

Die Möglichkeiten des **adcli**‑Tools sind begrenzt und bieten keine Möglichkeit zu testen, ob eine Maschine mit der Domäne verbunden ist. Führen Sie als Alternative folgenden Befehl aus, um sicherzustellen, dass die Systemdatei für die Schlüsseltabelle erstellt wurde:

```
1 sudo klist -ket
2 <!--NeedCopy-->
```
Prüfen Sie, ob die Zeitstempel der einzelnen Schlüssel mit der Zeit übereinstimmen, zu der der Domä‑ nenbeitritt der Maschine erfolgte.

#### **Verwenden von samba für den Domänenbeitritt:**

#### **Installieren Sie das Paket:**

```
1 sudo apt-get install samba
2 <!--NeedCopy-->
```
#### **Konfigurieren Sie samba:**

Öffnen Sie /etc/samba/smb.conf und nehmen Sie folgende Einstellungen vor:

```
1 [global]
\overline{\phantom{a}}3  workgroup = WORKGROUP
4
5  security = ADS
6
7  realm = REALM
8
9  client signing = yes
10
11  client use spnego = yes
12
13  kerberos method = secrets and keytab
14 <!--NeedCopy-->
```
**WORKGROUP** ist das erste Feld in **REALM** und REALM ist der Kerberos‑Bereichsname in Großbuch‑ staben.

#### **Domänenbeitritt mit samba:**

Es wird vorausgesetzt, dass der Domänencontroller erreichbar ist und dass Sie über ein Windows‑ Benutzerkonto mit Berechtigungen zum Hinzufügen von Computern zur Domäne verfügen.

```
1 sudo net ads join REALM -U user
2 <!--NeedCopy-->
```
**REALM** ist der Kerberos‑Bereichsname in Großbuchstaben und **user** ist ein Domänenbenutzer mit Berechtigungen zum Hinzufügen von Computern zur Domäne.

#### **Einrichten von SSSD Installieren oder aktualisieren Sie die erforderlichen Pakete:**

Installieren Sie ggf. die erforderlichen SSSD‑ und Konfigurationspakete:

```
1 sudo apt-get install sssd
2 <!--NeedCopy-->
```
Wenn die Pakete bereits installiert sind, wird die Aktualisierung empfohlen:

```
1 sudo apt-get update sssd
2 <!--NeedCopy-->
```
## **Hinweis:**

Beim Installationsvorgang in Ubuntu werden **nsswitch.conf** und das PAM‑Anmeldemodul au‑ tomatisch konfiguriert.

**Konfigurieren von SSSD** Vor dem Start des SSSD‑Daemon sind SSSD‑Konfigurationsänderungen erforderlich. Für einige Versionen von SSSD ist die Konfigurationsdatei**/etc/sssd/sssd.conf** nicht stan‑ dardmäßig installiert und muss manuell erstellt werden. Öffnen oder erstellen Sie als Root‑Benutzer **/etc/sssd/sssd.conf** und nehmen Sie folgende Einstellungen vor:

```
1 [sssd]
2
3 services = nss, pam
4
5 config_file_version = 2
6
7 domains = domain-dns-name
8
9 [domain/domain-dns-name]
10
11 id_provider = ad
12
13 access_provider = ad
14
15 auth provider = krb516
17 krb5_realm = REALM
18
19 # Set krb5_renewable_lifetime higher if TGT renew lifetime is longer
      than 14 days
20
21 krb5_renewable_lifetime = 14d
22
23 # Set krb5_renew_interval to lower value if TGT ticket lifetime is
      shorter than 2 hours
24
25 krb5 renew interval = 1h
26
27 krb5_ccachedir = /tmp
28
29 krb5_ccname_template = FILE:%d/krb5cc_%U
30
31 # This ldap_id_mapping setting is also the default value
32
33 ldap_id_mapping = true
34
35 override_homedir = /home/%d/%u
36
37 default_shell = /bin/bash
38
39 ad_gpo_map_remote_interactive = +ctxhdx
```
### 40 <!--NeedCopy-->

### **Hinweis:**

ldap\_id\_mapping ist auf **true** festgelegt, sodass SSSD die Zuordnung von Windows SIDs zu Unix UIDs selbst vornimmt. Andernfalls muss Active Directory POSIX‑Erweiterungen bereitstellen kön‑ nen. Der PAM‑Dienst ctxhdx wird ad\_gpo\_map\_remote\_interactive hinzugefügt.

Die Eigenschaft **domain‑dns‑name** ist in diesem Kontext der DNS‑Domänenname, z. B. example.com. **REALM**ist der Kerberos‑Bereichsname in Großbuchstaben, z. B. EXAMPLE.COM. Die Konfiguration des NetBIOS‑Domänennamens ist nicht erforderlich.

**Tipp:**

Weitere Informationen zu diesen Konfigurationseinstellungen finden Sie auf den Manpages über sssd.conf und sssd‑ad.

Für den SSSD-Daemon muss die Konfigurationsdatei Besitzer-Leseberechtigung haben:

```
1 sudo chmod 0600 /etc/sssd/sssd.conf
2 <!--NeedCopy-->
```
**Starten des SSSD‑Daemon** Führen Sie die folgenden Befehle aus, um den SSSD‑Daemon zu starten und den Daemon beim Systemstart der Maschine zu aktivieren:

```
1 sudo systemctl start sssd
\overline{\phantom{a}}3 sudo systemctl enable sssd
4 <!--NeedCopy-->
```
**PAM‑Konfiguration** Führen Sie den folgenden Befehl aus. Stellen Sie sicher, dass die Optionen **SSS authentication** und **Create home directory on login** aktiviert sind:

```
1 sudo pam-auth-update
2 <!--NeedCopy-->
```
**Überprüfen der Domäneneigentümerschaft** Für den Delivery Controller ist es erforderlich, dass alle VDA‑Maschinen(Windows und Linux VDAs) ein Computerobjekt in Active Directory haben.

### **Überprüfen Sie die Domänenmitgliedschaft mit adcli:**

Zeigen Sie die Domäneninformationen an, indem Sie folgenden Befehl ausführen:

```
1 sudo adcli info domain-dns-name
2 <!--NeedCopy-->
```
## **Überprüfen Sie die Domänenmitgliedschaft mit samba:**

Führen Sie den Samba‑Befehl net ads aus, um zu prüfen, ob die Maschine zu einer Domäne gehört:

```
1 sudo net ads testioin
2 <!--NeedCopy-->
```
Führen Sie den folgenden Befehl aus, um zusätzliche Domänen‑ und Computerobjektinformationen zu überprüfen:

```
1 sudo net ads info
2 <!--NeedCopy-->
```
**Überprüfen der Kerberos‑Konfiguration** Überprüfen Sie, ob Kerberos zur Verwendung mit dem Linux VDA ordnungsgemäß konfiguriert ist, indem Sie sicherstellen, dass die Systemdatei für die Schlüsseltabelle erstellt wurde und gültige Schlüssel enthält:

```
1 sudo klist -ke
2 <!--NeedCopy-->
```
Mit diesem Befehl wird die Liste der Schlüssel angezeigt, die für die verschiedenen Kombinationen aus Prinzipalnamen und Verschlüsselungssammlungen verfügbar sind. Führen Sie den Kerberos‑Befehl kinit aus, um die Maschine mit dem Domänencontroller mit diesen Schlüsseln zu authentifizieren:

```
1 sudo kinit -k MACHINE$@REALM
2 <!--NeedCopy-->
```
Maschinen‑ und Bereichsname müssen in Großbuchstaben angegeben werden. Das Dollarzeichen (\$) muss durch einen umgekehrten Schrägstrich (\) geschützt werden, um das Ersetzen in der Shell zu verhindern. In einigen Umgebungen sind DNS-Domänenname und Kerberos-Bereichsname unterschiedlich. Stellen Sie sicher, dass der Bereichsname verwendet wird. Wenn dieser Befehl erfolgreich ist, wird keine Ausgabe angezeigt.

Stellen Sie mit folgendem Befehl sicher, dass das TGT-Ticket für das Maschinenkonto zwischengespeichert wurde:

```
1 sudo klist
2 <!--NeedCopy-->
```
**Überprüfen der Benutzerauthentifizierung** SSSD bietet kein Befehlszeilentool zum direkten Testen der Authentifizierung mit dem Daemon, daher kann der Test nur mit PAM ausgeführt werden.

Um sich zu vergewissern, dass das SSSD‑PAM‑Modul fehlerfrei konfiguriert wurde, melden Sie sich mit einem Domänenbenutzerkonto am Linux VDA an. Das Domänenbenutzerkonto wurde zuvor noch nicht verwendet.

```
1 ssh localhost -l domain\username
\mathcal{D}3 id -u4
5 klist
6
7 exit
8 <!--NeedCopy-->
```
Stellen Sie sicher, dass die vom Befehl **klist** zurückgegebenen Kerberos‑Tickets für den Benutzer richtig und nicht abgelaufen sind.

Überprüfen Sie als Root‑Benutzer, dass eine entsprechende Ticketcachedatei für die mit dem Befehl **id ‑u** zurückgegebene UID erstellt wurde:

```
1 ls /tmp/krb5cc_uid
2 <!--NeedCopy-->
```
Ein ähnlicher Test kann ausgeführt werden, wenn Sie sich direkt am KDE‑ oder Gnome‑Anzeigemanager anmelden. Fahren Sie nach der Überprüfung des Domänenbeitritts mit Schritt 4: Installieren des Linux VDA fort.

## **[Schritt 4](https://docs.citrix.com/de-de/linux-virtual-delivery-agent/7-15-ltsr/installation-overview/ubuntu.html#step-4-install-the-linux-vda): Installieren des Linux VDA**

### **Schritt 4a: Herunterladen des Linux VDA‑Pakets**

Rufen Sie die Citrix‑Website auf und laden Sie das entsprechende Linux VDA‑Paket herunter, je nach Linux‑Distribution.

### **Schritt 4b: Installieren des Linux VDA**

Installieren Sie die Linux VDA‑Software mit dem Debian‑Paketmanager:

```
1 sudo dpkg -i xendesktopvda_7.15.0.404-1.ubuntu16.04_amd64.deb
2 <!--NeedCopy-->
```
Debian‑Abhängigkeitsliste für Ubuntu:

```
1 postgresql >= 9.5\mathfrak{I}3 libpostgresql-jdbc-java >= 9.2
\Delta5 default-jdk >= 2:1.8
```

```
6
7 imagemagick >= 8:6.8.9.9
8
9 ufw >= 0.3510
11 ubuntu-desktop >= 1.361
12
13 libxrandr2 >= 2:1.5.0
14
15 libxtst6 >= 2:1.2.2
16
17 libxm4 >= 2.3.4
18
19 util-linux >= 2.27.1
20
21 bash > = 4.322
23 findutils >= 4.6.0
24
25 sed > = 4.2.226
27 cups >= 2.1
28
29 libldap-2.4-2 >= 2.4.42
30
31 libsasl2-modules-gssapi-mit >= 2.1.~
32
33 python-requests >= 2.9.1
34
35 libgoogle-perftools4 >= 2.4~
36 <!--NeedCopy-->
```
## **Schritt 4c: Konfigurieren des Linux VDA**

Nach der Installation des Pakets müssen Sie den Linux VDA konfigurieren, indem Sie das Skript ctxsetup.sh ausführen. Das Skript überprüft die Umgebung und stellt sicher, dass alle Abhängigkeiten installiert sind. Führen Sie Änderungen erst danach durch. Sie können das Skript nach Bedarf jederzeit erneut ausführen, um Einstellungen zu ändern.

Sie können das Skript manuell unter Reaktion auf Aufforderungen oder automatisch mit vorkonfigurierten Antworten ausführen. Lesen Sie die Hilfe zum Skript durch, bevor Sie fortfahren:

```
1 sudo /opt/Citrix/VDA/sbin/ctxsetup.sh – help
2 <!--NeedCopy-->
```
**Konfiguration mit Aufforderungen** Führen Sie eine manuelle Konfiguration mit Aufforderungen aus:

```
1 sudo /opt/Citrix/VDA/sbin/ctxsetup.sh
2 <!--NeedCopy-->
```
**Automatische Konfiguration** Bei einer automatischen Installation können die für das Setupskript erforderlichen Optionen mit Umgebungsvariablen angegeben werden. Wenn alle erforderlichen Variablen vorhanden sind, fordert das Skript keine weiteren Informationen vom Benutzer und der Installationsvorgang wird per Skript ausgeführt.

Unterstützte Umgebungsvariablen umfassen u. a.:

- **CTX\_XDL\_SUPPORT\_DDC\_AS\_CNAME = Y | N** –Der Linux VDA unterstützt die Angabe des Namens eines Delivery Controllers mit einem DNS CNAME‑Datensatz. Die Standardeinstellung ist N.
- **CTX\_XDL\_DDC\_LIST** = **list‑ddc‑fqdns** –Der Linux VDA erfordert eine durch Leerzeichen getren‑ nte Liste vollqualifizierter Domänennamen (FQDNs) für die Registrierung bei einem Delivery Controller. Mindestens ein FQDN oder CNAME‑Alias muss angegeben werden.
- **CTX\_XDL\_VDA\_PORT** = **port‑number** –Der Linux VDA kommuniziert mit Delivery Controllern über einen TCP/IP‑Port. Dies ist standardmäßig Port 80.
- **CTX\_XDL\_REGISTER\_SERVICE = Y | N** –Die Linux Virtual Desktop-Dienste werden nach dem Systemstart gestartet. Die Standardeinstellung ist Y.
- **CTX\_XDL\_ADD\_FIREWALL\_RULES** = **Y | N** Für die Linux Virtual Desktop-Dienste muss die Systemfirewall eingehende Netzwerkverbindungen zulassen. Sie können die erforderlichen Ports (standardmäßig Port 80 und 1494) in der Systemfirewall automatisch für Linux Virtual Desktop öffnen. Die Standardeinstellung ist Y.
- **CTX\_XDL\_AD\_INTEGRATION**= **1| 2| 3| 4** –Der Linux VDA erfordert Kerberos‑Konfigurationseinstellungen für die Authentifizierung bei den Delivery Controllern. Die Kerberos‑Konfiguration wird durch das auf dem System installierte und konfigurierte Active Directory‑Integrationstool bestimmt. Geben Sie die zu verwendende Active Directory-Integrationsmethode an:
	- **–** 1 –Samba Winbind
	- **–** 2 –Quest‑Authentifizierungsdienst
	- **–** 3 –Centrify DirectControl
	- **–** 4 –SSSD
- **CTX\_XDL\_HDX\_3D\_PRO**= **Y|N**–Der Linux VDA unterstützt HDX 3D Pro –GPU‑Beschleunigungstechnologien zum Optimieren der Virtualisierung reichhaltiger Grafikanwendungen. Wenn HDX 3D Pro ak‑ tiviert ist, muss der Virtual Delivery Agent für VDI‑Desktopmodus (Einzelsitzungen) konfiguriert werden (d. h. CTX\_XDL\_VDI\_MODE=Y).
- **CTX\_XDL\_VDI\_MODE** = **Y** | N –Ermöglicht die Konfiguration der Maschine als dediziertes Desktopbereitstellungsmodell (VDI) oder als gehostetes, freigegebenes Desktopbereitstellungsmodell. Legen Sie dies bei Umgebungen mit HDX 3D Pro auf "Y"fest. Standardmäßig ist diese Variable auf N festgelegt.
- CTX\_XDL\_SITE\_NAME = dns-name -Der Linux VDA ermittelt LDAP-Server über DNS. Geben Sie einen DNS‑Sitenamen an, wenn Sie die Suchergebnisse auf eine lokale Site beschränken möchten. Die Standardeinstellung für diese Variable ist **<none>**.
- **CTX XDL LDAP LIST** = **list-Idap-servers** –Der Linux VDA fragt DNS zur Erkennung von LDAP‑Servern ab. Falls DNS keine LDAP‑Diensteinträge bereitstellen kann, können Sie eine durch Leerzeichen getrennte Liste der FQDNs mit LDAP-Port angeben. Beispiel: ad1.mycompany.com:389. Die Standardeinstellung für diese Variable ist **<none>**.
- **CTX XDL SEARCH BASE** = **search-base-set** –Die Suchbasis bei LDAP-Abfragen des Linux VDA ist das Stammverzeichnis der Active Directory‑Domäne (z. B. DC=mycompany,DC=com). Zur Verbesserung der Suchleistung können Sie eine Suchbasis angeben (z. B. OU=VDI, DC=mycompany,DC=com). Die Standardeinstellung für diese Variable ist **<none>**.
- **CTX\_XDL\_START\_SERVICE** = **Y | N** –Legt fest, ob die Linux VDA‑Dienste gestartet werden, wenn die Linux VDA‑Konfiguration abgeschlossen ist. Die Standardeinstellung ist Y.

Legen Sie die Umgebungsvariable fest und führen Sie das Konfigurationsskript aus:

```
1 export CTX_XDL_SUPPORT_DDC_AS_CNAME=Y|N
\overline{\mathcal{Z}}3 export CTX_XDL_DDC_LIST=list-ddc-fqdns
4
5 export CTX_XDL_VDA_PORT=port-number
6
7 export CTX_XDL_REGISTER_SERVICE=Y|N
8
9 export CTX_XDL_ADD_FIREWALL_RULES=Y|N
10
11 export CTX_XDL_AD_INTEGRATION=1|2|3|4
12
13 export CTX_XDL_HDX_3D_PRO=Y|N
14
15 export CTX_XDL_VDI_MODE=Y|N
16
17 export CTX_XDL_SITE_NAME=dns-name
18
19 export CTX_XDL_LDAP_LIST=list-ldap-servers
20
21 export CTX_XDL_SEARCH_BASE=search-base-set
22
23 export CTX_XDL_START_SERVICE=Y|N
24
25 sudo -E /opt/Citrix/VDA/sbin/ctxsetup.sh
26 <!--NeedCopy-->
```
Sie müssen die Option **‑E** mit dem Befehl "sudo"angeben, damit die vorhandenen Umgebungsvari‑ ablen an die neu erstellte Shell weitergegeben werden. Citrix empfiehlt, dass Sie mit den oben aufgeführten Befehlen eine Shellskriptdatei erstellen, deren erste Zeile **#!/bin/bash** enthält.

Alternativ können Sie alle Parameter mit einem einzigen Befehl festlegen:

```
1 sudo CTX_XDL_SUPPORT_DDC_AS_CNAME=Y|N \
2
3 CTX_XDL_DDC_LIST=list-ddc-fqdns \
4
5 CTX_XDL_VDA_PORT=port-number \
6
7 CTX_XDL_REGISTER_SERVICE=Y|N \
8
9 CTX_XDL_ADD_FIREWALL_RULES=Y|N \
10
11 CTX_XDL_AD_INTEGRATION=1|2|3|4 \
12
13 CTX_XDL_HDX_3D_PRO=Y|N \
14
15 CTX_XDL_VDI_MODE=Y|N \
16
17 CTX XDL SITE NAME=dns-name \
18
19 CTX XDL LDAP LIST=list-ldap-servers \
20
21 CTX_XDL_SEARCH_BASE=search-base-set \
22
23 CTX_XDL_START_SERVICE=Y|N \
24
25 /opt/Citrix/VDA/sbin/ctxsetup.sh
26 <!--NeedCopy-->
```
**Entfernen von Konfigurationsänderungen** In einigen Fällen müssen die vom Skript **ctxsetup.sh** vorgenommenen Konfigurationsänderungen entfernt werden, ohne das Linux VDA‑Paket zu deinstal‑ lieren.

Lesen Sie die Hilfe zu diesem Skript durch, bevor Sie fortfahren:

```
1 sudo /opt/Citrix/VDA/sbin/ctxcleanup.sh --help
2 <!--NeedCopy-->
```
Entfernen von Konfigurationsänderungen:

```
1 sudo /opt/Citrix/VDA/sbin/ctxcleanup.sh
2 <!--NeedCopy-->
```
## **Wichtig:**

Dieses Skript löscht alle Konfigurationsdaten aus der Datenbank, sodass der Linux VDA nicht funktionsfähig ist.

**Konfigurationsprotokolle** Die Skripts **ctxsetup.sh** und **ctxcleanup.sh** zeigen Fehler auf der Konsole an und schreiben weitere Informationen in die Konfigurationsprotokolldatei **/tm‑**
## **p/xdl.configure.log**.

Starten Sie die Linux VDA‑Dienste neu, damit die Änderungen wirksam werden.

**Deinstallieren der Linux VDA‑Software** Überprüfen, ob der Linux VDA installiert ist, und Anzeigen der Version des installierten Pakets:

1 dpkg -l xendesktopvda 2 <!--NeedCopy-->

#### Anzeigen weiterer Details:

1 apt-cache show xendesktopvda 2 <!--NeedCopy-->

#### Deinstallieren der Linux VDA‑Software:

```
1 dpkg -r xendesktopvda
2 <!--NeedCopy-->
```
#### **Hinweis:**

Beim Deinstallieren der Linux VDA-Software werden die damit verknüpften PostgreSQL- und andere Konfigurationsdaten gelöscht. Das PostgreSQL‑Paket und andere abhängige Pakete, die vor der Installation des Linux VDA eingerichtet wurden, werden nicht gelöscht.

**Tipp:**

Die Informationen in diesem Abschnitt beziehen sich nicht auf das Entfernen von abhängigen Paketen einschließlich PostgreSQL.

## **Schritt 5: Ausführen des Linux VDA**

Wenn Sie den Linux VDA mit dem Skript **ctxsetup.sh** konfiguriert haben, können Sie den Linux VDA mit den folgenden Befehlen steuern.

#### **Starten Sie den Linux VDA:**

Starten der Linux VDA‑Dienste:

```
1 sudo systemctl start ctxhdx
\overline{\phantom{a}}3 sudo systemctl start ctxvda
4 <!--NeedCopy-->
```
#### **Halten Sie den Linux VDA an:**

Anhalten der Linux VDA‑Dienste:

```
1 sudo systemctl stop ctxvda
\mathcal{L}3 sudo systemctl stop ctxhdx
4 <!--NeedCopy-->
```
#### **Starten Sie den Linux VDA neu:**

Neustarten der Linux VDA‑Dienste:

```
1 sudo systemctl stop ctxvda
2
3 sudo systemctl restart ctxhdx
4
5 sudo systemctl restart ctxvda
6 <!--NeedCopy-->
```
#### **Überprüfen Sie den Linux VDA‑Status:**

Überprüfen des Ausführungsstatus der Linux VDA‑Dienste:

```
1 sudo systemctl status ctxvda
2
3 sudo systemctl status ctxhdx
4 <!--NeedCopy-->
```
## **Schritt 6: Erstellen des Maschinenkatalogs in XenApp oder XenDesktop**

Der Prozess zum Erstellen von Maschinenkatalogen und Hinzufügen von Linux VDA‑Maschinen ähnelt der traditionellen Windows VDA‑Methode. Umfassendere Informationen zu diesen Prozessen finden Sie unter Erstellen von Maschinenkatalogen und Verwalten von Maschinenkatalogen.

Beim Erstellen von Maschinenkatalogen mit Linux VDA‑Maschinen gibt es einige Einschränkungen, durch di[e sich der Prozess von der Maschin](https://docs.citrix.com/de-de/xenapp-and-xendesktop/7-15-ltsr/install-configure/machine-catalogs-create.html)enk[atalogerstellung für Windows VDA‑M](https://docs.citrix.com/de-de/xenapp-and-xendesktop/7-15-ltsr/install-configure/machine-catalogs-manage.html)aschinen unter‑ scheidet:

- Auswahl des Betriebssystems:
	- **–** Das Serverbetriebssystem für ein gehostetes, freigegebenes Desktopbereitstellungsmod‑ ell.
	- **–** Das Desktopbetriebssystem für ein VDI‑dediziertes Desktopbereitstellungsmodell.
- Stellen Sie sicher, dass für die Maschinen keine Energieverwaltung festgelegt ist.
- Da MCS für Linux VDAs nicht unterstützt wird, wählen Sie die Bereitstellungsmethode PVS oder **Anderer Dienst oder andere Technologie** (vorhandene Images).
- In einem Maschinenkatalog darf sich keine Mischung aus Linux und Windows VDA‑Maschinen befinden.

### **Hinweis:**

In früheren Citrix Studio‑Versionen wurde Linux als Betriebssystem nicht unterstützt. Durch die Auswahl von Windows‑Serverbetriebssystem oder Serverbetriebssystem wird jedoch ein äquivalentes gehostetes, freigegebenes Desktopbereitstellungsmodell bereitgestellt. Durch die Auswahl von Windows‑Desktopbetriebssystem oder Desktopbetriebssystem wird ein Bereitstellungsmodell für Einzelbenutzermaschinen bereitgestellt.

### **Tipp:**

Wenn Sie eine Maschine aus einer Active Directory‑Domäne entfernen und sie ihr dann wieder hinzufügen, muss die Maschine auch aus dem Maschinenkatalog entfernt und ihm dann erneut hinzugefügt werden.

## **Schritt 7: Erstellen der Bereitstellungsgruppe in XenApp oder XenDesktop**

Die Prozesse zum Erstellen einer Bereitstellungsgruppe und zum Hinzufügen von Maschinenkatalogen mit Linux VDA‑ bzw. Windows VDA‑Maschinen sind fast identisch. Umfassendere Informationen zu diesen Prozessen finden Sie unter Erstellen von Bereitstellungsgruppen.

Beim Erstellen von Bereitstellungsgruppen mit Linux VDA‑Maschinenkatalogen gelten die folgenden Einschränkungen:

- Wählen Sie als Bereitstellungstyp **Desktops** aus. Linux VDA für Ubuntu unterstützt keine Bereit‑ stellung von Anwendungen.
- Stellen Sie sicher, dass die ausgewählten Active Directory‑Benutzer und ‑Gruppen für die An‑ meldung an Linux VDA‑Maschinen richtig konfiguriert wurden.
- Lassen Sie nicht die Anmeldung nicht authentifizierter (anonymer) Benutzer zu.
- Die Bereitstellungsgruppe darf keine Maschinenkataloge mit Windows Maschinen enthalten.

## **Konfigurieren des Linux VDA**

November 21, 2020

In diesem Abschnitt werden die Features des Linux VDA, ihre Konfiguration und die Problembehand‑ lung beschrieben.

## **Integrieren von NIS in Active Directory**

### November 30, 2022

In diesem Artikel wird beschrieben, wie NIS in Windows Active Directory (AD) auf dem Linux VDA mith‑ ilfe von SSSD integriert wird. Der Linux VDA ist eine Komponente von Citrix XenApp und XenDesktop. Daher passt er eng in die Windows AD‑Umgebung.

Zur Verwendung von NIS statt AD als UID- und GID-Anbieter müssen die Kontoinformationen (Benutzernamen/Kennwortkombinationen) in AD und NIS identisch sein.

### **Hinweis:**

Die Authentifizierung findet weiterhin auf dem Active Directory-Server statt. NIS+ wird nicht unterstützt. Wenn Sie NIS als UID‑ und GID‑Anbieter verwenden, werden die POSIX‑Attribute des Windows‑Servers nicht mehr verwendet.

**Tipp:**

Diese Methode ist eine veraltete Methode zum Bereitstellen des Linux VDA und wird nur in beson‑ deren Fällen verwendet Für eine RHEL/CentOS-Distribution folgen Sie den Anweisungen unter Install Linux Virtual Delivery Agent for RHEL/CentOS. Für eine Ubuntu‑Distribution folgen Sie den Anweisungen unter Install Linux Virtual Delivery Agent for Ubuntu.

#### **SS[SD:](https://docs.citrix.com/de-de/linux-virtual-delivery-agent/7-15-ltsr/installation-overview/redhat.html)**

SSSD ist ein System-D[aemon. Seine primäre Funktion ist die Bereit](https://docs.citrix.com/de-de/linux-virtual-delivery-agent/7-15-ltsr/installation-overview/ubuntu.html)stellung des Zugriffs zur Identifizierung und Authentifizierung von Remoteressourcen über ein gemeinsames Framework, das Zwischenspeicherung und Offlineunterstützung für das System liefert. Es bietet PAM‑ und NSS‑Module und soll künftig D‑BUS‑Schnittstellen für erweiterte Benutzerinformationen unterstützen. Es bietet zudem eine bessere Datenbank für lokale Benutzerkonten und erweiterte Benutzerdaten.

## **Erforderliche Software**

Der AD‑Anbieter wurde mit SSSD Version 1.9.0 eingeführt.

Die folgenden Umgebungen wurden gemäß den Anweisungen in diesem Artikel getestet:

- RHEL 7.3 oder höher/CentOS 7.3 oder höher
- Linux VDA‑Version 1.3 oder höher

## **Integrieren von NIS in Active Directory**

Um NIS mit AD zu integrieren, gehen Sie wie folgt vor:

- 1. Fügen Sie den Linux VDA als NIS‑Client hinzu
- 2. Treten Sie der Domäne bei und erstellen Sie eine Hostschlüsseltabelle mit Samba
- 3. Einrichten von SSSD
- 4. [Konfigurieren von NSS/PAM](https://docs.citrix.com/de-de/linux-virtual-delivery-agent/7-15-ltsr/configuration/integrate-nis-with-active-directory.html#add-the-linux-vda-as-a-nis-client)
- 5. [Überprüfen der Kerberos‑Konfiguration](https://docs.citrix.com/de-de/linux-virtual-delivery-agent/7-15-ltsr/configuration/integrate-nis-with-active-directory.html#join-the-domain-and-create-a-host-keytab-using-samba)
- 6. [Überprüfen der Benu](https://docs.citrix.com/de-de/linux-virtual-delivery-agent/7-15-ltsr/configuration/integrate-nis-with-active-directory.html#set-up-sssd)tzerauthentifizierung

#### **Füge[n Sie den Linux VDA als NIS‑Client hinz](https://docs.citrix.com/de-de/linux-virtual-delivery-agent/7-15-ltsr/configuration/integrate-nis-with-active-directory.html#verify-the-kerberos-configuration)[u](https://docs.citrix.com/de-de/linux-virtual-delivery-agent/7-15-ltsr/configuration/integrate-nis-with-active-directory.html#verify-user-authentication)**

Konfigurieren Sie den NIS‑Client:

```
1 yum – y install ypbind rpcbind oddjob-mkhomedir
2 <!--NeedCopy-->
```
Legen Sie die NIS‑Domäne fest:

```
1 ypdomainname nis.domain
2 echo "NISDOMAIN=nis.domain" >> /etc/sysconfig/network
3 <!--NeedCopy-->
```
Fügen Sie die IP‑Adresse des NIS‑Servers/‑Clients zu **/etc/hosts** hinzu:

{ NIS server IP address } server.nis.domain nis.domain

Konfigurieren Sie NIS über authconfig:

```
1 sudo authconfig --enablenis --nisdomain=nis.domain --nisserver=server.
     nis.domain --enablemkhomedir --update
2 <!--NeedCopy-->
```
**nis.domain** ist der Name der NIS‑Serverdomäne. **server.nis.domain** ist der Hostname des NIS‑Servers (bzw. dessen IP‑Adresse).

Konfigurieren Sie die NIS‑Dienste:

```
1 sudo systemctl start rpcbind ypbind
2
3 sudo systemctl enable rpcbind ypbind
4 <!--NeedCopy-->
```
Vergewissern Sie sich, dass die NIS‑Konfiguration richtig ist:

```
1 ypwhich
2 <!--NeedCopy-->
```
Prüfen Sie, ob die Kontoinformationen über den NIS‑Server zur Verfügung stehen:

```
1 getent passwd nisaccount
2 <!--NeedCopy-->
```
## **Hinweis:**

**nisaccount**ist das tatsächliche NIS‑Konto auf dem NIS‑Server. Stellen Sie sicher, dass UID/GID, Homeverzeichnis und Anmeldeshell richtig konfiguriert sind.

## **Treten Sie der Domäne bei und erstellen Sie eine Hostschlüsseltabelle mit Samba**

SSSD bietet keine AD-Clientfunktionen für den Domänenbeitritt und die Verwaltung der Systemschlüsseltabelle. Zum Ausführen dieser Funktionen gibt es mehrere Methoden:

- adcli
- realmd
- Winbind
- Samba

Die Informationen in diesem Abschnitt basieren auf der Verwendung von Samba. Informationen über **realmd** finden Sie in der Dokumentation zu RHEL oder CentOS. Diese Schritte müssen vor der Konfig‑ uration von SSSD ausgeführt werden.

## **Treten Sie der Domäne bei und erstellen Sie eine Hostschlüsseltabelle mit Samba:**

Auf dem Linux‑Client mit ordnungsgemäß konfigurierten Dateien:

- /etc/krb5.conf
- /etc/samba/smb.conf:

Konfigurieren Sie die Maschine für die Authentifizierung mit Samba und Kerberos:

```
1 sudo authconfig --smbsecurity=ads --smbworkgroup=domain --smbrealm=
     REALM --krb5realm=REALM --krb5kdc=fqdn-of-domain-controller --update
2 <!--NeedCopy-->
```
**REALM** ist der Kerberos‑Bereichsname in Großbuchstaben und **domain** ist der NetBIOS‑Name der Domäne.

Wenn eine DNS‑basierte Suche nach dem KDC‑Server und ‑Bereichsnamen erforderlich ist, fügen Sie dem vorherigen Befehl die folgenden beiden Optionen hinzu:

--enablekrb5kdcdns --enablekrb5realmdns

Öffnen Sie die Datei **/etc/samba/smb.conf** und fügen Sie im Abschnitt **[Global]** nach dem von dem Tool **authconfig** erstellten Abschnitt die folgenden Einträge hinzu:

```
kerberos method = secrets and keytab
```
Zum Beitritt zur Windows‑Domäne muss der Domänencontroller erreichbar sein und Sie müssen ein Active Directory‑Benutzerkonto mit Berechtigungen zum Hinzufügen von Computern zu der Domäne haben:

```
1 sudo net ads join REALM -U user
2 <!--NeedCopy-->
```
**REALM** ist der Kerberos‑Bereichsname in Großbuchstaben und **user** ist ein Domänenbenutzer mit Berechtigungen zum Hinzufügen von Computern zur Domäne.

### **Einrichten von SSSD**

Die Einrichtung von SSSD umfasst die folgenden Schritte:

- Installieren der Pakete **sssd‑ad** und **sssd‑proxy** auf der Linux‑Clientmaschine.
- Ändern der Konfiguration verschiedener Dateien (z. B. **sssd.conf**).
- Starten des Diensts **sssd**.

**/etc/sssd/sssd.conf** Muster einer **sssd.conf**‑Konfiguration (weitere Optionen können bei Bedarf hinzugefügt werden):

```
1 [sssd]
2 config_file_version = 2
3 domains = example
4 services = nss, pam
5
6 [domain/example]
7 # Uncomment if you need offline logins
8 # cache_credentials = true
9 re_expression = (((?P<domain>[^\\]+)\\(?P<name>.+$))|((?P<name>[^@]+)@
      (?P<domain>.+$))|(^(?P<name>[^@\\]+)$))
10 id_provider = proxy
11 proxy lib name = nis12 auth_provider = ad
13 access_provider = ad
14
15 # Should be specified as the lower-case version of the long version of
      the Active Directory domain.
16 ad_domain = ad.example.com
17
18 # Kerberos settings
19 krb5_ccachedir = /tmp
20 krb5_ccname_template = FILE:%d/krb5cc_%U
21
22 # Uncomment if service discovery is not working
23 # ad_server = server.ad.example.com
24
25 # Comment out if the users have the shell and home dir set on the AD
      side
26 default_shell = /bin/bash
27 fallback_homedir = /home/%d/%u
28
```

```
29 # Uncomment and adjust if the default principal SHORTNAME$@REALM is not
       available
30 # ldap_sasl_authid = host/client.ad.example.com@AD.EXAMPLE.COM
31 <!--NeedCopy-->
```
Ersetzen Sie **ad.domain.com**, **server.ad.example.com** durch den jeweils gültigen Wert. Weitere In‑ formationen finden Sie unter sssd‑ad(5) ‑ Linux man page.

Legen Sie Dateieigentümer und Berechtigungen für **sssd.conf** fest:

```
chown root:root /etc/sssd/sssd.conf
chmod 0600 /etc/sssd/sssd.conf
restorecon /etc/sssd/sssd.conf
```
#### **Konfigurieren von NSS/PAM**

#### **RHEL/CentOS:**

Aktivieren Sie SSSD mit **authconfig**. Installieren Sie **oddjob‑mkhomedir**, damit die Erstellung des Homeverzeichnisses mit SELinux kompatibel ist:

```
1 authconfig --enablesssd --enablesssdauth --enablemkhomedir --update
2
3 sudo systemctl start sssd
4
5 sudo systemctl enable sssd
6 <!--NeedCopy-->
```
#### **Tipp:**

Berücksichtigen Sie bei der Konfiguration der Linux VDA‑Einstellungen, dass es für SSSD keine besonderen Einstellungen für den Linux VDA‑Client gibt. Verwenden Sie als weitere Lösung im Skript **ctxsetup.sh** den Standardwert.

## **Überprüfen der Kerberos‑Konfiguration**

Um sicherzustellen, dass Kerberos zur Verwendung mit dem Linux VDA ordnungsgemäß konfiguriert ist, überprüfen Sie, ob die Systemdatei für die **Schlüsseltabelle** erstellt wurde und gültige Schlüssel enthält:

```
1 sudo klist -ke
2 <!--NeedCopy-->
```
Mit diesem Befehl wird die Liste der Schlüssel angezeigt, diefür die verschiedenen Kombinationen aus Prinzipalnamen und Verschlüsselungssammlungen verfügbar sind. Führen Sie den Kerberos‑Befehl **kinit** aus, um die Maschine mit dem Domänencontroller zu authentifizieren, die diese Schlüssel ver‑ wendet:

```
1 sudo kinit – k MACHINE$@REALM
2 <!--NeedCopy-->
```
Maschinen‑ und Bereichsname müssen in Großbuchstaben angegeben werden. Das Dollarzeichen (\$) muss durch einen umgekehrten Schrägstrich (\) geschützt werden, um das Ersetzen in der Shell zu verhindern. In einigen Umgebungen sind DNS-Domänenname und Kerberos-Bereichsname unterschiedlich. Stellen Sie sicher, dass der Bereichsname verwendet wird. Wenn dieser Befehl erfolgreich ist, wird keine Ausgabe angezeigt.

Stellen Sie mit folgendem Befehl sicher, dass das TGT-Ticket für das Maschinenkonto zwischengespeichert wurde:

```
1 sudo klist -ke
2 <!--NeedCopy-->
```
## **Überprüfen der Benutzerauthentifizierung**

Prüfen Sie mit dem Befehl **getent**, ob das Anmeldeformat unterstützt wird und ob NSS funktioniert:

```
1 sudo getent passwd DOMAIN\username
2 <!--NeedCopy-->
```
Der Parameter**DOMAIN**ist die kurze Version des Domänennamens. Wenn ein anderes Anmeldeformat von erforderlich ist, überprüfen Sie dies zunächst mit dem Befehl **getent**.

Unterstützte Anmeldeformate:

- Down-Level-Anmeldename: DOMAIN\username
- UPN: username@domain.com
- NetBIOS-Suffix-Format: username@DOMAIN

Um sich zu vergewissern, dass das SSSD‑PAM‑Modul fehlerfrei konfiguriert wurde, melden Sie sich mit einem Domänenbenutzerkonto am Linux VDA an. Das Domänenbenutzerkonto wurde zuvor noch nicht verwendet.

```
1 sudo localhost - l DOMAIN\username
\overline{\phantom{a}}3 id -u4 <!--NeedCopy-->
```
Stellen Sie sicher, dass eine entsprechende Cachedatei mit Kerberos‑Anmeldeinformationen für die mit dem Befehl **uid** zurückgegebene UID erstellt wurde:

```
1 ls /tmp/krb5cc_{
2 uid}
3
4 <!--NeedCopy-->
```
Stellen Sie sicher, dass die Tickets im Kerberos‑Anmeldeinformationscache des Benutzers gültig und nicht abgelaufen sind:

1 klist 2 <!--NeedCopy-->

## **Veröffentlichen von Anwendungen**

## July 8, 2022

Mit Linux VDA‑Version 7.13 hat Citrix das Feature Seamlessanwendungen auf allen unterstützten Linux-Plattformen hinzugefügt. Zum Verwenden dieses Features sind keine besonderen Installationsmaßnahmen erforderlich.

**Tipp:**

Für Version 1.4 des Linux VDA hat Citrix die Unterstützung für veröffentlichte Nicht-Seamlessanwendungen und die Sitzungsfreigabe hinzugefügt.

## **Veröffentlichen von Anwendungen mit Citrix Studio**

Sie können die auf einem Linux VDA installierten Anwendungen beim Erstellen einer Bereitstellungsgruppe veröffentlichen oder einer vorhandenen Bereitstellungsgruppe hinzufügen. Dies ist vergleich‑ bar mit dem Veröffentlichen von auf einem Windows VDA installierten Anwendungen. Weitere Infor‑ mationen finden Sie in der Citrix Virtual Apps and Desktops-Dokumentation(basierend auf der verwendeten Version von Citrix Virtual Apps and Desktops).

## **Tipp:**

Achten Sie beim Konfigu[rieren von Bereitstellungsgruppen darauf, als Bere](https://docs.citrix.com/de-de/citrix-virtual-apps-desktops.html)itstellungstyp **Desk‑ top und Anwendungen** oder **Anwendungen** festzulegen.

## **Wichtig:**

Die Veröffentlichung von Anwendungen wird unter Linux VDA‑Version 1.4 und höher unterstützt. Der Linux VDA unterstützt jedoch keine Bereitstellung von Desktops und Anwendungen für dieselbe Maschine. Um dieses Problem zu lösen, empfiehlt Citrix, für App- und Desktop-Bereitstellungen separate Bereitstellungsgruppen zu erstellen.

#### **Hinweis:**

Um Seamlessanwendungen zu verwenden, deaktivieren Sie den Seamlessmodus nicht auf StoreFront. Der Seamlessmodus ist standardmäßig aktiviert. Wenn Sie den Modus

durch "TWIMode=Off"bereits deaktiviert haben, entfernen Sie diese Einstellung, statt sie in "TWIMode=On"zu ändern. Andernfalls können Sie u. U. keine veröffentlichten Desktops starten.

## **Problembehandlung**

Es kann vorkommen, dass der Start einer veröffentlichten Anwendung länger als zwei Minuten dauert und Fenster nicht im Seamlessmodus angezeigt werden. Stellen Sie in diesem Fall sicher, dass der Seamlessmodus auf dem Linux VDA und in StoreFront aktiviert wurde.

Der Befehl zum Prüfen, ob der Seamlessmodus auf dem Linux VDA aktiviert ist:

```
1 sudo /opt/Citrix/VDA/bin/ctxreg list -k "HKEY_LOCAL_MACHINE\System\
     CurrentControlSet\Control\Citrix" |  grep "SeamlessEnabled"
2 <!--NeedCopy-->
```
Wenn "SeamlessEnabled = 0x00000000"angezeigt wird, ist der Seamlessmodus deaktiviert. Um ihn zu aktivieren, führen Sie den folgenden Befehl aus:

```
1 sudo /opt/Citrix/VDA/bin/ctxreg update -k "HKEY_LOCAL_MACHINE\System\
     CurrentControlSet\Control\Citrix" -v "SeamlessEnabled" -d "0
     x00000001"
2 <!--NeedCopy-->
```
## **Bekannte Probleme**

Beim Veröffentlichen von Anwendungen sind folgende Probleme bekannt:

- Anwendungen, die im Nicht‑Seamlessmodus veröffentlicht wurden, werden nicht gestartet, wenn der Seamlessmodus auf StoreFront deaktiviert, auf dem Linux VDA jedoch weiterhin aktiviert ist. Aktivieren bzw. deaktivieren Sie den Seamlessmodus auf dem Linux VDA und auf StoreFront.
- Nicht-rechteckige Fenster werden nicht unterstützt. Die Ecken eines Fensters zeigen möglicherweise den serverseitigen Hintergrund an.
- Die Vorschau des Inhalts eines Fensters aus einer veröffentlichten Anwendung wird nicht unter‑ stützt.
- Der Seamlessmodus unterstützt zurzeitfolgende Fenstermanager: Mutter (CentOS7.3\RHEL7.3\SUSE12.2), Metacity (CentOS6.6\RHEL6.6\SUSE 11.4) und Compiz (Ubuntu 16.04). Kwin und andere Fenstermanager werden nicht unterstützt. Stellen Sie sicher, dass Ihr Fenstermanager unterstützt wird.
- Wenn Sie mehrere LibreOffice‑Anwendungen ausführen, wird nur die zuerst gestartete in Citrix Studio angezeigt, da diese Anwendungen denselben Prozess verwenden.
- Veröffentlichte, auf Qt5 basierende Anwendungen wie "Dolphin"zeigen u. U. keine Symbole an. Um das Problem zu beheben, lesen Sie den Artikel unter https://wiki.archlinux.org/index.php /Qt.
- Alle Taskleistenschaltflächen veröffentlichter Anwendungen, die in der gleichen ICA‑Sitzung ausgeführt werden, werden in der gleichen Gruppe zusa[mmengefasst. Um dieses Problem zu](https://wiki.archlinux.org/index.php/Qt) [beh](https://wiki.archlinux.org/index.php/Qt)eben, legen Sie über die Eigenschaft "Taskleiste"fest, dass die Taskleistenschaltflächen nicht zusammengefasst werden.

## **Drucken**

November 21, 2020

Dieser Artikel enthält Informationen zu bewährten Druckmethoden.

## **Installation**

Der Linux VDA benötigt die Filter **cups** und **foomatic**. Führen Sie, je nach Linux‑Distribution, die fol‑ genden Befehle aus:

## **Druckunterstützung für RHEL 7:**

```
1 sudo yum – y install cups
\mathcal{D}3 sudo yum -y install foomatic-filters
4 <!--NeedCopy-->
```
## **Druckunterstützung für RHEL 6:**

```
1 sudo yum – y install cups
\mathcal{D}3 sudo yum -y install foomatic
4 <!--NeedCopy-->
```
## **Verwendung**

Sie können aus veröffentlichten Desktops und veröffentlichten Anwendungen drucken. Nur der client‑ seitige Standarddrucker wird in einer Linux VDA-Sitzung zugeordnet. Der Druckername muss für Desktops und Anwendungen unterschiedlich sein. Beachten Sie Folgendes:

```
• Veröffentlichte Desktops:
 CitrixUniversalPrinter:$CLIENT_NAME:dsk$SESSION_ID
```
## • Veröffentlichte Anwendungen CitrixUniversalPrinter:\$CLIENT\_NAME:app\$SESSION\_ID

## **Hinweis:**

Wenn ein Benutzer einen veröffentlichten Desktop und eine veröffentlichte Anwendung öffnet, stehen in der Sitzung beide Drucker zur Verfügung. Das Drucken auf einem Desktopdrucker in einer veröffentlichten Anwendung und auf einem Anwendungsdrucker über einen veröffentlichten Desktop schlägt fehl.

## **Problembehandlung**

## **Fehler beim Drucken**

Sie können verschiedene Elemente überprüfen, wenn der Druckvorgang nicht richtigfunktioniert. Der Druckdaemon ist ein pro Sitzung ausgeführter Vorgang, der für die gesamte Sitzungsdauer ausgeführt werden muss. Prüfen Sie, ob der Druck‑Daemon ausgeführt wird.

1 ps – ef | grep ctxlpmngt 2 <!--NeedCopy-->

Wenn der Prozess **ctxlpmngt** nicht ausgeführt wird, starten Sie **ctxlpmngt** manuell über eine Be‑ fehlszeile. Wenn der Druck immer noch nicht funktioniert, überprüfen Sie das CUPS‑Framework. Der Dienst **ctxcups** dient zur Druckerverwaltung und kommuniziert mit dem Linux CUPS‑Framework. Es gibt jeweils einen Prozess pro Maschine, der mit folgendem Befehl überprüft werden kann:

```
1 service ctxcups status
2 <!--NeedCopy-->
```
## **Zusätzliches Protokoll beim Drucken von CUPS**

Als Komponente des Linux VDA ist die Methode zum Abrufen des Protokolls einer Druckkomponente anderen Komponenten ähnlich.

Bei RHEL sind einige zusätzliche Schritte erforderlich, um die CUPS-Dienstdatei zu konfigurieren. Andernfalls werden einige Protokolle nicht in **hdx.lo** protokolliert:

```
1 sudo service cups stop
\mathcal{D}3 sudo vi /etc/systemd/system/printer.target.wants/cups.service
4
5 PrivateTmp=false
6
7 sudo service cups start
8
```

```
9 sudo systemctl daemon-reload
10 <!--NeedCopy-->
```
#### **Hinweis:**

Das vollständige Druckprotokoll sollte mit dieser Konfiguration nur bei einem Problem abgerufen werden. Normalerweise wird diese Konfiguration nicht empfohlen, da sie die CUPS‑Sicherheit verletzt.

### **Druckausgabe ist verzerrt**

Eine fehlerhafte Ausgabe kann durch einen nicht kompatiblen Druckertreiber verursacht werden. Pro Benutzer ist eine Treiberkonfiguration verfügbar und kann durch das Bearbeiten der Konfigurationsdatei **~/.CtxlpProfile\$CLIENT\_NAME** konfiguriert werden:

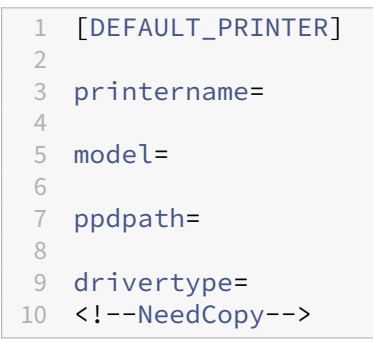

#### **Wichtig:**

Das Feld **printername** enthält den Namen des aktuellen Clientstandarddruckers. Dieser Wert ist schreibgeschützt. Bearbeiten Sie ihn nicht.

Nehmen Sie nicht gleichzeitig Eingaben in den Feldern **ppdpath**, **model** und **drivertype**, da nur eines für den zugeordneten Drucker wirksam ist.

Wenn der universelle Druckertreiber mit dem Clientdrucker nicht kompatibel ist, konfigurieren Sie das Modell des nativen Druckertreibers mit der Option **model=**. Sie finden den aktuellen Modellnamen des Druckers mit dem Befehl **lpinfo**:

```
1 lpinfo – m
\mathfrak{I}3 …
4
5 xerox/ph3115.ppd.gz Xerox Phaser 3115, SpliX V. 2.0.0
6
7 xerox/ph3115fr.ppd.gz Xerox Phaser 3115, SpliX V. 2.0.0
8
9 xerox/ph3115pt.ppd.gz Xerox Phaser 3115, SpliX V. 2.0.0
10 <!--NeedCopy-->
```
Sie können dann das Modell gemäß dem Drucker festlegen:

```
1 Model=xerox/ph3115.ppd.gz
2 <!--NeedCopy-->
```
Wenn der universelle Druckertreiber nicht mit dem Clientdrucker kompatibel ist, konfigurieren Sie den PPD‑Dateipfad für den nativen Druckertreiber. Der Wert von **ppdpath** ist der absolute Pfad der nativen Druckertreiberdatei.

Beispielsweise ist ein **ppd‑Treiber** unter /home/tester/NATIVE\_PRINTER\_DRIVER.ppd vorhanden.

```
1 ppdpath=/home/tester/NATIVE_PRINTER_DRIVER.ppd
2 <!--NeedCopy-->
```
Citrix bietet drei universelle Druckertreibertypen: postscript, pcl5 und pcl6. Sie können den Treiber‑ typ konfigurieren, wenn kein nativer Druckertreiber verfügbar ist.

Beispiel: Der Standarddruckertreibertyp des Client ist PCL5.

```
1 drivertype=pcl5
2 <!--NeedCopy-->
```
## **Ausgabegröße ist Null**

Versuchen Sie es mit anderen Druckertypen. Versuchen Sie es auch mit einem virtuellen Drucker wie CutePDF oder PDFCreator, um zu ermitteln, ob das Problem mit dem Druckertreiber zusammenhängt.

Der Druckauftrag hängt vom Druckertreiber und dem Standarddrucker des Clients ab. Es ist wichtig, den Typ des aktuell aktiven Treibers zu identifizieren. Wenn der Clientdrucker einen PCL5‑Treiber verwendet, der Linux VDA jedoch einen PostScript‑Treiber auswählt, kann ein Problem auftreten.

Wenn der Druckertreibertyp richtig ist, können Sie das Problem mit folgenden Schritten finden:

Problemdiagnose

- 1. Melden Sie sich bei dem ICA‑Sitzungsdesktop an.
- 2. vi ~/.CtxlProfile\$CLIENT\_NAME
- 3. Fügen Sie auf dem Linux VDA das folgende Feld hinzu, um die Spooldatei zu speichern:

```
1 deletespoolfile=no
2 <!--NeedCopy-->
```
- 4. Melden Sie sich ab und wieder an, um die Konfigurationsänderungen zu laden.
- 5. Drucken Sie das Dokument zum Reproduzieren des Problems. Nach dem Druckvorgang wird unter **/var/spool/cups‑ctx/\$logon\_user/\$spool\_file** eine Spooldatei gespeichert.
- 6. Prüfen Sie, ob die Spooldatei leer ist. Wenn die Spooldatei NULL ist, liegt ein Problem vor. Wenden Sie sich mit dem Druckprotokoll an den Citrix Support.
- 7. Wenn die Spooldatei nicht NULL ist, kopieren Sie die Datei auf den Client. Der Inhalt der Spool‑ datei hängt vom Druckertreibertyp und dem Standarddrucker des Clients ab. Wenn der zugeordnete (native) Druckertreiber ein PostScript‑Treiber ist, kann die Spooldatei direkt im Linux‑ Betriebssystem geöffnet werden. Prüfen Sie den Inhalt auf Korrektheit.

Bei einer PCL‑Spooldatei oder einem Windows‑Betriebssystem auf dem Client kopieren Sie die Spooldatei auf den Client und drucken Sie sie auf dem clientseitigen Drucker. Testen Sie sie anschließend mit dem anderen Druckertreiber.

- 8. Zum Wechseln des zugeordneten Druckers zu einem anderen Drittanbieter-Druckertreiber verwenden Sie den PostScript‑Clientdrucker als Beispiel:
	- a) Melden Sie sich bei einer aktiven Sitzung an und öffnen Sie einen Browser auf dem Clientdesktop.
	- b) Öffnen Sie das Druckverwaltungsportal:

```
1 localhost:631
2 <!--NeedCopy-->
```
- c) Wählen Sie den zugeordneten Drucker**CitrixUniversalPrinter:\$ClientName:app/dek\$SESSION\_ID** und dann **Modify Printer** aus. Hierfür sind Administratorprivilegien erforderlich.
- d) Behalten Sie die cups-ctx-Verbindung bei und klicken Sie auf "Continue", um den Druckertreiber zu ändern.
- e) Wählen Sie auf der Seite "Make and Model"einen anderen PostScript‑Treiber als den Citrix UPD‑Treiber aus (z. B. Citrix Universal Driver Postscript). Wenn beispielsweise der virtuelle CUPS‑PDF‑Drucker installiert ist, wählen Sie den Drucker "Generic CUPS‑PDF Printer". Speichern Sie die Änderung.
- f) Wenn der Vorgang Erfolg hat, konfigurieren Sie den PPD‑Dateipfad des Treibers in **.Ctxlp‑** Profile\$CLIENT\_NAME so, dass der zugeordnete Drucker einen Drittanbietertreiber verwenden darf.

## **Bekannte Probleme**

Die folgenden Probleme beim Drucken mit dem Linux VDA sind bekannt:

## **CTXPS‑Treiber ist mit einigen PLC‑Druckern nicht kompatibel**

Wenn Sie Druckausgabestörungen bemerken, legen Sie als Druckertreiber den nativen Druckertreiber des Herstellers fest.

## **Langsame Druckleistung bei großen Dokumenten**

Wenn Sie ein großes Dokument auf einem lokalen Clientdrucker drucken, wird das Dokument über die Serververbindung übertragen. Bei langsamen Verbindungen kann die Übertragung sehr lange dauern.

## **Drucker‑ und Druckauftragsbenachrichtigungen aus anderen Sitzungen werden angezeigt**

Linux hat nicht das gleiche Sitzungskonzept wie das Windows‑Betriebssystem. Daher erhalten alle Benutzer systemweite Benachrichtigungen. Durch Ändern der CUPS‑Konfigurationsdatei **/etc/cup‑ s/cupsd.conf** können Sie diese Benachrichtigungen deaktivieren.

Suchen Sie den aktuellen, in der Datei konfigurierten Richtliniennamen:

## DefaultPolicy **default**

Wenn der Richtlinienname *default* lautet, fügen Sie dem XML-Block der Standardrichtlinie die folgenden Zeilen hinzu:

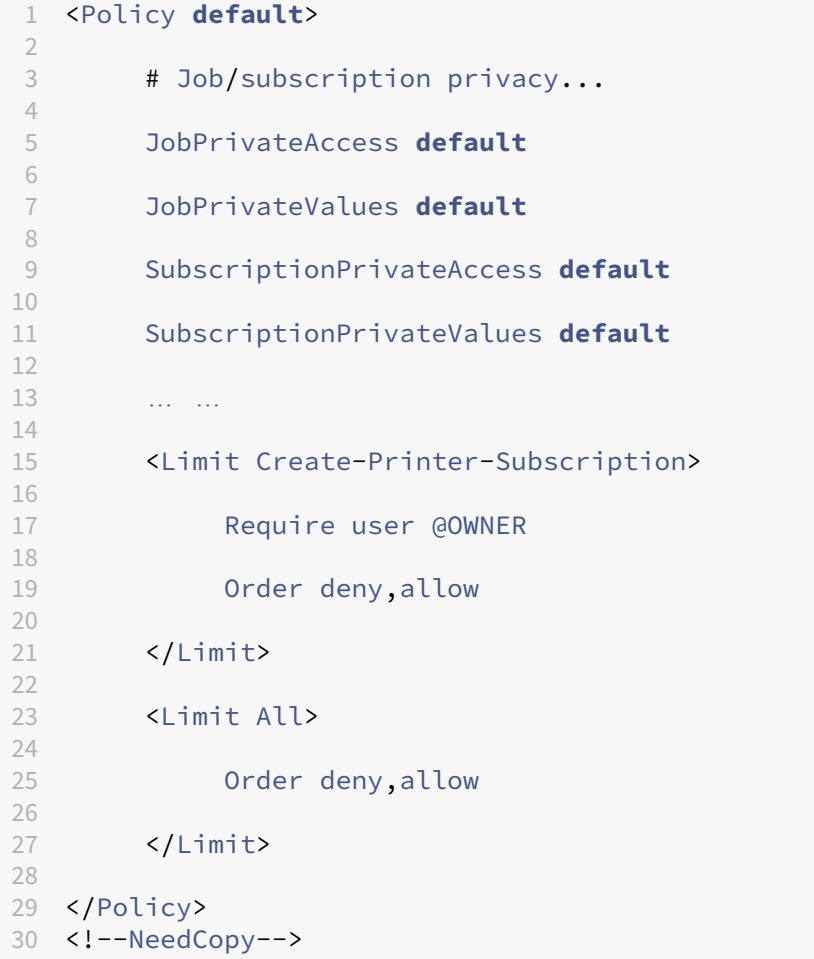

## **PDF‑Druck**

## November 5, 2021

Mit einer Version der Citrix Workspace‑App, die PDF‑Druck unterstützt, können Sie PDF‑Dateien aus Linux VDA‑Sitzungen heraus drucken. Druckaufträge aus der Sitzung werden an den lokalen Com‑ puter gesendet, auf dem die Citrix Workspace‑App installiert ist. Auf dem lokalen Computer können Sie PDFs mit Ihrem bevorzugten PDF‑Viewer öffnen und auf dem Drucker Ihrer Wahl ausdrucken.

Der Linux VDA unterstützt den PDF‑Druck auf folgenden Versionen der Citrix Workspace‑App:

- Citrix Receiver für HTML5 Versionen 2.4 bis 2.6.9, Citrix Workspace‑App 1808 für HTML5 und höher
- Citrix Receiver für Chrome Versionen 2.4 bis 2.6.9, Citrix Workspace-App 1808 für Chrome und höher
- Citrix Workspace‑App 1905 für Windows und höher

## **Konfiguration**

Sie müssen eine Version der Citrix Workspace‑App verwenden, die den PDF‑Druck unterstützt, und außerdem die folgenden Richtlinien in Citrix Studio aktivieren:

- **Clientdruckerumleitung** (standardmäßig aktiviert)
- **Universellen PDF‑Drucker automatisch erstellen** (standardmäßig deaktiviert)

Wenn diese Richtlinien aktiviert sind und Sie in einer aktiven Sitzung auf **Drucken** klicken, wird auf der lokalen Maschine eine Druckvorschau angezeigt, sodass Sie einen Drucker auswählen können. Informationen zum Festlegen von Standarddruckern finden Sie in der Dokumentation für die Citrix Workspace‑App.

## **[Konfigurier](https://docs.citrix.com/de-de/citrix-workspace-app.html)en von Grafiken**

November 30, 2022

Dieser Artikel enthält eine Anleitung zur Grafikkonfiguration und ‑optimierung für den Linux VDA.

Weitere Informationen finden Sie unter Systemanforderungen und Installationsübersicht.

### **Konfigurationsparameter**

Es gibtmehrere Grafikkonfigurationsparameter in**HKEY\_LOCAL\_MACHINE\System\CurrentControlSet\Control\Citrix\Thinwire**, die Sie mit dem Hilfsprogramm **ctxreg** optimieren können.

#### **Aktivieren von ThinWire Plus**

ThinWire Plus ist für den Standard‑VDA und 3D Pro standardmäßig aktiviert.

#### **Aktivieren von H.264**

Neben dem Betriebssystem gilt für H.264 eine Mindestanforderung an die Version der Citrix Workspace‑App (früher Citrix Receiver). Erfüllt der Client die Anforderungen nicht, erfolgt ein Fallback auf ThinWire Plus.

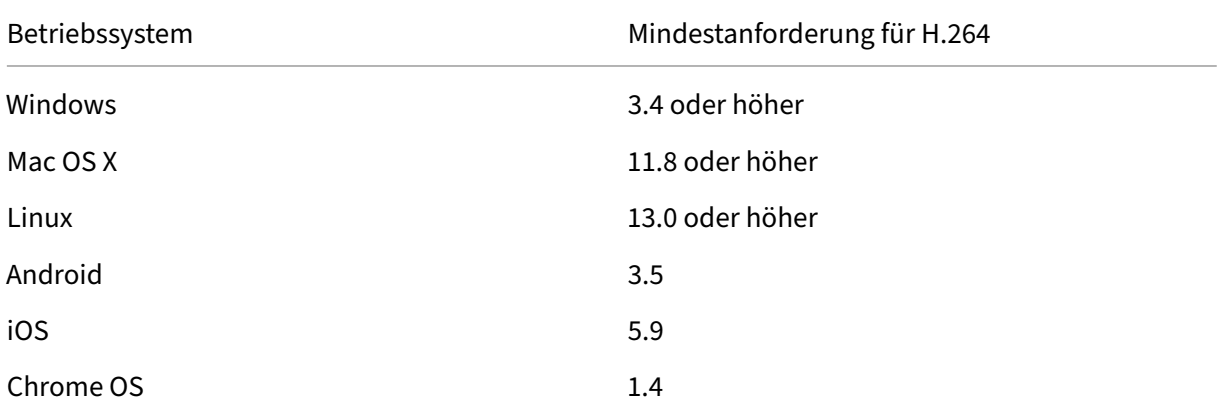

Die aktuelle Featurematrix für die Citrix Workspace-App finden Sie unter https://docs.citrix.com/dede/citrix‑workspace‑app/citrix‑workspace‑app‑feature‑matrix.html.

Führen Sie den folgenden Befehl aus, um die H.264‑Codierung auf dem V[DA anzukündigen:](https://docs.citrix.com/de-de/citrix-workspace-app/citrix-workspace-app-feature-matrix.html)

```
1 sudo ctxreg create -k "HKLM\System\CurrentControlSet\Control\Citrix\
     Thinwire" -t "REG_DWORD" -v "AdvertiseH264" -d "0x00000001" --force
2 <!--NeedCopy-->
```
#### **Aktivieren der Hardwarecodierung in HDX 3D Pro**

Für HDX 3D Pro aktiviert die Einstellung **AdvertiseH264** nur die H.264‑Softwarecodierung. Führen Sie folgenden Befehl aus, um die Hardwarecodierung zu aktivieren:

```
1 sudo ctxreg create -k "HKLM\System\CurrentControlSet\Control\Citrix\
     Thinwire" -t "REG_DWORD" -v "HardwareEncoding" -d "0x00000001" --
     force
2 <!--NeedCopy-->
```
### **Hinweis:**

Wenn der Fehler "ctxreg command can't be found"angezeigt wird, verwenden Sie den Befehl "ctxreg"mit einem vollständigen Pfad. Verwenden Sie zum Beispiel sudo /opt /Citrix/VDA/bin/ctxreg create -k "HKLM\System\CurrentControlSet \Control\Citrix\Thinwire"-t "REG\_DWORD"-v "AdvertiseH264"-d " 0x00000001"–force anstelle von sudo ctxreg create -k "HKLM\System \CurrentControlSet\Control\Citrix\Thinwire"-t "REG\_DWORD"-v " AdvertiseH264"-d "0x00000001"–force.

#### **Einstellen von ThinWire Plus für geringere Bandbreiten**

• MaxColorDepth

```
1 Default 0x20, type DWORD
2 <!--NeedCopy-->
```
Mit dieser Option wird die Farbtiefe von Grafiken festgelegt, die mit dem ThinWire‑Protokoll an den Client übertragen werden.

Zum Einsparen von Bandbreite legen Sie 0x10 (bevorzugte Farbtiefe für einfache Grafiken) oder auf 0x8 (experimenteller Modus für geringe Bandbreiten) fest.

• Qualität

Bildqualität

```
1 Default: 0x1(medium), type: DWORD, valid values: 0x0(low), 0x1(
      medium), 0x2(high), 0x3(build to lossless), 0x4 always
      lossless.
2 <!--NeedCopy-->
```
Zum Einsparen von Bandbreite legen Sie 0x0(low) fest.

- Mehr Parameter
	- **–** TargetFPS

Frameratesollwert

```
1 Default: 0x1e (30), Type: DWORD
2 <!--NeedCopy-->
```
**–** MinFPS

Mindestframeratesollwert

```
1 Default: 0xa (10), Type: DWORD
2 <!--NeedCopy-->
```
**–** MaxScreenNum

Maximale Anzahl Monitore, die der Client haben kann

```
1 Default: 0x2, Type: DWORD
2 <!--NeedCopy-->
```
Für einen Standard‑VDA können Sie maximal 10 festlegen. Für 3D Pro können Sie maximal 4 festlegen.

## **Problembehandlung**

### **Ermitteln der verwendeten Codierung**

Verwenden Sie den folgenden Befehl, um zu ermitteln, ob die H.264‑Codierung verwendet wird (**1** =  $H.264, 0 = TW+$ :

1 sudo ctxreg dump | grep H264 2 <!--NeedCopy-->

Das Ergebnis sieht in etwa wie folgt aus:

```
create -k "HKLM\Software\Citrix\Ica\Session\1\Graphics"-t "REG_DWORD"
-v "H264"-d "0x00000001"--force
create -k "HKLM\System\CurrentControlSet\Control\Citrix\Thinwire"-t "
REG_DWORD"-v "AdvertiseH264"-d "0x00000001"--force
```
## **Ermitteln, ob die Hardwarecodierung für 3D Pro verwendet wird**

Führen Sie folgenden Befehl aus (**0** = nicht verwendet; **1** = verwendet):

```
1 sudo /opt/Citrix/VDA/bin/ctxreg dump | grep HardwareEncoding
2 <!--NeedCopy-->
```
Das Ergebnis sieht in etwa wie folgt aus:

```
create -k "HKLM\Software\Citrix\Ica\Session\1\Graphics"-t "REG_DWORD"
-v "HardwareEncoding"-d "0x00000001"--force
```
Alternativ können Sie den Befehl **nvidia‑smi** verwenden. Wird die Hardwarecodierung verwendet, sieht die Ausgabe in etwa wie folgt aus:

```
1 Tue Apr 12 10:42:03 2016
2 +------------------------------------------------------+
3 | NVIDIA-SMI 361.28     Driver Version: 361.28         |
4 |-------------------------------+----------------------+----------------------+
5 | GPU  Name        Persistence-M| Bus-Id        Disp.A | Volatile
      Uncorr. ECC |
6 | Fan  Temp  Perf  Pwr:Usage/Cap|         Memory-Usage | GPU-Util 
      Compute M. |
7 |===============================+======================+======================|
8 | 0 GRID K1 0 Off | 0000:00:05.0 Off |
                       N/A9 | N/A   42C    P0    14W / 31W |    207MiB / 4095MiB |      8%     
     Default |
10 +-------------------------------+----------------------+----------------------+
11
12 +-----------------------------------------------------------------------------+
13 | Processes:                                                       GPU
     Memory |
14 | GPU       PID  Type  Process name                              
      Usage |
15 |=============================================================================|
16 |    0      2164 C+G   /usr/local/bin/ctxgfx                         
      106MiB |
17 | 0 2187 G Xorg
      85MiB |
18 +-----------------------------------------------------------------------------+
19 <!--NeedCopy-->
```
## **Prüfung auf fehlerfreie Installation des NVIDIA GRID‑Grafiktreibers**

Um die korrekte Installation des NVIDIA GRID‑Grafiktreibers zu überprüfen, führen Sie **nvidia‑smi** aus. Das Ergebnis sieht in etwa wie folgt aus:

```
1 +------------------------------------------------------+
2 | NVIDIA-SMI 352.70     Driver Version: 352.70         |
3 |-------------------------------+----------------------+----------------------+
4 | GPU  Name        Persistence-M| Bus-Id        Disp.A | Volatile
     Uncorr. ECC |
5 | Fan  Temp  Perf  Pwr:Usage/Cap|         Memory-Usage | GPU-Util 
     Compute M. |
6 |===============================+======================+======================|
7 |   0 Tesla M60           Off  | 0000:00:05.0     Off |
                                           Off |
```

```
8 | N/A   20C    P0    37W / 150W |     19MiB / 8191MiB |      0%     
      Default |
9 +-------------------------------+----------------------+----------------------+
10
11 +-----------------------------------------------------------------------------+
12 | Processes:                                                       GPU
      Memory |
13 | GPU       PID  Type  Process name                              
      Usage |
14 |=============================================================================|
15 | No running processes found                 
                                      |
16 +-----------------------------------------------------------------------------+
17 <!--NeedCopy-->
```
Legen Sie die richtige Konfiguration für die Karte fest:

## etc/X11/ctx-nvidia.sh

## **HDX 3D Pro ‑ Probleme bei der Darstellungsaktualisierung bei mehreren Monitoren**

Wenn beim Verwenden mehrerer Monitore Probleme bei der Darstellungsaktualisierung auf den sekundären Monitoren auftreten, prüfen Sie, ob die NVIDIA GRID‑Lizenz verfügbar ist.

## **Überprüfen der Xorg‑Fehlerprotokolle**

Die Xorg‑Protokolldatei heißt **Xorg.{DISPLAY}.log** (oder ähnlich) und ist im Ordner **/var/log/**.

## **Bekannte Probleme und Einschränkungen**

## **Für vGPU wird auf der lokalen XenServer‑Konsole der ICA‑Desktopsitzungsbildschirm angezeigt**

**Workaround**: Deaktivieren Sie die lokale VGA‑Konsole der VM, indem Sie den folgenden Befehl aus‑ führen:

```
1 xe vm-param-set uuid=<vm-uuid> platform:vgpu_extra_args="disable_vnc=1"
2 <!--NeedCopy-->
```
## **NVENC‑API wird in anderen vGPU‑Profilen als 8Q nicht unterstützt**

Andere vGPU‑Profile für die NVIDIA Tesla M60‑Karte als 8Q unterstützen cuda nicht. Daher stehen die NVENC‑API und Citrix 3D Pro‑Hardwarecodierung nicht zur Verfügung.

## **NVIDIA K2‑Grafikkarten unterstützen nicht die YUV444‑Hardwarecodierung im Passthroughmodus**

Dies ist eine Einschränkung der NVIDIA K2‑Grafikkarte.

### **Gnome 3‑Desktoppopups bei Anmeldung langsam**

Dies ist eine Einschränkung im Gnome 3‑Desktopsitzungsstart.

## **Einige OpenGL/WebGL‑Anwendungen werden nach einer Änderung der Größe des Citrix Receiver‑Fensters nicht einwandfrei gerendert**

Beim Ändern der Größe des Citrix Receiver‑Fensters wird die Bildschirmauflösung geändert. Damit ändern sich einige interne Zustände des proprietären NVIDIA‑Treibers, wodurch Anwendungen möglicherweise entsprechend reagieren müssen. Zum Beispiel das WebGL‑Bibliothekselement **lightgl.js** könnte einen Fehler zeigen: 'Rendering to **this** texture is not supported (incomplete frame buffer)'.

## **Nicht‑GRID 3D‑Grafiken**

March 13, 2024

## **Übersicht**

Mit dieser Funktionserweiterung unterstützt der Linux VDA nicht nur NVIDIA GRID 3D‑Karten, sondern auch nicht‑GRID 3D‑Karten.

## **Installation**

Um Nicht‑GRID 3D‑Grafiken verwenden zu können:

- Installieren Sie XDamage als Voraussetzung. Normalerweise ist XDamage als eine Erweiterung von XServer vorhanden.
- Setzen Sie CTX\_XDL\_HDX\_3D\_PRO auf Y bei der Installation des Linux VDA. Informationen zu Umgebungsvariablen finden Sie unter Schritt 3: Einrichten der Laufzeitumgebung für die Installation.

## **Konf[iguration](https://docs.citrix.com/de-de/linux-virtual-delivery-agent/7-15-ltsr/installation-overview/easy-install.html#step-3-set-up-the-runtime-environment-to-complete-the-installation)**

## **Xorg‑Konfigurationsdateien**

Wenn der 3D‑Kartentreiber NVIDIA ist, werden die Konfigurationsdateien automatisch installiert und eingerichtet.

## **Andere 3D‑Karten**

Wenn der Treiber Ihrer 3D-Karte nicht NVIDIA ist, müssen Sie die vier unter /etc/X11/ installierten Vorlagenkonfigurationsdateien ändern:

- ctx-driver\_name-1.conf
- ctx‑driver\_name‑2.conf
- ctx-driver name-3.conf
- ctx-driver\_name-4.conf

Verwenden Sie die Datei **ctx‑driver\_name‑1.conf** als Beispiel, um die folgenden Änderungen an den Vorlagenkonfigurationsdateien zu machen:

1. Ersetzen Sie *driver\_name* durch den Namen Ihres Treibers.

Wenn der Treibername beispielsweise intel ist, ändern Sie den Namen der Konfigurationsdatei in ctx-intel-1.conf.

2. Fügen Sie die Videotreiberinformationen hinzu.

Jede Vorlagenkonfigurationsdatei enthält einen Abschnitt "Device", der auskommentiert ist. Dieser Abschnitt beschreibt die Informationen zum Videotreiber. Aktivieren Sie in diesen Ab‑ schnitt, bevor Sie die Videotreiberinformationen hinzufügen. Sie aktivieren den Abschnitt wie folgt:

a) Sie finden Konfigurationsinformationen in der Dokumentation des Herstellers Ihrer 3D-Karte. Es wird eine native Konfigurationsdatei erstellt. Stellen Sie sicher, dass Ihre 3D‑ Karte in einer lokalen Umgebung mit der nativen Konfigurationsdatei funktioniert, wenn Sie keine über den Linux VDA hergestellte ICA‑Sitzung verwenden.

- b) Kopieren Sie den Abschnitt "Device"aus der nativen Konfigurationsdatei nach **ctx‑ driver\_name‑1.conf**
- 3. Führen Sie den folgenden Befehl aus, um den Registrierungsschlüssel festzulegen, mit dem der Linux VDA den in Schritt 1 festgelegten Konfigurationsdateinamen erkennt.

```
1 /opt/Citrix/VDA/bin/ctxreg create -k "HKEY_LOCAL_MACHINE\System\
     CurrentControlSet\Control\Citrix\XDamage" -t "REG_SZ" -v "
     DriverName" -d "intel" --force
2 <!--NeedCopy-->
```
## **Aktivieren des Features für nicht‑GRID 3D‑Grafiken**

Das Feature für rasterlose 3D‑Grafiken ist standardmäßig deaktiviert. Führen Sie zum Aktivieren fol‑ genden Befehl aus, mit dem XDamageEnabled auf 1 festgelegt wird.

```
1 /opt/Citrix/VDA/bin/ctxreg create -k "HKEY_LOCAL_MACHINE\System\
     CurrentControlSet\Control\Citrix\XDamage" -t "REG_DWORD" -v "
     XDamageEnabled" -d "0x00000001" --force
2 <!--NeedCopy-->
```
## **Problembehandlung**

## **Keine oder fehlerhafte Grafikausgabe**

Wenn Sie 3D‑Anwendungen lokal ausführen können und alle Konfigurationen richtig sind, ist keine oder eine fehlerhafte Grafikausgabe das Ergebnis eines Fehlers. Verwenden Sie /opt/Citrix/V‑ DA/bin/setlog und legen Sie GFX\_X11 auf "verbose"fest, um die Ablaufverfolgungsinformationen für das Debuggen zu sammeln.

## **Hardwarecodierung funktioniert nicht**

Dieses Feature unterstützt nur die Softwarecodierung.

## **Konfigurieren von Richtlinien**

November 5, 2021

## **Installation**

Folgen Sie den Anleitungen zur Installation, um den Linux VDA vorzubereiten.

### **Abhängigkeiten**

Installieren Sie vor der Installation des Linux VDA‑Pakets die nachfolgend aufgeführte erforderliche Software.

### **RHEL/CentOS:**

```
1 sudo yum -y install openldap
\bigcap3 sudo yum -y install libxml2
4
5 sudo yum -y install cyrus-sasl
6
7 sudo yum -y install cyrus-sasl-gssapi
8 <!--NeedCopy-->
```
#### **SLES/SELD:**

```
1 sudo zypper install openldap2
\gamma3 sudo zypper install libxml2
4
5 sudo zypper install cyrus-sasl
6
7 sudo zypper install cyrus-sasl-gssapi
8 <!--NeedCopy-->
```
#### **Ubuntu:**

```
1 sudo apt-get install -y libldap-2.4-2
2
3 sudo apt-get install -y libsasl2-2
4
5 sudo apt-get install -y libsasl2-modules-gssapi-mit
6 <!--NeedCopy-->
```
## **Konfiguration**

#### **Richtlinieneinstellungen in Citrix Studio**

Zum Festlegen von Richtlinien in Citrix Studio führen Sie folgende Schritte aus:

- 1. Öffnen Sie **Citrix Studio**.
- 2. Wählen Sie den Bereich **Richtlinien**.
- 3. Klicken Sie auf **Richtlinie erstellen**.
- 4. Legen Sie die Richtlinie gemäß der Liste der unterstützten Richtlinien fest.

### **LDAP‑Servereinstellung auf dem VDA**

Die LDAP-Servereinstellung für den Linux VDA ist in Umgebungen mit einer Domäne optional. In Umgebungen mit mehreren Domänen oder mehreren Gesamtstrukturen ist sie obligatorisch. Die Einstel‑ lung ist für den Richtliniendienst zum Ausführen der LDAP-Suche in diesen Umgebungen erforderlich.

Führen Sie nach der Installation des Linux VDA‑Pakets folgenden Befehl aus:

```
1 /opt/Citrix/VDA/sbin/ctxsetup.sh
2 <!--NeedCopy-->
```
Geben Sie alle LDAP‑Server im empfohlenen Format ein: durch Leerzeichen getrennte Liste der vol‑ lqualifizierten Domänennamen (FQDN) der LDAP‑Servermit LDAP‑Port (z. B. ad1.mycompany.com:389 ad2.mycomany.com:389).

```
Checking CTX_XDL_LDAP_LIST... value not set.
The Virtual Delivery Agent by default queries DNS to discover LDAP servers, however if DNS is unable to provide
LDAP service records, you may provide a space-separated list of LDAP Fully Qualified Domain Names (FQDNs) with
LDAP port (e.g. ad1.mycompany.com:389).
 f required, please provide the FODN:port of at least one LDAP server. [<none>]: D
```
Sie können diese Einstellung auch mit dem Befehl **ctxreg** direkt in die Registrierung schreiben:

```
1 /opt/Citrix/VDA/bin/ctxreg create -k "HKLM\Software\Citrix\
     VirtualDesktopAgent" -t "REG_SZ" -v "ListOfLDAPServers" -d "ad1.
     mycompany.com:389 ad2.mycomany.com:389" --force
2 <!--NeedCopy-->
```
Die folgenden Richtlinien gelten nur für den Linux VDA und können nur in Citrix Studio Version 7.12 und höher konfiguriert werden:

- ClipboardSelectionUpdateMode
- PrimarySelectionUpdateMode
- MaxSpeexQuality

Die Liste der unterstützten Richtlinien enthält Beschreibungen der Richtlinien. Wenn Sie Citrix Studio Version 7.11 oder früher verwenden, müssen Sie diese Richtlinien lokal auf dem Linux VDA mit dem Befehl **ctxreg** konfigurieren:

#### **[Hinweis:](https://docs.citrix.com/de-de/linux-virtual-delivery-agent/7-15-ltsr/configuration/policy-support-list.html)**

Die Werte sind auf einen bestimmten Bereich beschränkt. Ausführliche Beschreibungen finden Sie in der Liste der unterstützten Richtlinien.

# **Liste der unterstützten Richtlinien**

November 5, 2021

## **Liste der für Linux VDA unterstützten Richtlinien**

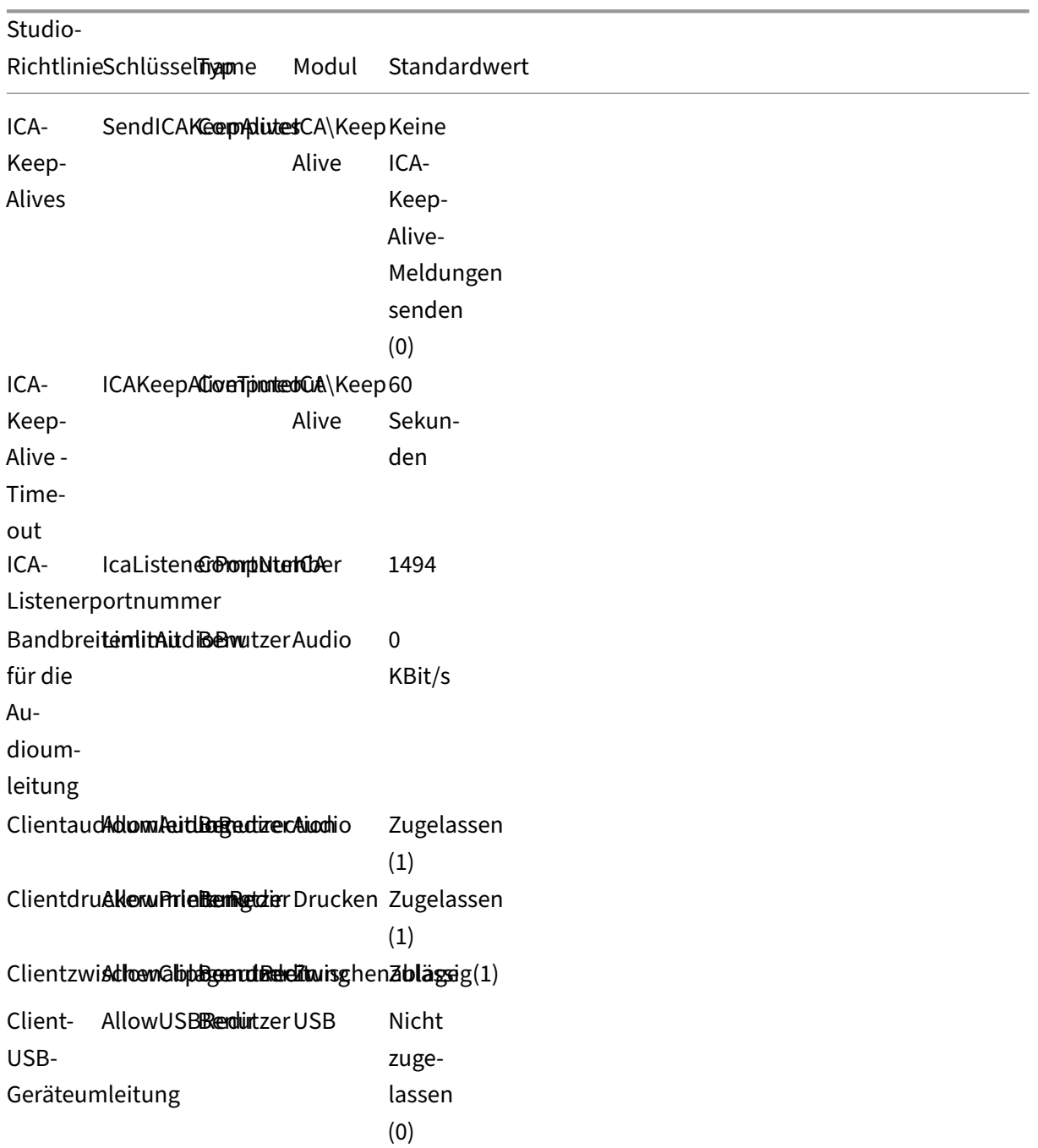

## Linux Virtual Delivery Agent 7.15

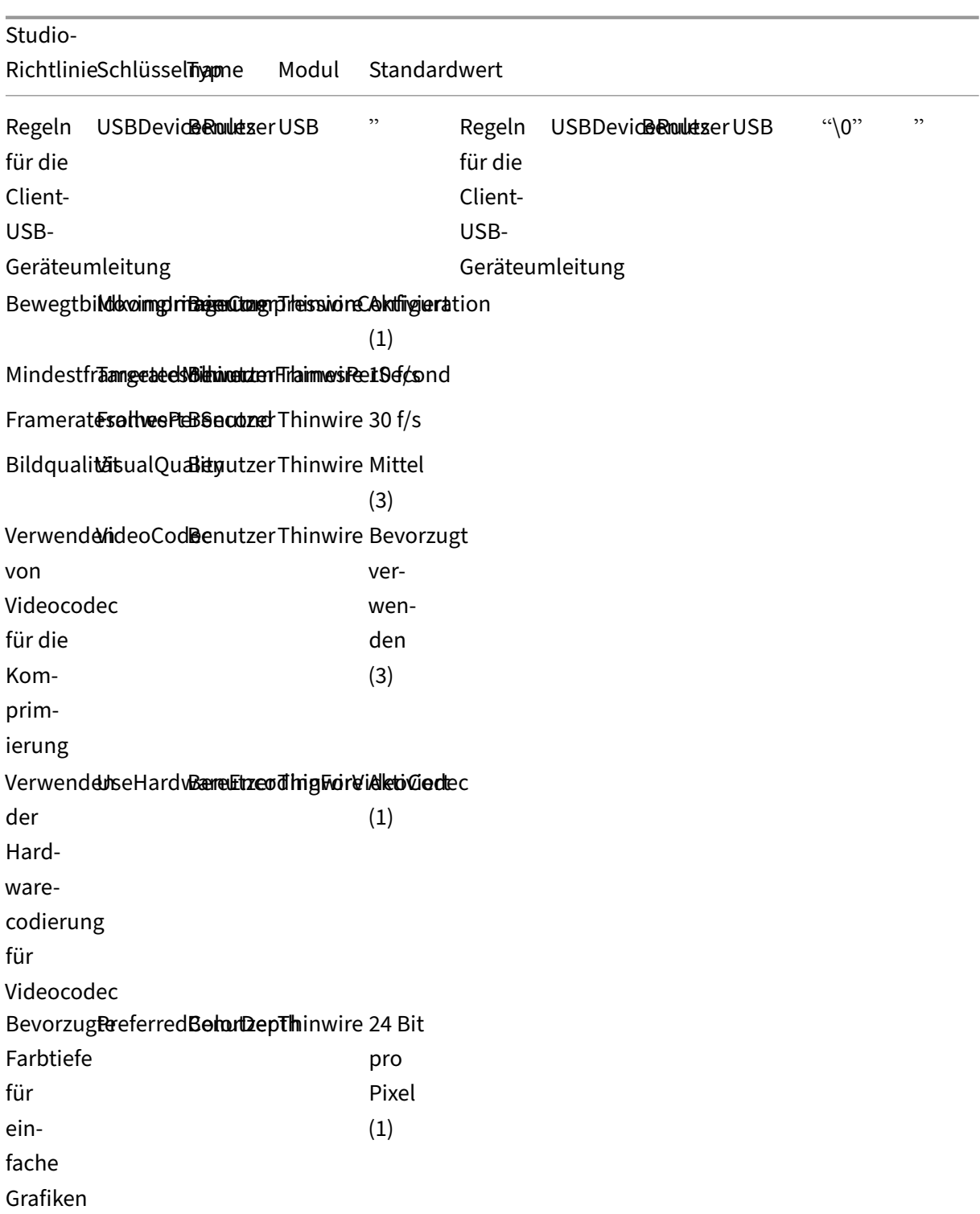

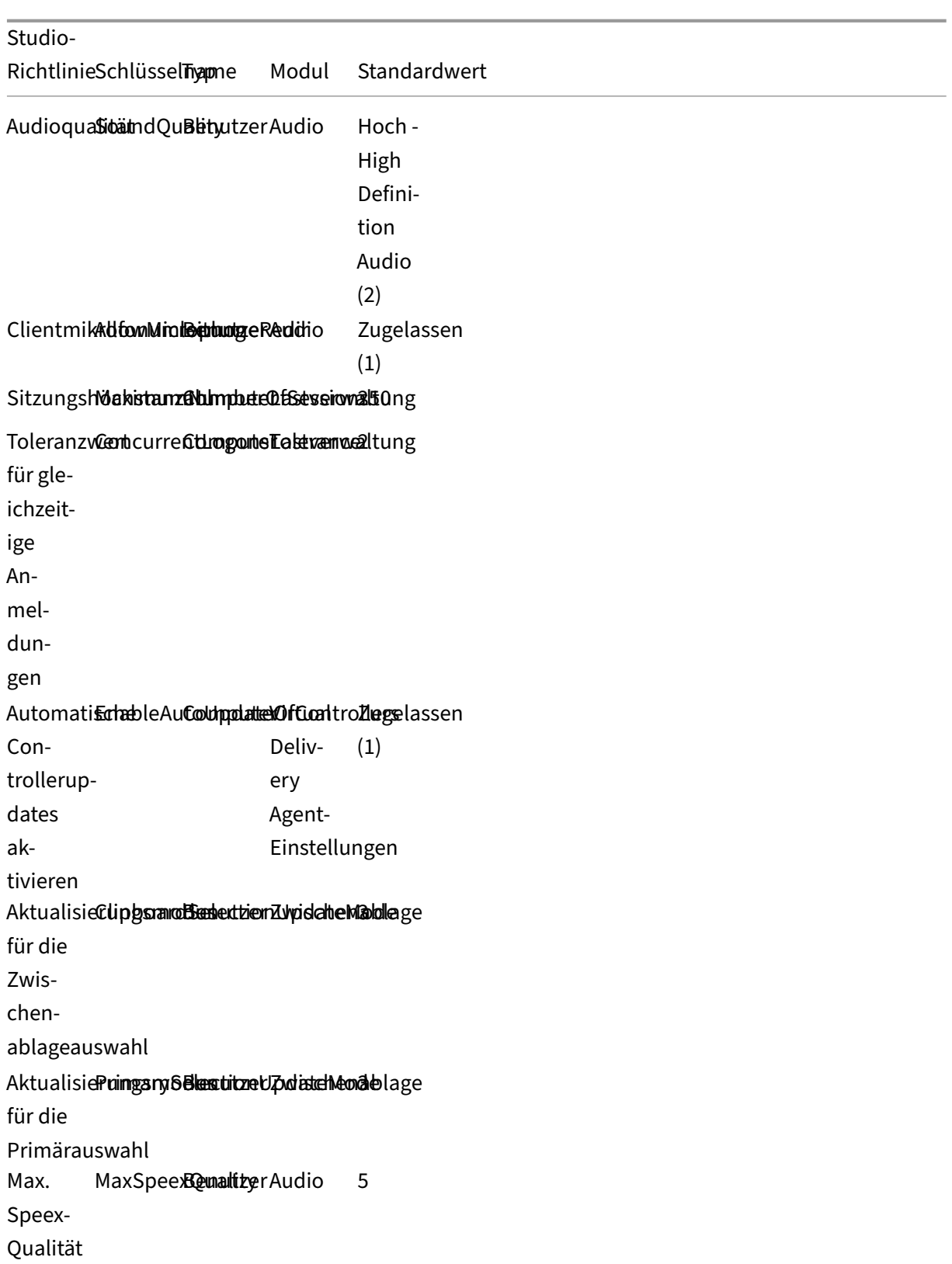

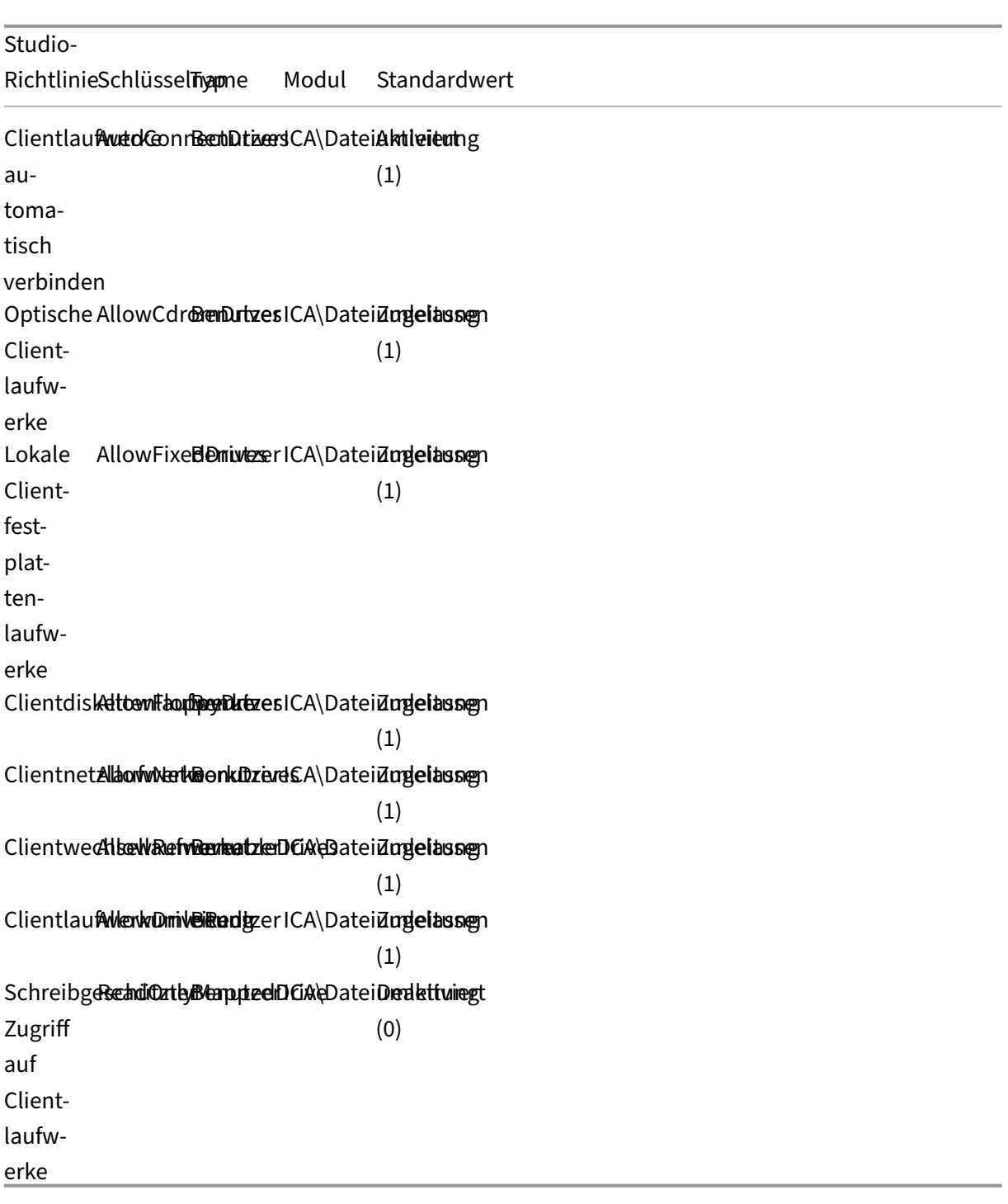

Die folgenden Richtlinien können in Citrix Studio Version 7.12 und höher konfiguriert werden.

• MaxSpeexQuality **Wert (Ganzzahl)**: [0–10] **Standardwert**: 5

## **Details:**

Die Audioumleitung codiert Audiodaten mit dem Speex-Codec, wenn die Audioqualität mittelmäßig oder niedrig ist (siehe Richtlinie "Audioqualität"). Speex ist ein verlustbehafteter Codec, d. h. die Komprimierung geht auf Kosten der Genauigkeit des Eingabesprachsignals. Im Gegensatz zu anderen Sprachencodecs kann das Verhältnis zwischen Qualität und Bitrate gesteuert werden. Der Speex‑Codierungsprozess wird meist über einen Qualitätsparameter mit einem Wertebereich von 0 bis 10 gesteuert. Je höher die Qualität, desto höher ist die Bitrate.

Die maximale Speex‑Qualität wählt die beste Speex‑Qualität für die Audiodatencodierung gemäß Audioqualität und Bandbreitenlimit (siehe Richtlinie "Bandbreitenlimit für die Au‑ dioumleitung"). Bei mittlerer Audioqualität erfolgt die Codierung im Breitbandmodus mit einer höheren Samplingrate. Bei niedriger Audioqualität erfolgt die Codierung im Schmal‑ bandmodus mit einer niedrigeren Samplingrate. Bei gleicher Speex‑Qualität ist die Bitrate in verschiedenen Modi unterschiedlich. Die beste Speex‑Qualität wird erreicht, wenn für den höchsten Wert folgende Bedingungen zutreffen:

- **–** Es ist kleiner oder gleich der maximalen Speex‑Qualität.
- **–** Die Bitrate ist kleiner oder gleich dem Bandbreitenlimit.

**Verwandte Einstellungen**: Audioqualität, Bandbreitenlimit für die Audioumleitung

• PrimarySelectionUpdateMode

**Wert (Aufzählung)**: [0, 1, 2, 3]

## **Standardwert**: 3

## **Details:**

Mit der Primärauswahl können Sie ausgewählte Daten durch Drücken der mittleren Maustaste einfügen.

Diese Richtlinie steuert, ob bei einer Änderung der Primärauswahl auf dem Linux VDA bzw. Client die Zwischenablage des jeweils anderen aktualisiert werden kann. Es gibt vier mögliche Werte:

### **Primary selection update mode**

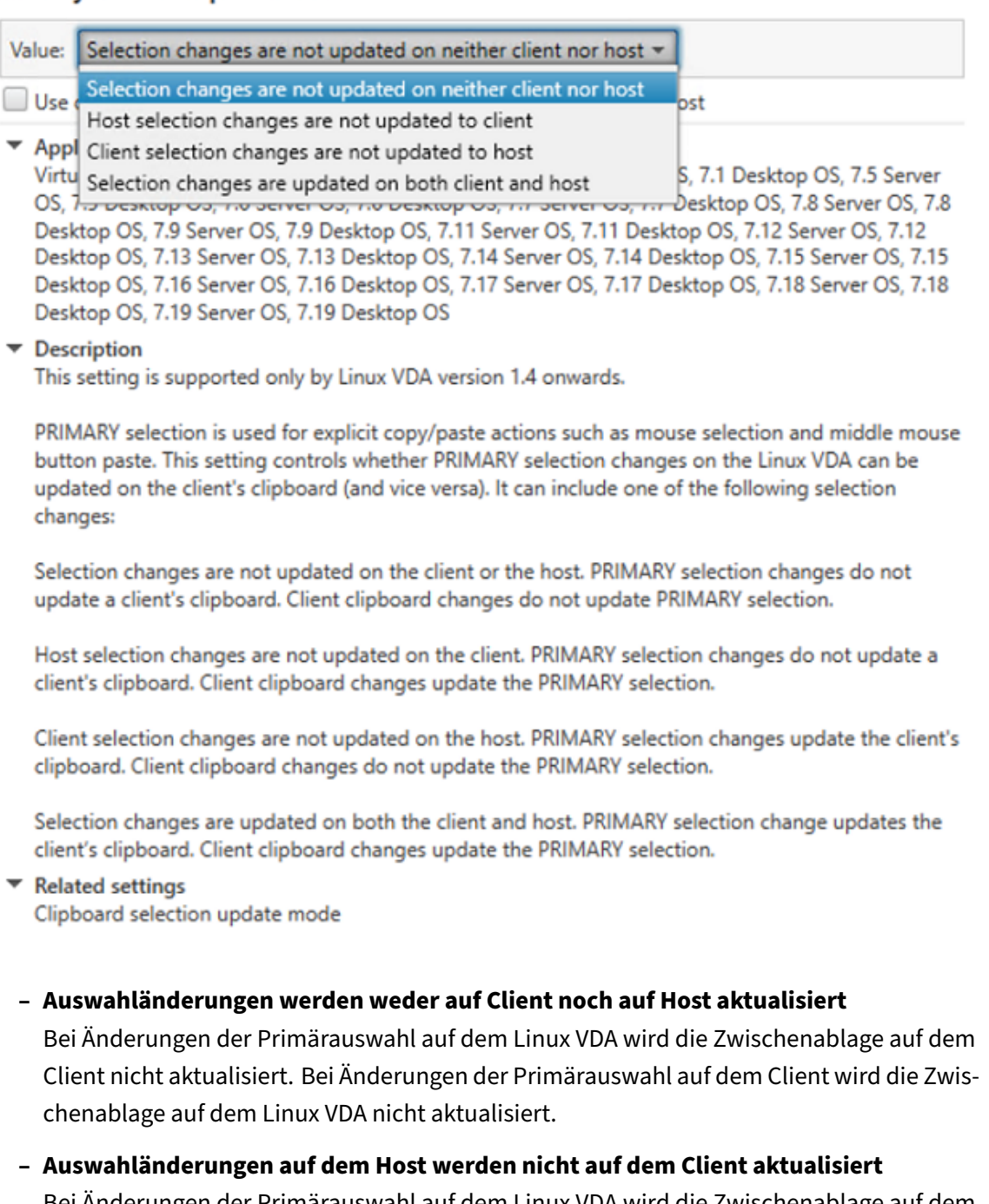

Bei Änderungen der Primärauswahl auf dem Linux VDA wird die Zwischenablage auf dem Client nicht aktualisiert. Bei Änderungen der Primärauswahl auf dem Client wird die Zwischenablage auf dem Linux VDA aktualisiert.

**– Auswahländerungen auf dem Client werden nicht auf dem Host aktualisiert** Bei Änderungen der Primärauswahl auf dem Linux VDA wird die Zwischenablage auf dem Client aktualisiert. Bei Änderungen der Primärauswahl auf dem Client wird die Zwischen‑ ablage auf dem Linux VDA nicht aktualisiert.

## **– Auswahländerungen werden auf Client und Host aktualisiert**

Bei Änderungen der Primärauswahl auf dem Linux VDA wird die Zwischenablage auf dem Client aktualisiert. Bei Änderungen der Primärauswahl auf dem Client wird die Zwischen‑ ablage auf dem Linux VDA aktualisiert. Diese Option ist der Standardwert.

**Verwandte Einstellung**: Aktualisierungsmodus für die Zwischenablageauswahl

• ClipboardSelectionUpdateMode

**Wert (enum):** [0, 1, 2, 3]

#### **Standardwert**: 3

#### **Details:**

Die Zwischenablageauswahl wird verwendet, um ausgewählte Daten explizit in die Zwischenablage zu kopieren (z. B. durch Auswahl von "Kopieren"aus dem Kontextmenü). Die Zwischenablageauswahl wird vor allem mit der Zwischenablage in Microsoft Windows verwendet, während die Primärauswahl nur in Linux genutzt werden kann.

Diese Richtlinie steuert, ob bei Zwischenablageänderungen auf dem Linux VDA bzw. Client die Zwischenablage des jeweils anderen aktualisiert werden kann. Es gibt vier mögliche Werte:

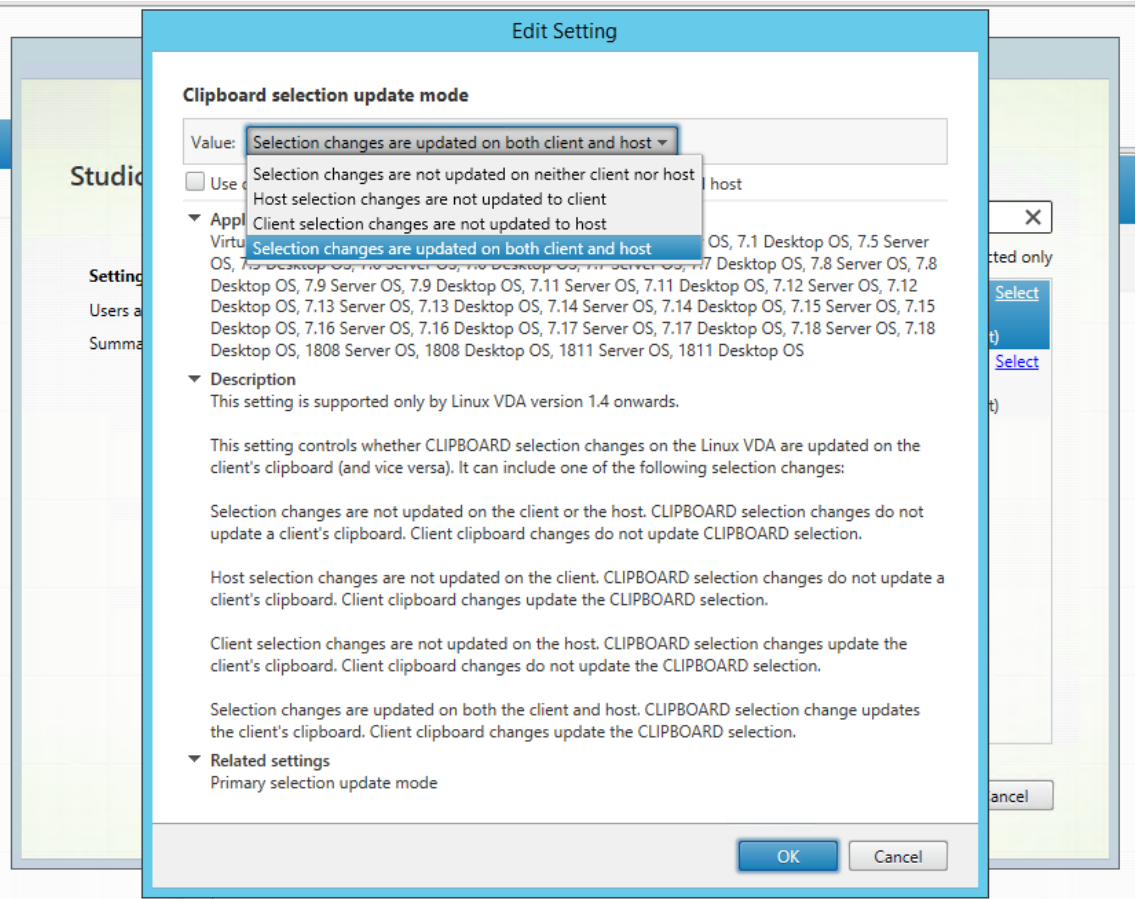

**– Auswahländerungen werden weder auf Client noch auf Host aktualisiert**

Bei Änderungen der Zwischenablageauswahl auf dem Linux VDA wird die Zwischenablage auf dem Client nicht aktualisiert. Bei Änderungen der Zwischenablageauswahl auf dem Client wird die Zwischenablage auf dem Linux VDA nicht aktualisiert.

- **– Auswahländerungen auf dem Host werden nicht auf dem Client aktualisiert** Bei Änderungen der Zwischenablageauswahl auf dem Linux VDA wird die Zwischenablage auf dem Client nicht aktualisiert. Bei Änderungen der Zwischenablageauswahl auf dem Client wird die Zwischenablage auf dem Linux VDA aktualisiert.
- **– Auswahländerungen auf dem Client werden nicht auf dem Host aktualisiert** Bei Änderungen der Zwischenablageauswahl auf dem Linux VDA wird die Zwischenablage auf dem Client aktualisiert. Bei Änderungen der Zwischenablageauswahl auf dem Client wird die Zwischenablage auf dem Linux VDA nicht aktualisiert.
- **– Auswahländerungen werden auf Client und Host aktualisiert**

Bei Änderungen der Zwischenablageauswahl auf dem Linux VDA wird die Zwischenablage auf dem Client aktualisiert. Bei Änderungen der Zwischenablageauswahl auf dem Client wird die Zwischenablage auf dem Linux VDA aktualisiert. Diese Option ist der Standardw‑ ert.

### **Verwandte Einstellung**: Aktualisierungsmodus für die Primärauswahl

#### **Hinweis:**

Der Linux VDA unterstützt die Zwischenablageauswahl und die Primärauswahl. Um das Kopierund Einfügeverhalten zwischen Linux VDA und Client zu steuern, empfehlen wir, dass Sie den Aktualisierungsmodus für Zwischenablage‑ und Primärauswahl auf denselben Wert festzulegen.

## **Konfigurieren von IPv6**

## May 13, 2020

Der Linux VDA bietet Unterstützung für IPv6, um die Funktionalität an XenApp und XenDesktop anzu‑ gleichen. Beachten Sie bei der Verwendung dieses Features Folgendes:

- Für Umgebungen mit dualem Stapel wird IPv4 verwendet, es sei denn, IPv6 wurde explizit ak‑ tiviert.
- Wenn IPv6 in einer IPv4‑Umgebung aktiviert ist, funktioniert der Linux VDA nicht.
**Wichtig:**

- Die gesamte Netzwerkumgebung muss IPv6 sein, nicht nur der Linux VDA.
- Centrify unterstützt reines IPv6 nicht.

Bei der Installation des Linux VDA ist für IPv6 keine spezielle Einrichtung erforderlich.

## **Konfigurieren von IPv6 für den Linux VDA**

Bevor Sie die Konfiguration für den Linux VDA ändern, stellen Sie sicher, dass die virtuelle Linux-Maschine zuvor in einem IPv6‑Netzwerk funktioniert hat. Für die IPv6‑Konfiguration müssen zwei Registrierungsschlüssel festgelegt werden:

```
1 " HKLM\Software\Policies\Citrix\VirtualDesktopAgent " -t " REG_DWORD "
      -v " OnlyUseIPv6ControllerRegistration "
2
3 " HKLM\Software\Policies\Citrix\VirtualDesktopAgent " -t " REG_DWORD "
     -v " ControllerRegistrationIPv6Netmask "
4 <!--NeedCopy-->
```
**OnlyUseIPv6ControllerRegistration** muss auf 1 festgelegt werden, damit IPv6 auf dem Linux VDA aktiviert ist:

```
1 sudo /opt/Citrix/VDA/bin/ctxreg create -k "HKLM\Software\Policies\
     Citrix\VirtualDesktopAgent" -t "REG_DWORD" -v "
     OnlyUseIPv6ControllerRegistration" -d "0x00000001" --force
2 <!--NeedCopy-->
```
Wenn der Linux VDAmehrere Netzwerkschnittstellen hat, kannmit**ControllerRegistrationIPv6Netmask** angegeben werden, welche für die Linux VDA‑Registrierung verwendet wird:

```
1 sudo /opt/Citrix/VDA/bin/ctxreg create -k "HKLM\Software\Policies\
     Citrix\VirtualDesktopAgent" -t "REG_SZ" -v "
     ControllerRegistrationIPv6Netmask " -d "{
2 IPv6 netmask }
3 " --force
4 <!--NeedCopy-->
```
Ersetzen Sie **{IPv6 netmask}** mit der echten Netzwerkmaske (z. B. 2000::/64).

Weitere Informationen zur Bereitstellung von IPv6 in XenApp und XenDesktop finden Sie unter Unterstützung für IPv4/IPv6.

### **[Problembehandlun](https://docs.citrix.com/de-de/xenapp-and-xendesktop/7-15-ltsr/manage-deployment.html)g**

Überprüfen Sie die grundlegende IPv6‑Netzwerkumgebung und prüfen Sie mit ping6, ob AD und De‑ livery Controller erreichbar sind.

# **Konfigurieren des Citrix‑Programms zur Verbesserung der Benutzerfreundlichkeit (CEIP)**

February 11, 2021

Wenn Sie an dem Programm teilnehmen, werden anonyme Statistiken und Nutzungsinformationen an Citrix gesendet, um die Qualität und Leistung der Citrix Produkte zu verbessern.

## **Registrierungseinstellungen**

Standardmäßig nehmen Sie bei der Installation des Linux VDA automatisch am CEIP teil. Der erste Datenupload erfolgt ca. sieben Tage nach der Installation des Linux VDAs. Sie können die Standarde‑ instellung über eine Registrierungseinstellung ändern.

## • **CEIPSwitch**

Die Registrierungseinstellung, mit der das CEIP aktiviert oder deaktiviert wird (Standardwert = 0):

Speicherort: HKEY\_LOCAL\_MACHINE\SOFTWARE\Citrix\CEIP

Name: CEIPSwitch

Wert:  $1 =$  deaktiviert,  $0 =$  aktiviert

Wenn nicht angegeben, ist CEIP aktiviert.

Sie können auf einem Client den folgenden Befehl ausführen, um das CEIP zu deaktivieren:

```
1 /opt/Citrix/VDA/bin/ctxreg update -k "HKEY_LOCAL_MACHINE\SOFTWARE\
     Citrix\CEIP" -v "CEIPSwitch" -d "1"
2 <!--NeedCopy-->
```
#### • **DataPersistPath**

Die Registrierungseinstellung zur Steuerung des Datenspeicherpfads (Standard = /var/xdl/ceip):

Speicherort: HKEY\_LOCAL\_MACHINE\SOFTWARE\Citrix\CEIP

Name: DataPersistPath

Wert: Zeichenfolge

Legen Sie den Pfad mit folgendem Befehl fest:

```
1 /opt/Citrix/VDA/bin/ctxreg update -k "HKEY_LOCAL_MACHINE\SOFTWARE\
     Citrix\CEIP" -v "DataPersistPath" -d "your_path"
2 <!--NeedCopy-->
```
Wenn der konfigurierte Pfad nicht vorhanden ist oder nicht darauf zugegriffen werden kann, werden die Daten im Standardpfad gespeichert.

## **Vom Linux VDA gesammelte CEIP‑Daten**

In der folgende Tabelle sehen Sie Beispiele für die Art der anonymen Informationen, die gesammelt werden. Die Daten enthalten keine Informationen, die Sie als Kunden identifizieren.

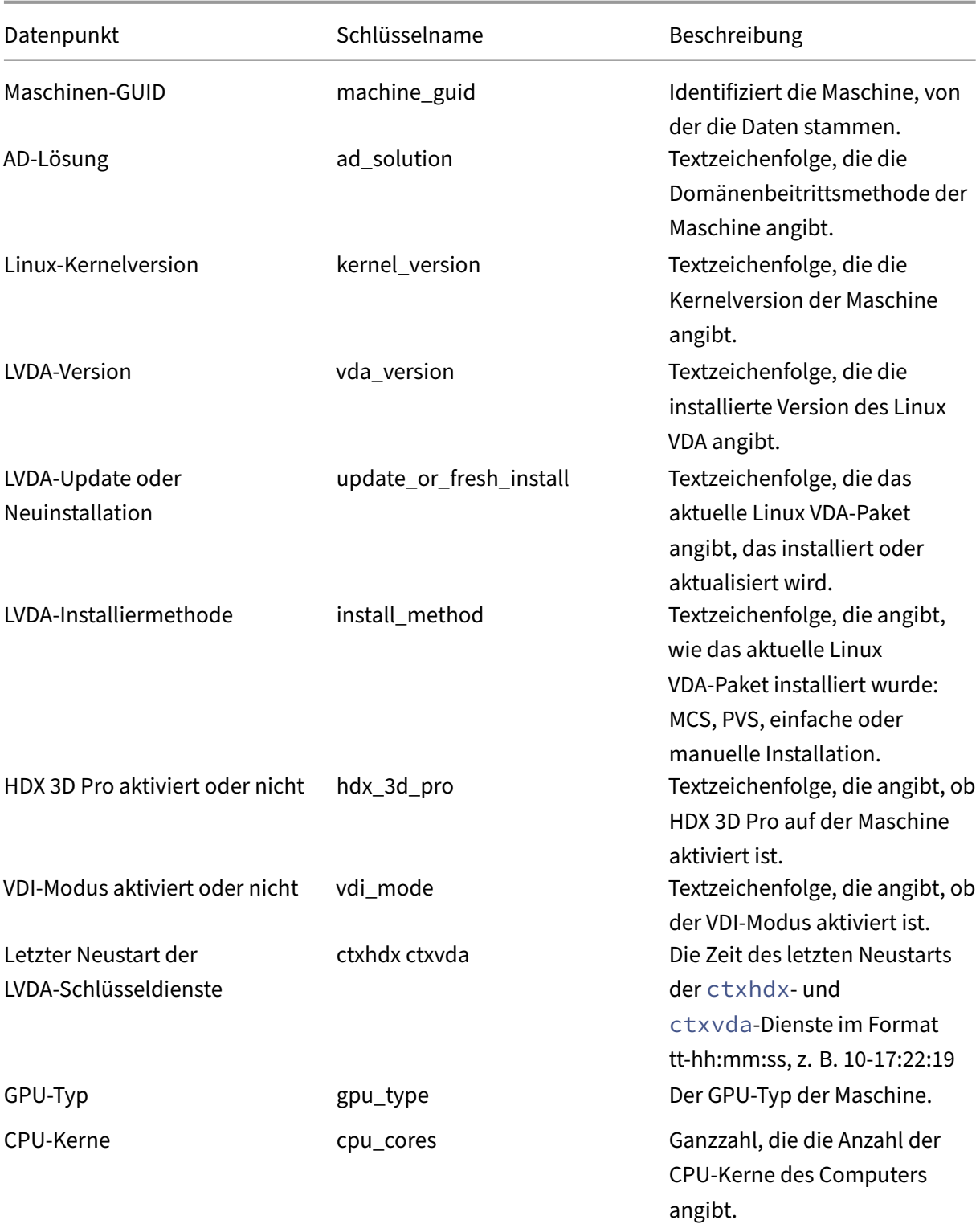

## Linux Virtual Delivery Agent 7.15

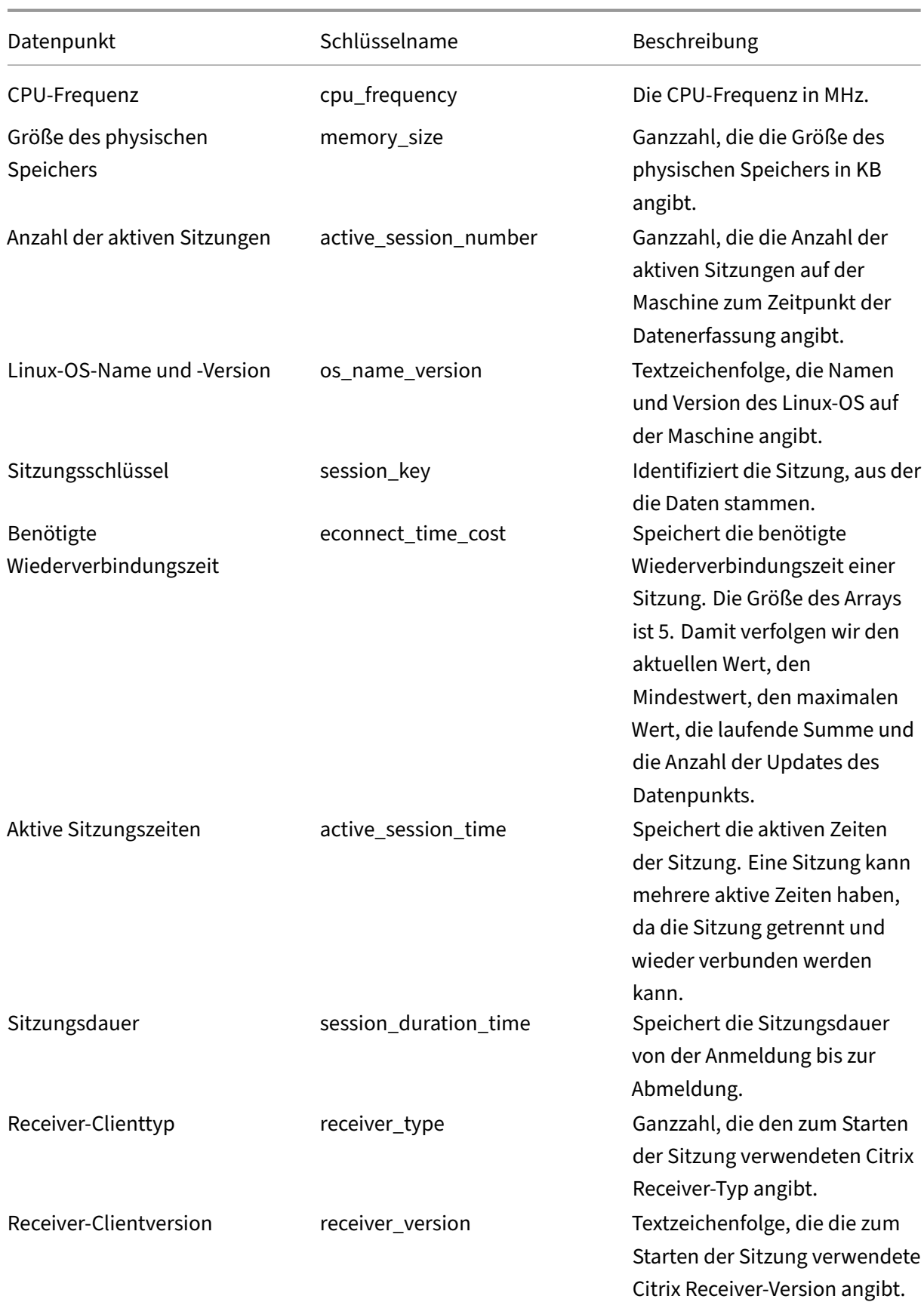

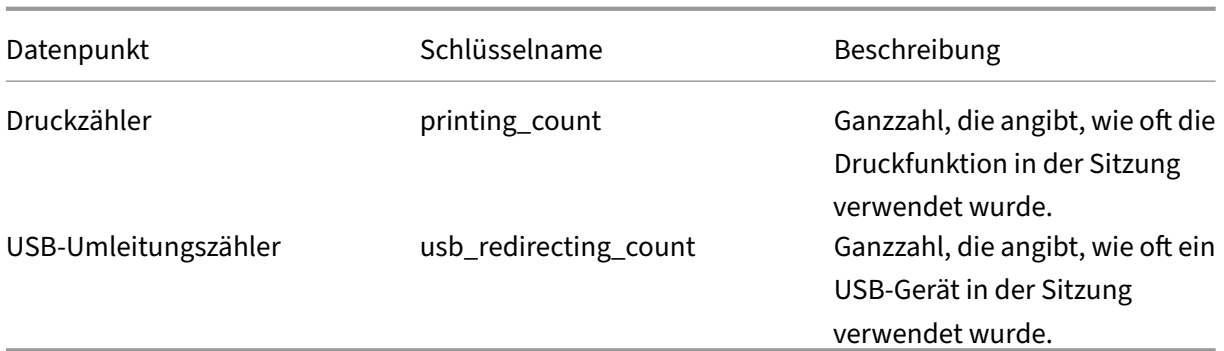

## **Konfigurieren der USB‑Umleitung**

#### November 5, 2021

USB-Geräte werden von Citrix Receiver und Linux VDA-Desktop gemeinsam verwendet. Wenn ein USB-Gerät an einen Desktop umgeleitet wird, kann es wie ein lokal verbundenes Gerät verwendet wer‑ den.

Die USB‑Umleitung umfasst drei hauptsächliche Funktionalitätsbereiche:

- Open-Source-Projektimplementierung (VHCI)
- VHCI‑Dienst
- USB‑Dienst

#### **Open‑Source‑VHCI:**

Dieser Teil der USB‑Umleitung besteht aus der Entwicklung eines allgemeinen Systems zur USB‑Gerätefreigabe über ein IP‑Netzwerk. Er umfasst einen Linux‑Kerneltreiber und einige Be‑ nutzermodusbibliotheken für die Kommunikation mit dem Kerneltreiber zum Abruf aller USB‑Daten. In der Linux VDA-Implementierung hat Citrix den VHCI-Kerneltreiber wiederverwendet. Alle USB-Datenübertragungen zwischen Linux VDA und Citrix Receiver erfolgen jedoch gekapselt im Citrix ICA‑Protokollpaket.

#### **VHCI‑Dienst:**

Der VHCI-Dienst ist ein von Citrix zur Kommunikation mit dem VHCI-Kernelmodul bereitgestellter Open‑Source‑Dienst. Der Dienst fungiert als Gateway zwischen VHCI und dem Citrix USB‑Dienst.

### **USB‑Dienst:**

Der USB‑Dienst ist ein Citrix Modul, das sämtliche Virtualisierungen und Datenübertragungen auf dem USB‑Gerät verwaltet.

### **Funktionsweise der USB‑Umleitung**

Wenn ein USB‑Gerät an den Linux VDA umgeleitet wird, werden normalerweise ein oder mehrere Geräteknoten im Systempfad /dev erstellt. Gelegentlich kann das umgeleitete Gerät jedoch nicht für eine aktive Linux VDA‑Sitzung verwendet werden. USB‑Geräte funktionieren nur mit Treibern, und manche Geräte erfordern auch Spezialtreiber. Sind diese Treiber nicht vorhanden, kann in der ak‑ tiven Linux VDA‑Sitzung nicht auf das umgeleitete USB‑Gerät zugegriffen werden. Installieren Sie die Treiber und konfigurieren Sie das System, um eine Verbindung mit USB‑Geräten zu ermöglichen.

Der Linux VDA unterstützt diverse USB‑Geräte, die erfolgreich an den Client und von dem Client umgeleitet werden können. Außerdem werden solche Geräte, insbesondere USB-Datenträger, ordnungsgemäß eingebunden, sodass die Benutzer ohne zusätzliche Konfiguration darauf zugreifen können.

## **Unterstützte USB‑Geräte**

Bei den folgenden Geräten wurde die Unterstützung dieser Version des Linux VDA in Tests verifiziert. Andere Geräte können verwendet werden, jedoch können unerwartete Ergebnisse auftreten.

**Hinweis:**

Der Linux VDA unterstützt nur USB 2.0‑Protokolle.

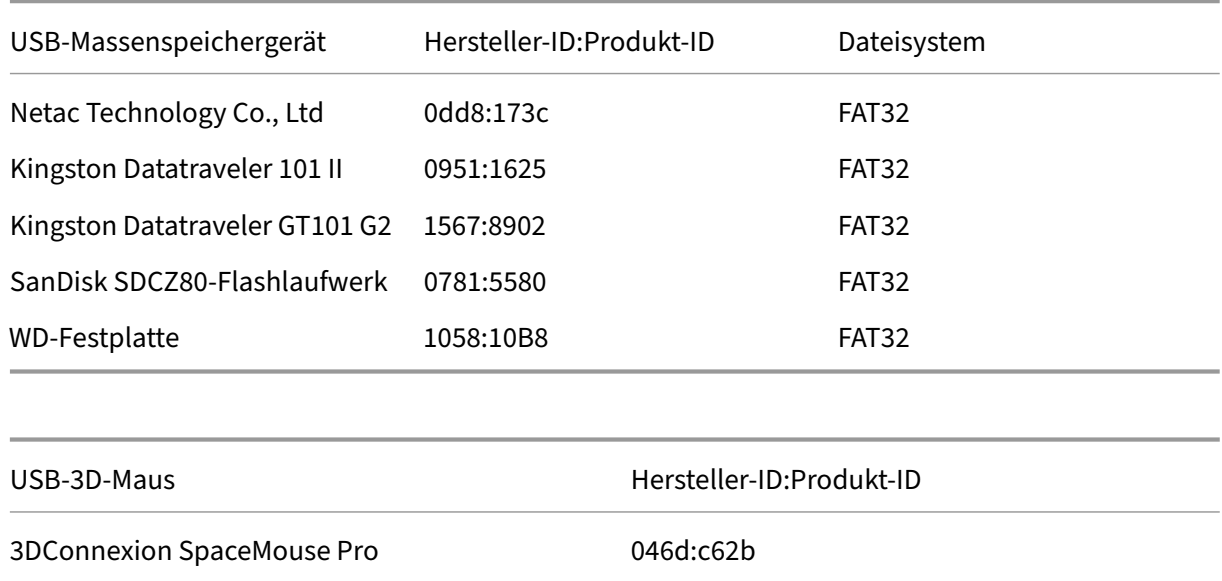

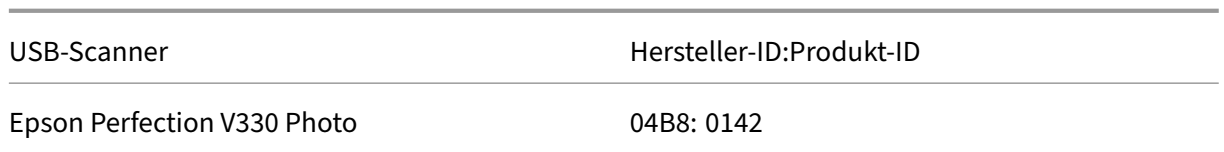

### **Konfigurieren der USB‑Umleitung**

Die USB‑Geräteumleitung wird über eine Citrix Richtlinie aktiviert bzw. deaktiviert. Außerdem kann der Gerätetyp über eine Delivery Controller-Richtlinie festgelegt werden. Konfigurieren Sie die folgenden Richtlinien und Regeln, um die USB‑Umleitung für den Linux VDA zu aktivieren:

- Richtlinie für die Client‑USB‑Geräteumleitung
- Regeln für die Client‑USB‑Geräteumleitung

#### **Aktivieren der Richtlinie für die USB‑Umleitung**

In Citrix Studio können Sie die Umleitung von USB-Geräten zum und vom Client (nur Arbeitsstationshosts) aktivieren und deaktivieren.

Führen Sie im Dialogfeld **Einstellung bearbeiten** folgende Schritte aus:

- 1. Wählen Sie **Zugelassen**.
- 2. Klicken Sie auf **OK**.

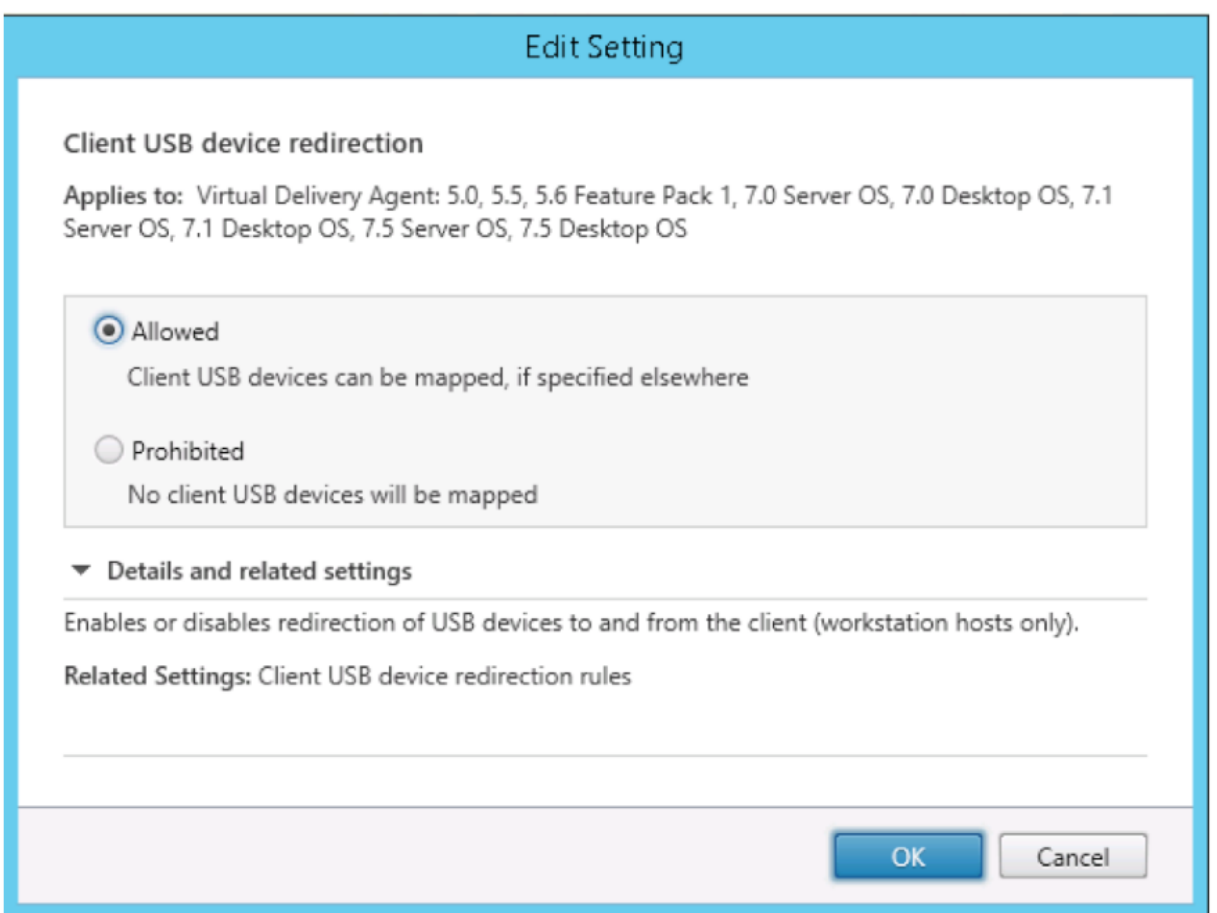

#### **Festlegen von Regeln für die USB‑Umleitung**

Nach dem Aktivieren der USB-Umleitungsrichtlinie legen Sie mit Citrix Studio die Regeln für die Umleitung fest, d. h. welche Geräte auf dem Linux VDA zulässig sind und welche nicht.

Führen Sie im Dialogfeld "Regeln für die Client-USB-Geräteumleitung"folgende Schritte aus:

- 1. Klicken Sie auf **Neu**, um eine Umleitungsregel hinzuzufügen oder auf **Bearbeiten**, um eine vorhandene Regel zu prüfen.
- 2. Nach dem Erstellen bzw. Ändern der Regel klicken Sie auf **OK**.

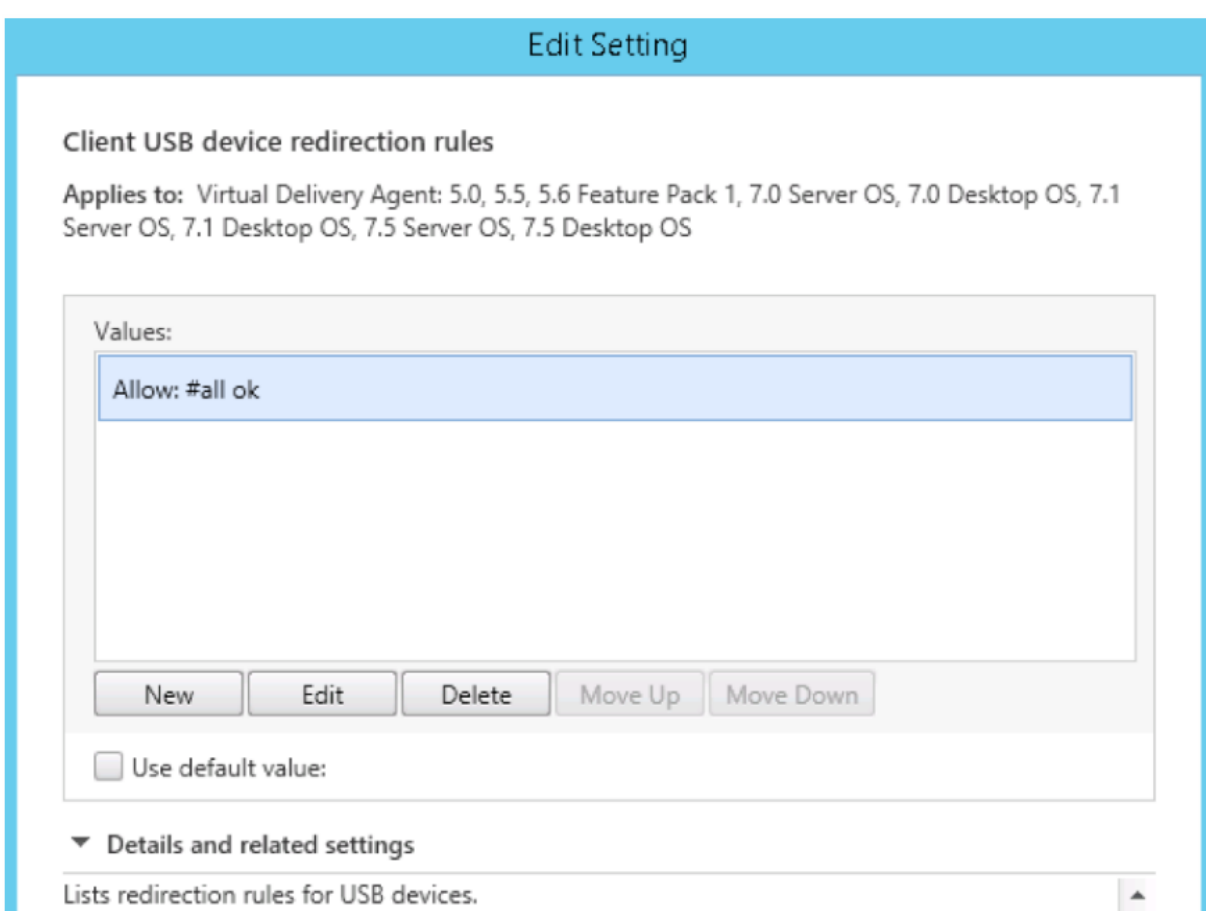

Weitere Informationen zum Konfigurieren der generischen USB-Umleitung finden Sie im Citrix Generic USB Redirection Configuration Guide.

### **[Erstellen des VHCI‑Kernelmodul](http://support.citrix.com/article/CTX137939)s**

Die USB‑Umleitung hängt von den VHCI‑Kernelmodulen **usb‑vhci‑hcd.ko** und **usb‑vhci‑iocif.ko** ab. Diese Module sind Teil der Linux VDA‑Distribution (als Teil des RPM‑Pakets). Sie werden auf Basis der Kernel der offiziellen Linux‑Distribution kompiliert:

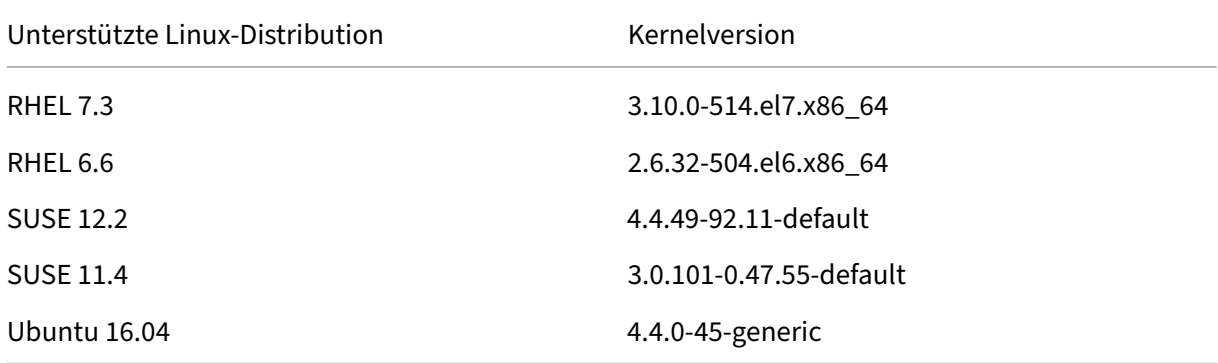

#### **Wichtig:**

Wenn der Kernel Ihres Computers nicht mit dem Citrix Treiber für den Linux VDA kompatibel ist, kann der USB-Dienst möglicherweise nicht gestartet werden. In diesem Fall können Sie die USB-Umleitung nur dann verwenden, wenn Sie eigene VHCI‑Kernelmodule erstellen.

#### **Prüfen des vorliegenden Kernels auf Konsistenz mit dem Modul von Citrix**

Führen Sie an der Befehlszeile den folgenden Befehl aus, um zu überprüfen, ob Ihr Kernel konsistent ist:

```
1 insmod /opt/Citrix/VDA/lib64/usb-vhci-hcd.ko
2 <!--NeedCopy-->
```
Wird der Befehl ausgeführt, dann wurde das Kernelmodul erfolgreich geladen und die Version ist mit der von Citrix installierten konsistent.

Treten bei der Ausführung des Befehls Fehler auf, bedeutet dies, dass der Kernel nicht mit dem Citrix Modul konsistent ist und neu erstellt werden muss.

#### **Neuerstellen des VHCI‑Kernelmoduls**

Wenn das Kernelmodul nicht mit der Citrix‑Version konsistent ist, führen Sie die folgenden Schritte aus:

- 1. Laden Sie den LVDA-Quellcode von der Citrix download site herunter. Wählen Sie die im Abschnitt "**Linux Virtual Delivery Agent (sources)**"enthaltene Datei aus.
- 2. Stellen Sie die Dateien aus der Datei "citrix‑linux‑vda‑sources.zip"wieder her. Sie können die VHCI‑Quelldateien in **linux‑vda‑souces/[vhci‑hcd‑1.15.tar.bz](https://www.citrix.com/downloads/)2** finden. Die VHCI‑Dateien lassen sich mit **tar xvf vhci‑hcd‑1.15.tar.bz2** wiederherstellen.
- 3. Erstellen Sie das Kernelmodul basierend auf den Headerdateien und der Datei **Mod‑ ule.symvers**. Führen Sie die folgenden Schritte aus, um die Kernelheaderdateien zu installieren und **Module.symvers** basierend auf der entsprechenden Linux‑Distribution zu erstellen:

#### **RHEL 7.3/RHEL 6.9/RHEL 6.6:**

```
1 yum install kernel-devel
2 <!--NeedCopy-->
```
#### **SUSE 12.2:**

```
zypper install kernel-devel
\mathfrak{D}
```

```
3 zypper install kernel-source
4 <!--NeedCopy-->
```
#### **SUSE 11.4:**

```
1 zypper install kernel-source
2 <!--NeedCopy-->
```
#### **Ubuntu 16.04:**

```
1 apt-get install linux-headers
2 <!--NeedCopy-->
```
#### **Tipp:**

Wird die Installation erfolgreich abgeschlossen, dann gibt es nun einen Kernelordner, der in etwa folgenden Pfad hat:

/usr/src/kernels/3.10.0‑327.10.1.el7.x86\_64

- 4. Prüfen Sie, dass in /usr/src/kernels/3.10.0‑327.10.1.el7.x86\_64 die Datei **Module.symvers** vorhanden ist. Ist dies nicht der Fall, erstellen Sie den Kernel, um sie zu erhalten (z. B. make oldconfig; make prepare, make modules; make) oder kopieren Sie sie von **/usr/src/kernels/3.10.0‑327.10.1.el7.x86\_64‑obj/x86\_64/defaults/module.\***
- 5. Ändern Sie in der Datei **vhci‑hcd‑1.15/Makefile** die Makefile von VCHI und legen Sie KDIR auf das Kernelverzeichnis fest:

```
1 #KDIR = $(BUILD_PREFIX)/lib/modules/$(KVERSION)/build
\mathfrak{D}3 KDIR = /usr/src/kernels/3.10.0-327.10.1.el7.x86_64
4 <!--NeedCopy-->
```
6. Führen Sie im Ordner **vhci‑hcd‑1.15/** den Befehl **make** aus, um den VHCI‑Kernel zu erstellen.

#### **Hinweis:**

War die Erstellung erfolgreich, werden **usb‑vhci‑hcd.ko** und **usb‑vhci‑iocifc.ko** im Ordner **vhci‑hcd‑1.15/** erstellt.

### 7. Ersetzen Sie das Kernelmodul durch das neu erstellte: cp -f usb-vhci-\*.ko /opt/Citrix/V-**DA/lib64/**

- 8. Starten Sie den USB‑Dienst neu: **service ctxusbsd restart**
- 9. Melden Sie sich bei der Sitzung ab und wieder an. Überprüfen Sie, ob die USB‑Umleitung funk‑ tioniert.

## **Behandeln von Problemen bei der USB‑Umleitung**

Anhand der Informationen in diesem Abschnitt können Sie diverse Probleme beheben, die bei der Verwendung des Linux VDA auftreten können.

### **Bereitstellung eines umgeleiteten USB‑Datenträgers kann nicht aufgehoben werden**

Der Linux VDA verwaltet die Zugriffsteuerung für die USB‑Datenträger aller von Citrix Receiver umgeleiteten USB‑Geräte unter Verwendung von Administratorrechten, damit nur der Besitzer eines umgeleiteten Geräts darauf zugreifen kann. Daher können Benutzer die Bereitstellung eines Geräts ohne Administratorrechte nicht aufheben.

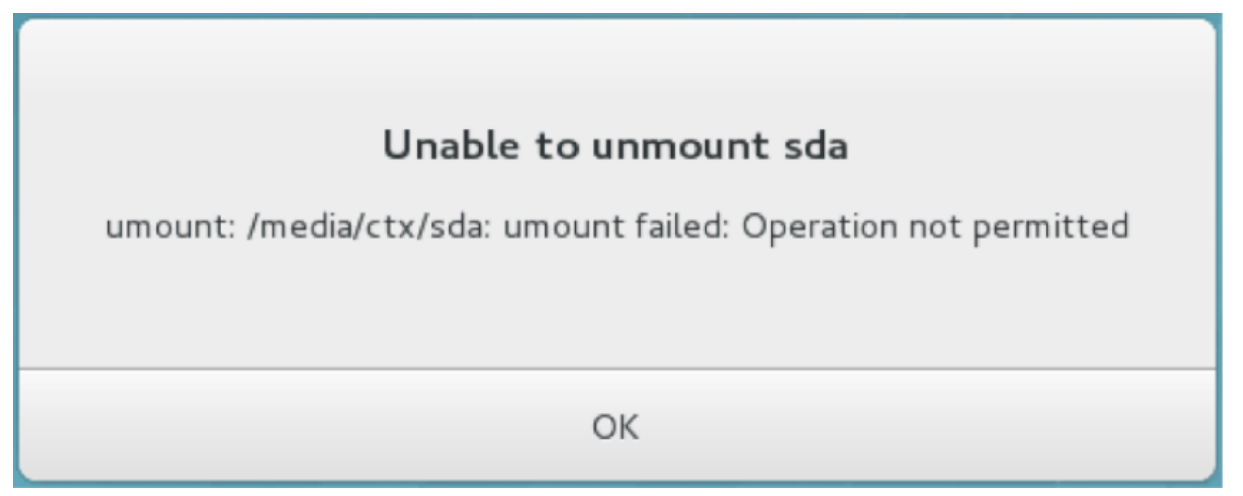

## **Bei Beenden der Umleitung eines USB‑Datenträgers geht eine Datei verloren**

Wenn Sie einen USB‑Datenträger in eine Sitzung umleiten, eine Änderung daran vornehmen (z. B. eine Datei auf dem Datenträger erstellen) und die Umleitung dann über die Symbolleiste von Citrix Receiver sofort beenden, kann die geänderte oder erstellte Datei verloren gehen. Dieses Prob‑ lem tritt auf, weil beim Schreiben von Daten in ein Dateisystem der Speichercache im Dateisystem eingebunden wird. Die Daten werden nicht auf den Datenträger selbst geschrieben. Wenn Sie die Umleitung über die Symbolleiste von Citrix Receiver beenden, bleibt keine Zeit zum Übertragen der Daten auf den Datenträger und die Daten gehen verloren. Zur Problemlösung verwenden Sie den Synchronisierungsbefehl in einem Terminal, um die Daten auf den Datenträger zu übertragen, bevor Sie die USB‑Umleitung beenden.

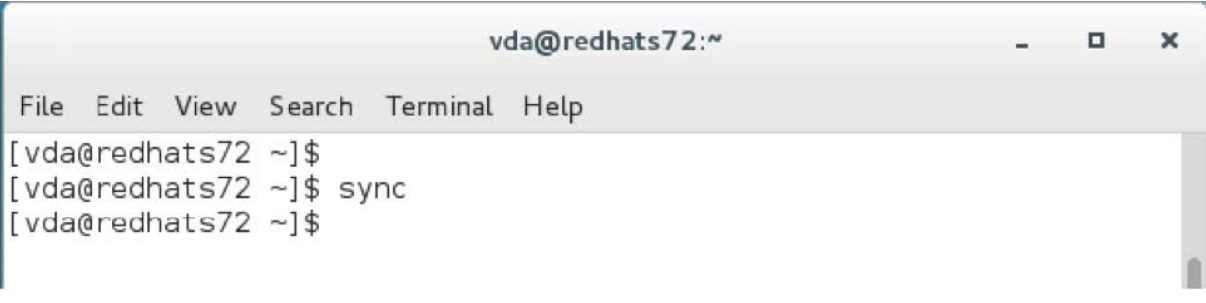

#### **Keine Geräte in der Symbolleiste von Citrix Receiver**

Es kann vorkommen, dass in der Citrix Receiver‑Symbolleiste keine Geräte aufgeführt werden, d. h. dass keine USB‑Umleitung stattfindet. Prüfen Sie in diesem Fall Folgendes:

- Die Richtlinie ist auf Zulassen der USB‑Umleitung konfiguriert.
- Das Kernelmodul ist mit Ihrem Kernel kompatibel.

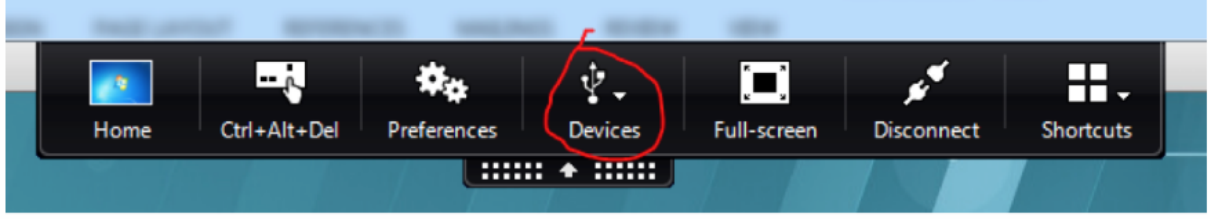

**Hinweis:**

Die Registerkarte **Geräte** ist in Citrix Receiver für Linux nicht verfügbar.

## **Die Umleitung schlägt fehl, wenn in der Symbolleiste von Citrix Receiver angezeigte USB‑Geräte als** *richtlinienbeschränkt* **ausgewiesen sind**

Dieses Problem wird durch die Richtlinienkonfiguration der Geräte verursacht. Gehen Sie in solchen Fällen folgendermaßen vor:

- Konfigurieren Sie die Linux VDA‑Richtlinie zum Aktivieren der Umleitung.
- Prüfen Sie, ob in der Registrierung von Citrix Receiver weitere Richtlinieneinschränkungen konfiguriert sind. Möglicherweise ist ein Gerät in der Registrierung von Citrix Receiver gesperrt. Prüfen Sie **DeviceRules** im Registrierungspfad, um sicherzustellen, dass kein Gerätezugriff durch diese Einstellung verweigert wird:

HKEY\_LOCAL\_MACHINE\SOFTWARE\Wow6432Node\Citrix\ICA Client\GenericUSB

site. Weitere Informationen finden Sie in der Anleitung zum Konfigurieren der automatischen Umleitung von USB‑Geräten auf der Citrix Supportsite.

#### **Ein USB‑Gerät wird umgeleitet, kann jedoch nicht in einer Sitzung verwendet werden**

In der Regel können nur unterstützte USB-Geräte umgeleitet werden. Manchmal werden jedoch auch andere Geräte in eine aktive Linux VDA‑Sitzung umgeleitet. Es wird dann für jedes umgeleitete Gerät ein im Besitz des Benutzers stehender Knoten im Systempfad **/dev** erstellt. Allerdings bestimmen Treiber und Konfigurati[on, ob der Benutzer das Ge](https://docs.citrix.com/de-de/linux-virtual-delivery-agent/7-15-ltsr/configuration/configure-usb-redirection.html#supported-usb-devices)rät verwenden kann. Wenn Sie ein angeschlossenes Gerät finden, auf das nicht zugegriffen werden kann, fügen Sie es einer uneingeschränkten Richtlinie hinzu.

**Hinweis:**

Im Fall von USB‑Laufwerken erfolgt die Konfiguration und Einbindung durch den Linux VDA. Der Benutzer, der das Laufwerk installiert hat (und kein anderer), kann ohne zusätzliche Konfiguration auf das Laufwerk zugreifen. Dies ist bei Geräten, die nicht auf der Liste der unterstützten Geräte stehen, evtl. nicht möglich.

## **Client‑Eingabemethoden‑Editor (IME)**

November 21, 2020

### **Übersicht**

Doppelbytezeichen (z. B. Chinesisch, Japanisch und Koreanisch) müssen über einen IME eingegeben werden. Solche Zeichen können mit jedem clientseitig mit der Citrix Workspace‑App kompatiblen Eingabemethoden‑Editor eingegeben werden (z. B. Windows‑eigener CJK IME).

#### **Installation**

Dieses Feature wird automatisch installiert, wenn Sie den Linux VDA installieren.

#### **Verwendung**

Öffnen Sie wie gewohnt eine XenDesktop‑ oder XenApp‑Sitzung.

Ändern Sie die Eingabemethode nach Bedarf auf der Clientseite, um den Client‑IME zu verwenden.

#### **Bekannte Probleme**

- Sie müssen auf eine Zelle in einer Google‑Kalkulationstabelle doppelklicken, damit Sie mit dem Client‑IME‑Feature Zeichen in die Zelle eingeben können.
- Der Client‑IME wird in Kennwortfeldern nicht automatisch deaktiviert.
- Die IME‑Benutzerschnittstelle folgt nicht dem Cursor im Eingabebereich.
- Der Client‑IME wird in einer SUSE 11‑Distribution nicht unterstützt.

## **HDX Insight**

February 9, 2024

## **Übersicht**

HDX Insight ist Teil von Citrix Application Delivery Management (ADM) und basiert auf dem gebräuch‑ lichen Branchenstandard AppFlow. Es ermöglicht eine ausgezeichnete Benutzererfahrung durch den umfassenden und tiefgehenden Einblick in den Citrix ICA‑Datenverkehr, der durch das NetScaler‑ oder Citrix SD‑WAN‑Anwendungsnetzwerk fließt.

In diesem Release unterstützt der Linux VDA teilweise das HDX Insight‑Feature. Da das Feature für End User Experience Management (EUEM) nicht implementiert ist, stehen die Datenpunkte für Zeitdauer nicht zur Verfügung.

#### **Installation**

Keine abhängigen Pakete müssen installiert werden.

### **Verwendung**

HDX Insight analysiert die ICA‑Meldungen, die über den NetScaler zwischen der Citrix Workspace‑App und dem Linux VDA weitergeleitet werden.

Sie müssen mit dem Linux VDA eine NetScaler Insight Center‑Bereitstellung einrichten und das HDX Insight-Feature aktivieren. Sie können Ihre NetScaler Insight Center-Bereitstellung zu Citrix ADM migrieren, ohne die vorhandene Konfiguration, Einstellungen oder Daten zu verlieren. Weitere Informationen finden Sie unter Migrieren von NetScaler Insight Center auf Citrix ADM.

## **Problembehandlung**

#### **Es werden keine Datenpunkte angezeigt**

Es gibt zwei mögliche Ursachen:

• HDX Insight ist nicht richtig konfiguriert.

Möglicherweise ist AppFlow auf NetScaler nicht aktiviert oder eine falsche NetScaler‑Instanz ist in Insight Center konfiguriert.

• Der virtuelle ICA‑Steuerungskanal wurde auf dem Linux VDA nicht gestartet.

```
ps aux | grep -i ctxctl
```
Wenn ctxctl nicht ausgeführt wird, wenden Sie sich an den Administrator, um einen Fehler an Citrix zu melden.

#### **Es werden keine Anwendungsdatenpunkte angezeigt**

Stellen Sie sicher, dass der virtuelle Seamlesskanal aktiviert ist und eine Seamlessanwendung gestartet wird.

#### **Bekanntes Problem**

**Die Datenpunkte für Zeitdauer können nicht angezeigt werden.** Weil das EUEM‑Feature nicht im‑ plementiert ist, sind die Datenpunkte für die Zeitdauer (z. B. ICA‑RTT) nicht verfügbar und werden als "–"angezeigt.

## **Aktive Ablaufverfolgung**

November 21, 2020

## **Übersicht**

Das Erfassen von Protokollen und Reproduzieren von Problemen verlangsamen die Diagnose und beeinträchtigen die Benutzerfreundlichkeit. Die Ablaufverfolgung erleichtert solche Aufgaben. Die Ablaufverfolgung ist für den Linux VDA standardmäßig aktiviert.

### **Konfiguration**

Der ctxlogd-Daemon und das setlog-Dienstprogramm sind nun im Linux VDA-Releasepaket enthalten. Standardmäßig wird der ctxlogd-Daemon nach der Installation und Konfiguration des Linux VDA gestartet.

#### **ctxlogd‑Daemon**

Alle anderen Dienste, deren Ablauf verfolgt wird, hängen vom ctxlogd‑Daemon ab. Sie können den ctxlogd‑Daemon anhalten, wenn Sie den Ablauf des Linux VDA nicht verfolgen möchten.

#### **setlog‑Dienstprogramm**

Das Feature für die aktive Ablaufverfolgung wird mit dem setlog-Dienstprogramm konfiguriert. Es befindet sich unter folgendem Pfad: **/opt/Citrix/VDA/bin/**. Nur Root‑Benutzer können es ausführen. Verwenden Sie zum Anzeigen und Ändern von Konfigurationen die grafische Benutzeroberfläche oder Befehle. Führen Sie den folgenden Befehl aus, um Hilfe zum setlog‑Dienstprogramm aufzurufen:

1 setlog help 2 <!--NeedCopy-->

**Werte** Standardmäßig ist **Log Output Path** auf **/var/log/xdl/hdx.log** und **Max Log Size** auf 200 MB festgelegt. Sie können zwei alte Protokolldateien unter **Log Output Path** speichern.

Anzeigen der aktuellen setlog‑Werte:

```
1 setlog values
\overline{\phantom{a}}3 log_path (Log Output Path) = /var/log/xdl/hdx.log
4
5 log_size (Max Log Size (MiB)) = 200
6
7 log_count (Max Old Log Files) = 2
8 <!--NeedCopy-->
```
Anzeigen oder Festlegen eines einzelnen setlog‑Werts:

```
1 setlog value <name> [<value>]
2 <!--NeedCopy-->
```
Beispiel:

```
1 setlog value log_size 100
2 <!--NeedCopy-->
```
**Ebenen** Standardmäßig ist die Protokollebene auf **Warnings** festgelegt.

Anzeigen der Protokollebenen für verschiedene Komponenten:

```
1 setlog levels
2 <!--NeedCopy-->
```
Sie können alle Protokollebenen (einschließlich Disable, Inherited, Verbose, Information, Warnings, Errors und Fatal Errors) mit dem folgenden Befehl festlegen:

```
1 setlog level <class> [<level>]
2 <!--NeedCopy-->
```
Mit der Variable **<class>** wird eine Komponente des Linux VDA angegeben. Um alle Komponenten einzubeziehen, legen Sie alle fest:

```
1 setlog level all error
2
3 Setting log class ALL to ERROR.
4 <!--NeedCopy-->
```
**Flags** Flags werden wie folgt festgelegt:

```
1 setlog flags
\mathfrak{I}3 DATE = true
4
5 TIME = true
6
7 NAME = true
8
9 PID = true
10
11 TID = false
12
13 SID = true
14
15 UID = false
16
17 GID = false
18
19 CLASS = false
20
21 LEVEL = false
2223 FUNC = true
24
25 FILE = false
26 <!--NeedCopy-->
```
Anzeigen der aktuellen Flags:

1 setlog flags 2 <!--NeedCopy-->

Anzeigen oder Festlegen eines einzelnen Protokoll‑Flags:

```
1 setlog flag <flag> [<state>]
2 <!--NeedCopy-->
```
**Wiederherstellen der Standardeinstellungen** Wiederherstellen der Standardeinstellungen für alle Ebenen, Flags und Werte:

1 setlog **default** 2 <!--NeedCopy-->

#### **Wichtig:**

Der ctxlogd‑Dienst wird mit der Datei **/var/xdl/.ctxlog** konfiguriert, die nur von Root‑ Benutzern erstellt werden kann. Andere Benutzer haben keine Schreibrechte für diese Datei. Citrix empfiehlt Root‑Benutzern, anderen Benutzern keine Schreibrechte zu geben. Die versehentliche oder mutwillige Fehlkonfiguration von ctxlogd kann sich negativ auf die Serverleistung und die Benutzererfahrung auswirken.

#### **Problembehandlung**

Wenn die Datei **/var/xdl/.ctxlog** nicht vorhanden ist (z. B. versehentlich gelöscht wurde), schlägt der ctxlogd‑Daemon fehl und Sie können den ctxlogd‑Dienst nicht neu starten.

/var/log/messages:

```
1 Apr 1 02:28:21 RH72 citrix-ctxlogd[17881]: Failed to open logging
      configuration file.
2
3 Apr 1 02:28:21 RH72 systemd: ctxlogd.service: main process exited, code
     =exited, status=1/FAILURE
4
5 Apr 1 02:28:21 RH72 systemd: Unit ctxlogd.service entered failed state.
6
7 Apr 1 02:28:21 RH72 systemd: ctxlogd.service failed.
8 <!--NeedCopy-->
```
Sie lösen das Problem, indem Siesetlogals Root‑Benutzer ausführen, um die Datei**/var/xdl/.ctxlog** neu zu erstellen. Starten Sie dann den ctxlogd‑Dienst neu, da andere Dienste von ihm abhängen.

## **Konfigurieren nicht authentifizierter Sitzungen**

#### September 25, 2023

Dieser Abschnitt enthält Informationen zum Konfigurieren nicht authentifizierter Sitzungen. Es sind keine besonderen Einstellungen erforderlich, wenn der Linux VDA zur Verwendung dieses Features installiert wird.

**Hinweis:**

Berücksichtigen Sie beim Konfigurieren nicht authentifizierter Sitzungen, dass der Sitzungsvorabstart nicht unterstützt wird. Der Sitzungsvorabstart wird außerdem nicht von der Citrix Re‑ ceiver für Android unterstützt.

### **Erstellen eines Stores ohne Authentifizierung**

Sie müssen mit StoreFront einen Store ohne Authentifizierung erstellen, um nicht authentifizierte Sitzungen auf dem Linux VDA zu ermöglichen.

## **Zulassen nicht authentifizier[ter Benutzer in einer Bereitstellung](https://docs.citrix.com/en-us/storefront/current-release/configure-manage-stores/create-store-unauthenticated.html)sgruppe**

Nach dem Erstellen eines Stores ohne Authentifizierung lassen Sie nicht authentifizierte Benutzer in einer Bereitstellungsgruppe zu, um nicht authentifizierte Sitzungen zu ermöglichen. Um nicht authen‑ tifizierte Benutzer in einer Bereitstellungsgruppe zu ermöglichen, folgen Sie den Anweisungen in der XenApp und XenDesktop‑Dokumentation.

### **[Festlegen der Leerlaufzeit für nicht](https://docs.citrix.com/de-de/xenapp-and-xendesktop/7-15-ltsr/install-configure/delivery-groups-create.html) authentifizierte Sitzungen**

Für nicht authentifizierte Sitzungen gilt ein Standardleerlauftimeout von 10 Minuten. Dieser Wert wird über die Registrierungseinstellung **AnonymousUserIdleTime** festgelegt. Verwenden Sie das Tool **ctxreg**, um diesen Wert zu ändern. Wenn Sie beispielsweise fünf Minuten festlegen möchten:

```
1 sudo /opt/Citrix/VDA/bin/ctxreg update -k "HKLM\System\
     CurrentControlSet\Control\Citrix" -v AnonymousUserIdleTime -d 0
     x00000005
2 <!--NeedCopy-->
```
### **Festlegen der maximalen Anzahl nicht authentifizierter Benutzer**

Zum Festlegen der maximalen Anzahl nicht authentifizierter Benutzer verwenden Sie den Registrierungsschlüssel **MaxAnonymousUserNumber**. Mit dieser Einstellung wird die Anzahl gleichzeit‑ iger nicht authentifizierter Sitzungen auf einem Linux VDA beschränkt. Verwenden Sie das Tool **ctxreg**, um diese Registrierungseinstellung zu konfigurieren. Wenn Sie beispielsweise einen Wert von 32 festlegen möchten:

```
1 sudo /opt/Citrix/VDA/bin/ctxreg update -k "HKLM\System\
     CurrentControlSet\Control\Citrix" -v MaxAnonymousUserNumber -d 0
     x00000020
2 <!--NeedCopy-->
```
### **Wichtig:**

Begrenzen Sie die Anzahl nicht authentifizierter Sitzungen. Wenn zu viele Sitzungen gleichzeitig gestartet werden, können Probleme auf dem VDA (z. B. Arbeitsspeichermangel) auftreten.

## **Problembehandlung**

Berücksichtigen Sie beim Konfigurieren authentifizierter Sitzungen Folgendes:

#### • **Fehler beim Anmelden bei einer nicht authentifizierten Sitzung.**

Prüfen Sie, ob die Registrierung mit folgendem Parameter (Einstellung auf 0) aktualisiert wurde:

```
1 sudo /opt/Citrix/VDA/bin/ctxreg read – k "HKLM\System\CurrentControlSet
     \Control\Citrix" – v MaxAnonymousUserNumber
2 <!--NeedCopy-->
```
Prüfen Sie, ob der Dienst **ncsd** ausgeführt wird und die Kennwortzwischenspeicherung **passwd** zulässt:

```
1 ps uax | grep nscd
2 cat /etc/nscd.conf | grep 'passwd' | grep 'enable-cache'
3 <!--NeedCopy-->
```
Legen Sie die Cachevariable **passwd** auf **no** fest, wenn diese aktiviert ist, und starten Sie den Dienst **ncsd** neu. Nach dem Ändern dieser Konfiguration müssen Sie möglicherweise den Linux VDA neu installieren.

## • **Schaltfläche zum Sperren des Bildschirms wird in nicht authentifizierter Sitzung mit KDE angezeigt**.

Die Schaltfläche und das Menü zum Sperren des Bildschirms sind in nicht authentifizierten Sitzungen standardmäßig deaktiviert. Sie werden jedoch ggf. weiterhin in KDE angezeigt. Zum Deaktivieren der Schaltfläche und des Menüs zum Sperren des Bildschirms in KDE für einen bestimmten Be‑ nutzer fügen Sie der Konfigurationsdatei **\$Home/.kde/share/config/kdeglobals** die nachfolgend aufgeführten Zeilen hinzu. Beispiel:

```
1 [KDE Action Restrictions]
```

```
2 action/lock_screen=false
3 <!--NeedCopy-->
```
Wenn der Parameter **KDE Action Restrictions** jedoch in einer globalen **kdeglobals**‑Datei (z. B. **/usr/share/kde‑settings/kde‑profile/default/share/config/kdeglobals**) als unveränderlich festgelegt ist, hat die Benutzerkonfiguration keine Auswirkung.

Zum Beheben dieses Problems entfernen Sie entweder das Tag \*\*\\$i]\*\* aus dem Abschnitt **[KDE Ac‑ tion Restrictions]** der **kdeglobals**‑Datei oder deaktivieren Sie die Schaltfläche und das Menü zum Sperren des Bildschirms direkt über die systemweite Konfiguration. Weitere Informationen zur KDE‑ Konfiguration finden Sie unter [KDE System Administration/Kiosk/[Keys page.](https://userbase.kde.org/KDE_System_Administration/Kiosk/Keys)

## **[Konfigurieren von LDAPS](https://userbase.kde.org/KDE_System_Administration/Kiosk/Keys)**

November 5, 2021

Mit sicherem LDAP (LDAPS) können Sie das Secure Lightweight Directory Access Protocol für die mit Active Directory verwalteten Domänen aktivieren und die Kommunikation über SSL/TLS (Secure Sock‑ ets Layer/Transport Layer Security) ermöglichen.

Standardmäßig wird die LDAP-Kommunikation zwischen Client- und Serveranwendungen nicht verschlüsselt. LDAP mit SSL/TLS (LDAPS) ermöglicht den Schutz des Inhalts von LDAP‑Abfragen zwischen Linux VDA‑ und LDAP‑Servern.

Die folgenden Linux VDA‑Komponenten benötigen LDAPS:

- Brokeragent: Linux VDA‑Registrierung beim Delivery Controller
- Richtliniendienst: Richtlinienbewertung

Die Konfiguration von LDAPS umfasst Folgendes:

- Aktivieren von LDAPS auf dem Active Directory (AD)-/LDAP-Server
- Exportieren der Stammzertifizierungsstelle für Clients
- Aktivieren/Deaktivieren von LDAPS auf dem Linux VDA
- Konfigurieren von LDAPS für Drittanbieter‑Plattformen
- Konfigurieren von SSSD
- Konfigurieren von Winbind
- Konfigurieren von Centrify
- Konfigurieren von Quest

### **Aktivieren von LDAPS auf dem AD‑/LDAP‑Server**

Sie können LDAP über SSL (LDAPS) aktivieren, indem Sie ein ordnungsgemäß formatiertes Zertifikat von einer Microsoft Zertifizierungsstelle (ZS) oder einer anderen Zertifizierungsstelle installieren.

**Tipp:**

LDAP über SSL/TLS (LDAPS) wird automatisch aktiviert, wenn Sie eine unternehmenseigene Stammzertifizierungsstelle auf einem Domänencontroller installieren.

Weitere Informationen zum Installieren des Zertifikats und Verifizieren der LDAPS‑Verbindung finden Sie unter How to enable LDAP over SSL with a third-party certification authority auf der Supportwebsite von Microsoft.

Wenn Sie eine Zertifikatauthentifizierungshierachie mit mehreren Ebenen (zwei oder drei Ebenen) haben, v[erfügen Sie nicht automatisch über das geeignete Zertifikat für die LDA](https://support.microsoft.com/de-de/kb/321051)PS‑Authentifizierung auf dem Domänencontroller.

Informationen zum Aktivieren von LDAPS für Domänencontroller über eine Zertifikatauthentifizierungshierachie mit mehreren Ebenen finden Sie im Artikel LDAP over SSL (LDAPS) Certificate auf der Microsoft TechNet‑Site.

### **Aktivieren der Stammzertifizierungsstelle für Clients**

Der Client muss ein Zertifikat einer Zertifizierungsstelle verwenden, dem der LDAP-Server vertraut. Importieren Sie das Stammzertifizierungsstellenzertifikat in den vertrauenswürdigen Schlüsselspeicher, um die LDAPS‑Authentifizierung für den Client zu aktivieren.

Weitere Informationen zum Exportieren der Stammzertifizierungsstelle finden Sie unter How to export Root Certification Authority Certificate auf der Supportwebsite von Microsoft.

#### **[Aktivieren oder Deaktivieren von](https://support.microsoft.com/de-de/kb/555252) LDAPS auf dem Linux VDA**

Zum Aktivieren oder Deaktivieren von LDAPS für den Linux VDA führen Sie das folgende Skript aus (Sie müssen als Administrator angemeldet sein):

Die Syntax für diesen Befehl enthält Folgendes:

- Aktivieren von LDAP über SSL/TLS mit dem bereitgestellten Stammzertifizierungsstellenzertifikat:
- 1 /opt/Citrix/VDA/sbin/enable\_ldaps.sh -Enable pathToRootCA

• Fallback auf LDAP ohne SSL/TLS

```
1 /opt/Citrix/VDA/sbin/enable_ldaps.sh -Disable
2 <!--NeedCopy-->
```
Der Java‑Schlüsselspeicher für LDAPS ist in **/etc/xdl/.keystore**. Unter anderem sind folgende Reg‑ istrierungsschlüssel betroffen:

```
1 HKLM\Software\Citrix\VirtualDesktopAgent\ListOfLDAPServers
\mathfrak{I}3 HKLM\Software\Citrix\VirtualDesktopAgent\ListOfLDAPServersForPolicy
4
5 HKLM\Software\Citrix\VirtualDesktopAgent\UseLDAPS
6
7 HKLM\Software\Policies\Citrix\VirtualDesktopAgent\Keystore
8 <!--NeedCopy-->
```
#### **Konfigurieren von LDAPS für Drittanbieter‑Plattformen**

Neben Linux VDA‑Komponenten gibt es verschiedene Softwarekomponenten von Drittanbietern, die mit dem Linux VDA verbunden sind und ebenfalls sicheres LDAP erfordern, z. B. SSSD, Winbind, Cen‑ trify und Quest. In den folgenden Abschnitten wird beschrieben, wie Sie sicheres LDAP mit LDAPS, STARTTLS oder SASL Sign and Seal konfigurieren.

**Tipp:**

Nicht alle diese Softwarekomponenten nutzen den SSL‑Port 636 für sicheres LDAP. Außerdem kann LDAPS (LDAP über SSL auf Port 636) meist nicht gemeinsam mit STARTTLS auf Port 389 verwendet werden.

#### **SSSD**

Konfigurieren Sie den sicheren LDAP‑Datenverkehr mit SSSD auf Port 636 oder 389 entsprechend den Optionen. Weitere Informationen finden Sie hier: SSSD LDAP Linux man page.

#### **Winbind**

Die Winbind LDAP-Abfrage verwendet die ADS-Methode. Winbind unterstützt nur die StartTLS-Methode auf Port 389. Die Konfigurationsdateien **ldap.conf** and **smb.conf** sind betroffen. Nehmen Sie an den Dateien die folgenden Änderungen vor:

```
1 ldap.conf:
\mathfrak{D}3 TLS_REQCERT never
4
```

```
5 smb.conf:
6
7 ldap ssl = start tls
8
9 ldap ssl ads = yes
10
11 client ldap sasl wrapping = plain
12 <!--NeedCopy-->
```
Alternativ kann sicheres LDAP mit SASL GSSAPI Sign and Seal konfiguriert werden, es kann jedoch nicht neben TLS/SSL existieren. Um SASL-Verschlüsselung zu verwenden, ändern Sie die Konfiguration für **smb.conf**:

```
1 smb.conf:
2
3 ldap ssl = off
4
5 ldap ssl ads = no
6
7 client ldap sasl wrapping = seal
8 <!--NeedCopy-->
```
## **Centrify**

Centrify unterstützt LDAPS auf Port 636 nicht. Es bietet jedoch sichere Verschlüsselung auf Port 389. Weitere Informationen finden Sie auf der Website von Centrify.

### **Quest**

Quest Authentication Services unterstützt LDAPS auf Port 636 nicht, bietet jedoch mit einer anderen Methode sichere Verschlüsselung auf Port 389.

### **Problembehandlung**

Folgende Probleme können bei der Verwendung dieses Features auftreten:

#### • **Verfügbarkeit des LDAPS‑Diensts**

Stellen Sie sicher, dass die LDAPS‑Verbindung auf dem AD/LDAP‑Server verfügbar ist. Der Port ist standardmäßig 636.

• **Registrierung des Linux VDA schlägt fehl, wenn LDAPS aktiviert ist**

Überprüfen Sie, ob der LDAP‑Server und die Ports richtig konfiguriert sind. Überprüfen Sie zuerst das Stammzertifizierungsstellenzertifikat und stellen Sie sicher, dass es mit dem AD/LDAP‑Server übereinstimmt.

#### • **Versehentlich vorgenommene falsche Registrierungsänderung**

Wenn die LDAPS‑bezogenen Schlüssel versehentlich ohne **enable\_ldaps.sh** aktualisiert wur‑ den, wird u. U. die Abhängigkeit der LDAPS‑Komponenten unterbrochen.

• LDAP-Datenverkehr wird nicht durch SSL/TLS von Wireshark oder anderen Netzwerküberwachungs-**Tools verschlüsselt.**

LDAPS ist standardmäßig deaktiviert. Führen Sie **/opt/Citrix/VDA/sbin/enable\_ldaps.sh** aus, um die Aktivierung zu erzwingen.

• **Kein LDAPS‑Datenverkehr vonWireshark oder einem anderenNetzwerküberwachungstool**

Bei der Linux VDA‑Registrierung und Gruppenrichtlinienbewertung erfolgt LDAP/LDAPS‑ Datenverkehr.

• **LDAPS‑Verfügbarkeit konnte durch Ausführen von "ldp connect"auf dem AD‑Server nicht verifiziert werden**

Verwenden Sie den AD FQDN statt der IP‑Adresse.

## • **Stammzertifizierungsstellenzertifikat konnte nicht durch Ausführen des Skripts /opt/C‑ itrix/VDA/sbin/enable\_ldaps.sh importiert werden**

Geben Sie den vollständigen Pfad des Zertifizierungsstellenzertifikats an und prüfen Sie den Typ des Stammzertifizierungsstellenzertifikats. Er sollte mit den meisten unterstützten Java Keytool‑Typen kompatibel sein. Wenn er nicht in der Liste der unterstützten Typen enthalten ist, können Sie ihn konvertieren. Citrix empfiehlt das mit base64 verschlüsselte PEM‑Format, wenn ein Problem mit dem Zertifikatformat auftritt.

• **Stammzertifizierungsstellenzertifikat wird mit Keytool ‑list nicht angezeigt**

Wenn Sie LDAPS durch Ausführen von **/opt/Citrix/VDA/sbin/enable\_ldaps.sh** aktivieren, wird das Zertifikat nach "/etc/xdl/.keystore"importiert und ein Kennwort wird zum Schutz des Schlüsselspeichers eingerichtet. Wenn Sie das Kennwort vergessen, können Sie das Skript erneut ausführen und einen Schlüsselspeicher erstellen.

## **Konfigurieren von Xauthority**

#### November 5, 2021

Der Linux VDA unterstützt Umgebungen, in denen X11‑Anzeigefunktionalität (einschließlich xterm und  $g\vee m$ ) für interaktives Remoting verwendet wird. Dieses Feature bietet einen Sicherheitsmechanismus für die sichere Kommunikation zwischen XClient und XServer.

Es gibt zwei Methoden zum Sicherstellen der Berechtigung für die sichere Kommunikation:

- **Xhost**. Standardmäßig erlaubt Xhost nur die Kommunikation zwischen dem XClient auf Local‑ host und XServer. Wenn Sie den Zugriff eines Remote‑XClient auf XServer zulassen, muss mit dem Xhost‑Befehl die Berechtigung für die spezifische Maschine gewährt werden. Alternativ dazu können Sie auch **xhost +** verwenden, um damit alle XClient‑Instanzen eine Verbindung zu XServer herstellen können.
- **Xauthority**. Die .Xauthority‑Datei ist im Homeverzeichnis von Benutzern. Sie wird zum Speichern von Anmeldeinformationen in Cookies verwendet, die von xauth für die Authentifizierung von XServer verwendet werden. Wenn eine XServer‑Instanz (Xorg) gestartet wird, werden Verbindungen mit dem Cookie bei der spezifischen Anzeige authentifiziert.

## **Funktionsweise**

Wenn Xorg gestartet wird, wird eine . Xauthority-Datei an Xorg übergeben. Diese . Xauthority ‑Datei enthält folgende Elemente:

- Anzeigenummer
- Remoteanfrageprotokoll
- Cookienummer

Sie können diese Datei mit dem Befehl **xauth** durchsuchen. Beispiel:

```
1 # xauth -f ~/.Xauthority
\overline{\phantom{0}}3 # > list
4
5 # > us01msip06:107  MIT-MAGIC-COOKIE-1
           fb228d1b695729242616c5908f11624b
6 <!--NeedCopy-->
```
Wenn XClient eine Remoteverbindung mit Xorg herstellt, müssen zwei Voraussetzungen erfüllt sein:

- Die Umgebungsvariable **DISPLAY** muss auf den Remote‑XServer festgelegt sein.
- Rufen Sie die .Xauthority‑Datei ab, die eine der Cookienummern in Xorg enthält.

## **Konfigurieren von Xauthority**

Um Xauthority im Linux VDA für X11‑Remoteanzeige zu aktivieren, müssen Sie die zwei folgenden Reg‑ istrierungsschlüssel erstellen:

```
1 sudo /opt/Citrix/VDA/bin/ctxreg create -k "HKLM\System\
      CurrentControlSet\Control\Citrix\Xorg" -t "REG_DWORD" -v "
      XauthEnabled" -d "0x00000001" --force
\mathfrak{I}3 sudo /opt/Citrix/VDA/bin/ctxreg create -k "HKLM\System\
      CurrentControlSet\Control\Citrix\Xorg" -t "REG_DWORD" -v "ListenTCP"
       -d "0x00000001" --force
```
#### 4 <!--NeedCopy-->

Übergeben Sie nach dem Aktivieren von Xauthority die .Xauthority‑Datei manuell oder über ein freigegebenes Homeverzeichnis an den XClient:

• Manuelle Übergabe der. Xauthority-Datei an den XClient

Nach dem Starten einer ICA‑Sitzung generiert der Linux VDA die .Xauthority‑Datei für den XClient und speichert die Datei im Homeverzeichnis des angemeldeten Benutzers. Sie können die . Xauthority-Datei auf die XClient-Remotemaschine kopieren und die Umgebungsvariablen DISPLAY und XAUTHORITY festlegen.DISPLAY ist die in der . Xauthority-Datei gespeicherte Anzeigenummer und XAUTHORITY ist der Dateipfad von Xauthority. Ein Beispiel ist der folgende Befehl:

```
1 export DISPLAY={<br>2 Display number s
    Display number stored in the Xauthority file }
3
4
5 export XAUTHORITY={
6 the file path of .Xauthority }
7
8 <!--NeedCopy-->
```
#### **Hinweis:**

Wenn die Umgebungsvariable XAUTHORITY nicht festgelegt ist, wird standardmäßig die Datei ~/.Xauthority verwendet.

• Übergabe der. Xauthority-Datei über ein freigegebenes Homeverzeichnis an den XClient

Eine bequeme Methode ist das Bereitstellen eines freigegebenen Homeverzeichnisses für den Benutzer, der sich anmeldet. Wenn der Linux VDA eine ICA‑Sitzung startet, wird die .Xauthority‑Datei im Homeverzeichnis des angemeldeten Benutzers erstellt. Wenn dieses Homeverzeichnis für den XClient freigegeben wird, braucht der Benutzer die . Xauthority ‑Datei nicht manuell an den XClient zu übertragen. Wenn die Umgebungsvariablen DISPLAY und XAUTHORITY richtig festgelegt sind, wird die GUI automatisch auf dem XServer‑Desktop angezeigt.

#### **Problembehandlung**

Wenn Xauthority nicht funktioniert, folgen Sie diesen Anleitungen zur Problembehandlung:

1. Rufen Sie als Administrator mit Root‑Privilegien alle Xorg‑Cookies ab:

```
1 ps aux | grep -i xorg
2 <!--NeedCopy-->
```
Mit diesem Befehl wird der Xorg‑Prozess angezeigt sowie die Parameter, die beim Starten an Xorg übergeben wurden. Ein weiterer Parameter zeigt an, welche .Xauthority-Datei verwendet wurde. Beispiel:

```
1 /var/xdl/xauth/.Xauthority110
2 <!--NeedCopy-->
```
Zeigen Sie Cookies mit dem Befehl **Xauth** an:

```
Xauth -f /var/xdl/xauth/.Xauthority110
2 <!--NeedCopy-->
```
- 2. Zeigen Sie mit dem Befehl **Xauth** die in ~/.Xauthority enthaltenen Cookies an. Für eine bestimmte Anzeigenummer müssen die angezeigten Cookies in den . Xauthority-Dateien von Xorg und XClient dieselben sein.
- 3. Wenn die Cookies dieselben sind, überprüfen Sie den Zugriff auf den Remoteanzeigeport mit der IP‑Adresse des Linux VDA (z. B. 10.158.11.11) und der Anzeigenummer des veröffentlichten Desktops (z. B. 160).

Führen Sie folgenden Befehl auf der XClient‑Maschine aus:

```
1 telnet 10.158.11.11 6160
2 <!--NeedCopy-->
```
Die Portnummer ist die Summe von 6000 + <display number>.

Wenn dieser Telnet‑Vorgang fehlschlägt, wird die Anfrage möglicherweise von der Firewall blockiert.

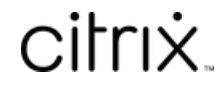

© 2024 Cloud Software Group, Inc. All rights reserved. Cloud Software Group, the Cloud Software Group logo, and other marks appearing herein are property of Cloud Software Group, Inc. and/or one or more of its subsidiaries, and may be registered with the U.S. Patent and Trademark Office and in other countries. All other marks are the property of their respective owner(s).

© 1999–2024 Cloud Software Group, Inc. All rights reserved. 173